ADMAGAXF

# **User's Manual**

**ADMAG AXF Series FOUNDATION Fieldbus Communication Type Magnetic Flowmeter**

IM 01E20F02-01E

vigilantplant.

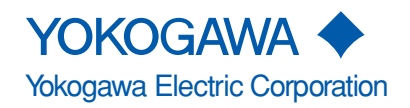

IM 01E20F02-01E 4th Edition

# **CONTENTS**

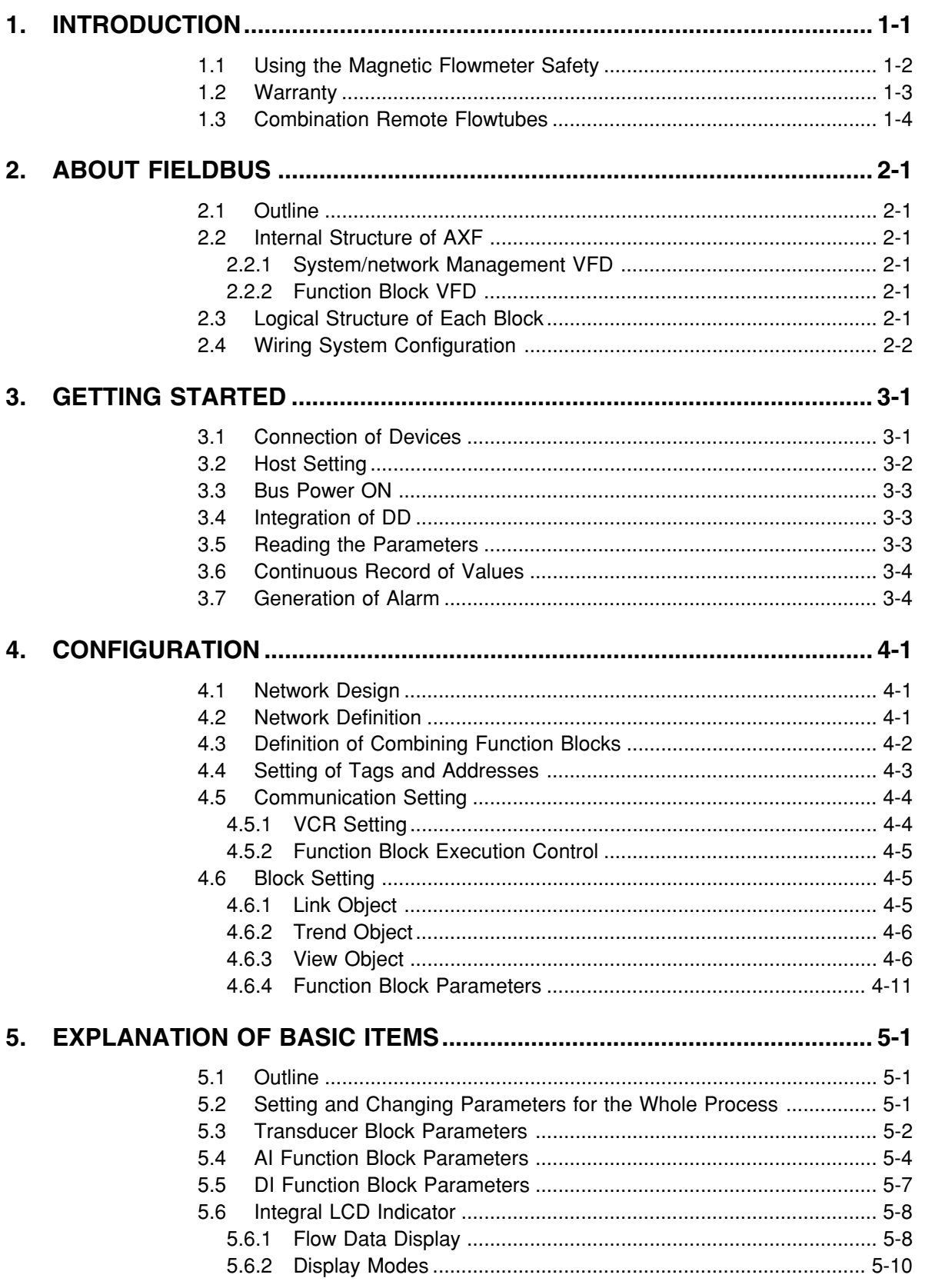

 $\mathbf i$ 

#### **CONTENTS**

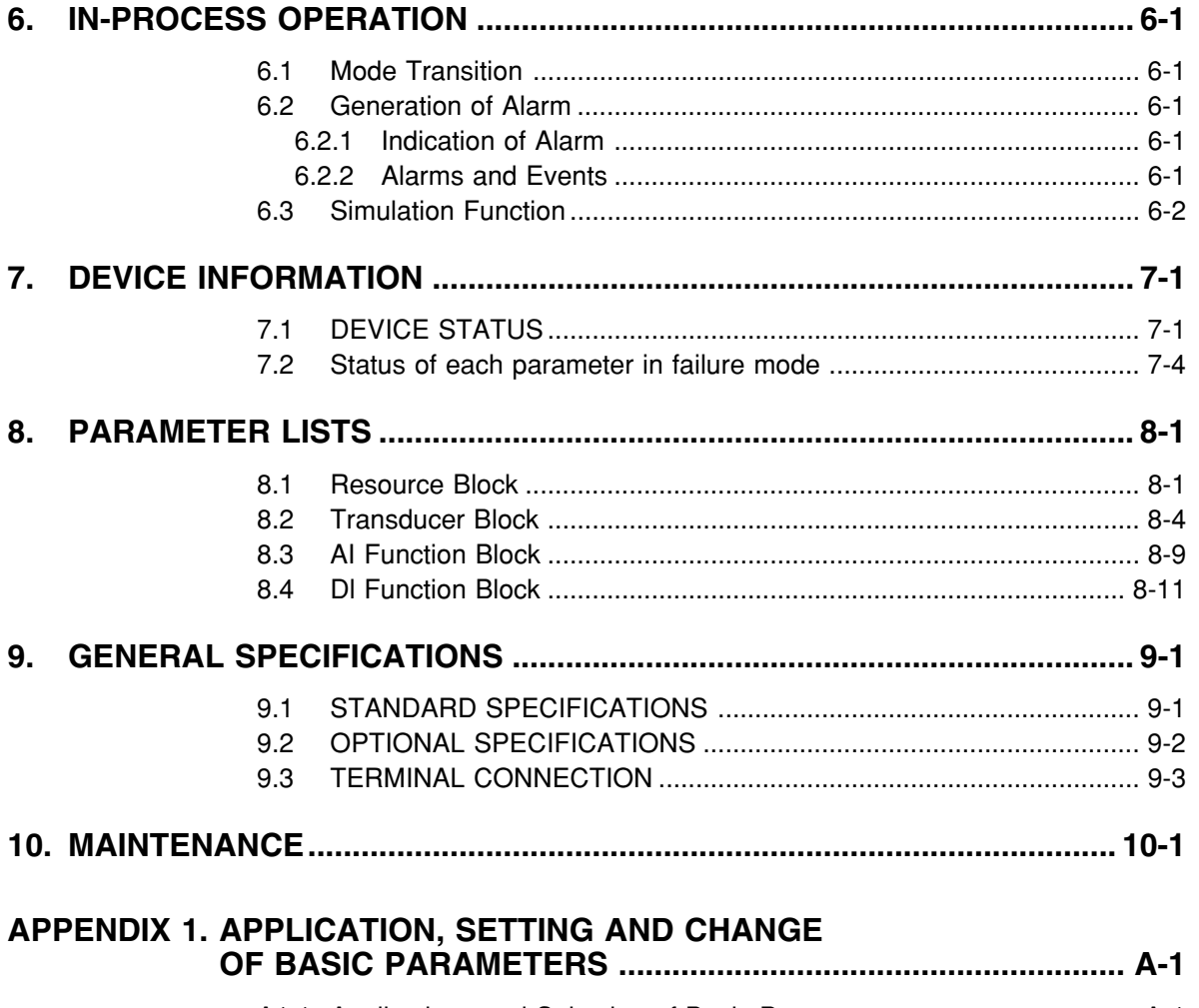

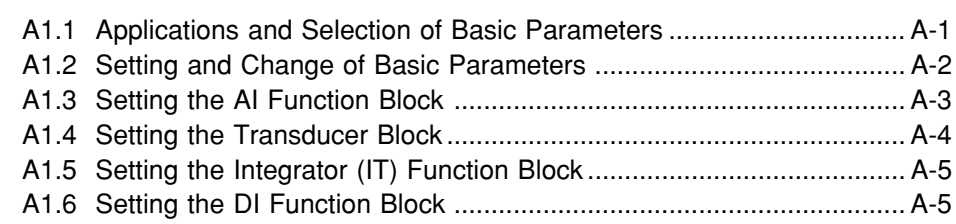

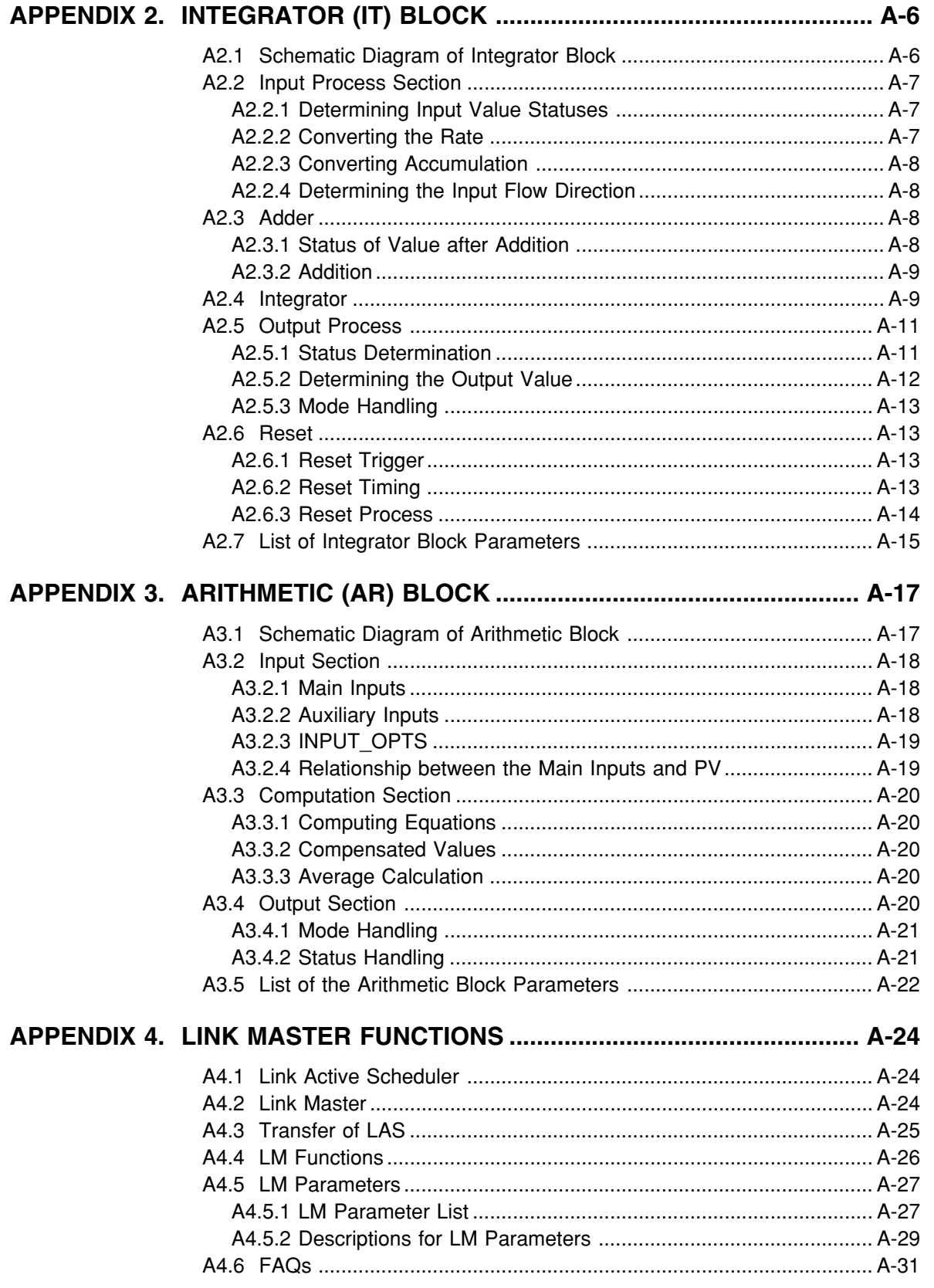

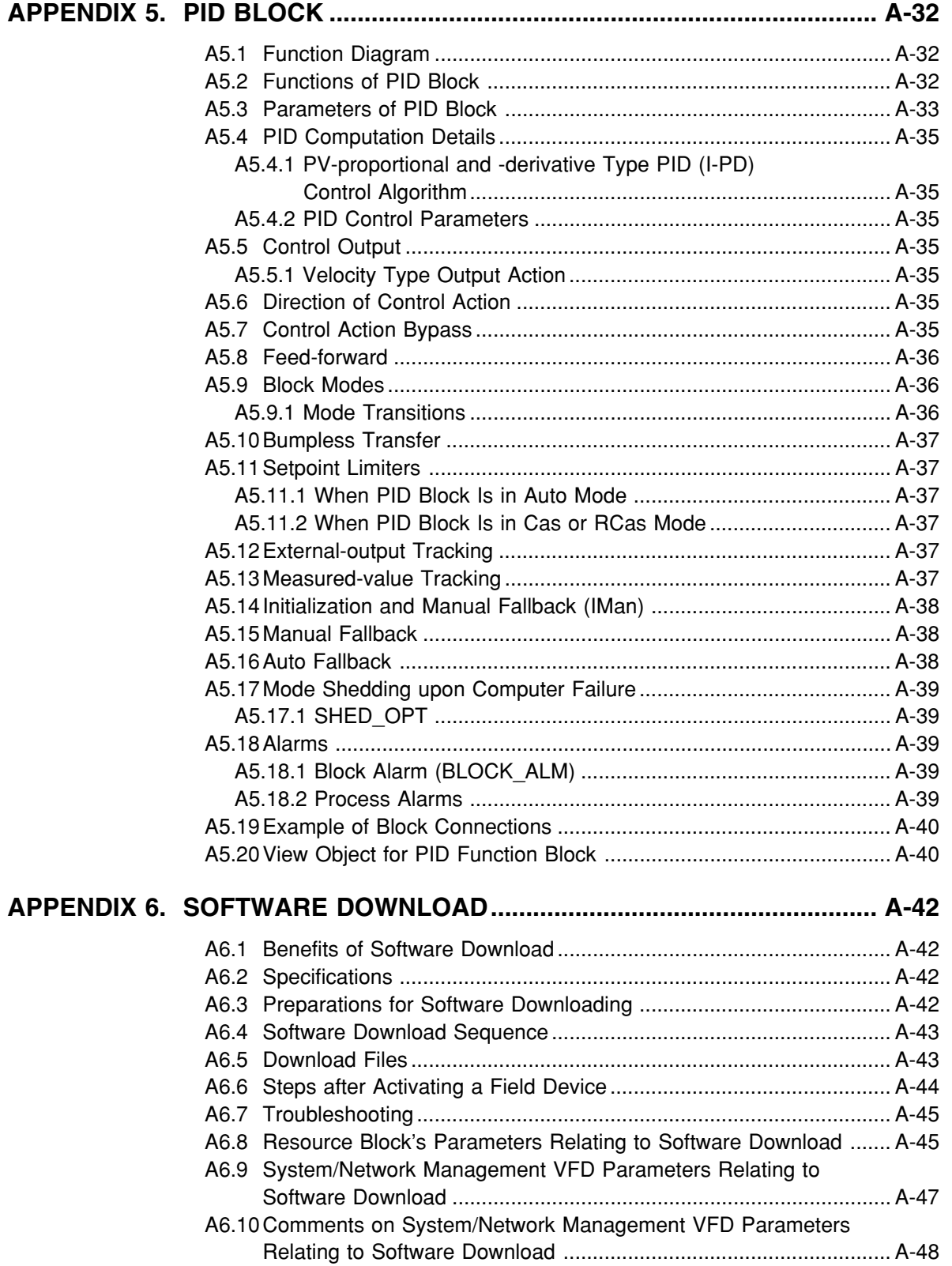

## **[REVISION RECORD](#page-109-0)**

# <span id="page-5-0"></span>**1. INTRODUCTION**

This manual is for the ADMAG AXF Series Magnetic Flowmeter Remote Converter FOUNDATION fieldbus Communication Type. The FOUNDATION fieldbus communication type is based on the same ADMAG AXF technology used in the BRAIN/HART communication type, and is similar to the communication types in terms of basic performance and operation. This manual describes only those topics that are required for operation of the FOUNDATION fieldbus communication type. For information on the installation, wiring, and maintenance of AXF series magnetic flowmeter, refer to the user's manual for each model (IM 01E20D01- 01E or IM 01E20C02-01E).

As far terminal connection, refer to Page 9-3 of this manual.

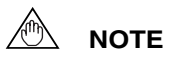

When describing the model name like  $AXF \square \square C$  in this manual, " $\square \square \square$ " means any of the following.

002, 005, 010, 015, 025, 032, 040, 050, 065, 080, 100, 125, 150, 200, 250, 300, 350, 400

#### $\blacksquare$  **Regarding This Manual**

- This manual should be provided to the end user.
- Before use, read this manual thoroughly to comprehend its contents.
- The contents of this manual may be changed without prior notice.
- All rights are reserved. No part of this manual may be reproduced in any form without Yokogawa's written permission.
- Yokogawa makes no warranty of any kind with regard to this material, including, but not limited to, implied warranties of merchantability and suitability for a particular purpose.
- All reasonable effort has been made to ensure the accuracy of the contents of this manual. However, if any errors or omissions are found, please inform Yokogawa.
- Yokogawa assumes no responsibilities for this product except as stated in the warranty.
- The specifications covered by this manual are limited to those for the standard type under the specified model number break-down and do not cover custom-made instruments.
- Please note that this user's manual may not be revised for any specification changes, construction changes or operating part changes that are not considered to affect function or performance.
- If the customer or any third party is harmed by the use of this product, Yokogawa assumes no responsibility for any such harm owing to any defects in the product which were not predictable, or for any indirect damages.

#### ■ Safety and Modification Precautions

- The following general safety precautions must be observed during all phases of operation, service, and repair of this instrument. Failure to comply with these precautions or with specific WARNINGS given elsewhere in this manual violates safety standards of design, manufacture, and intended use of the instrument. Yokogawa assumes no liability for the customer's failure to comply with these requirements. If this instrument is used in a manner not specified in this manual, the protection provided by this instrument may be impaired.
- Yokogawa will not be liable for malfunctions or damage resulting from any modification made to this instrument by the customer.
- The following safety symbol marks are used in this user's manual and instrument.

## **WARNING**

A WARNING sign denotes a hazard. It calls attention to procedure, practice, condition or the like, which, if not correctly performed or adhered to, could result in injury or death of personnel.

# **CAUTION**

A CAUTION sign denotes a hazard. It calls attention to procedure, practice, condition or the like, which, if not correctly performed or adhered to, could result in damage to or destruction of part or all of the product.

## <span id="page-6-0"></span>**IMPORTANT**

An IMPORTANT sign denotes that attention is required to avoid damage to the instrument or system failure.

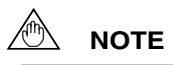

A NOTE sign denotes information necessary for essential understanding of operation and features.

- $\bigoplus$ Protective grounding terminal
- Functional grounding terminal  $\perp$ (This terminal should not be used as a protective grounding terminal.)

FOUNDATION is a registered trademark of Fieldbus FOUNDATION.

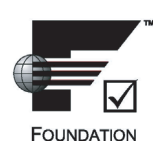

# **1.1 Using the Magnetic Flowmeter Safety**

#### **(1) Installation**

#### **WARNING**

- Installation of the magnetic flowmeter must be performed by expert engineer or skilled personnel. No operator shall be permitted to perform procedures relating to installation.
- The magnetic flowmeter must be installed within the specification conditions.
- The magnetic flowmeter is a heavy instrument. Be careful that no damage is caused to personnel through accidentally dropping it, or by exerting excessive force on the magnetic flowmeter. When moving the magnetic flowmeter, always use a trolley and have at least two people carry it.
- When the magnetic flowmeter is processing hot fluids, the instrument itself may become extremely hot. Take sufficient care not to get burnt.
- Where the fluid being processed is a toxic substance, avoid contact with the fluid and avoid inhaling any residual gas, even after the instrument has been taken off the piping line for maintenance and so forth.
- Do not apply excessive weight, for example, a person stepping on the magnetic flowmeter.
- All procedures relating to installation must comply with the electrical code of the country where it is used.

#### **(2) Wiring**

## **WARNING**

- The wiring of the magnetic flowmeter must be performed by expert engineer or skilled personnel. No operator shall be permitted to perform procedures relating to wiring.
- When connecting the wiring, check that the supply voltage is within the range of the voltage specified for this instrument before connecting the power cable. In addition, check that no voltage is applied to the power cable before connecting the wiring.
- The protective grounding must be connected securely at the terminal with the  $\bigoplus$  mark to avoid danger to personnel.

#### **(3) Operation**

## **WARNING**

- When opening the cover, wait for more than 10 minutes after turning off the power. Only expert engineer or skilled personnel are permitted to open the cover.
- Do not open the cover in wet weather or humid environment. When the cover is open, stated enclosure protection is not applicable.

#### **(4) Maintenance**

## **WARNING**

- Maintenance of the magnetic flowmeter should be performed by the trained personnel having safety standard knowledge. No operator shall be permitted to perform any operations relating to maintenance.
- When opening the cover, wait for more than 10 minutes after turning off the power.
- Do not open the cover in wet weather or humid environment. When the cover is open, stated enclosure protection is not applicable.
- <span id="page-7-0"></span>• Always conform to maintenance procedures outlined in this manual. If necessary, contact Yokogawa.
- Care should be taken to prevent the build up of dust or other materials on the display glass and the name plate. To clean these surfaces, use a soft, dry cloth.

## **(5) Explosion Protected Type Instrument WARNING**

• Magnetic flowmeters with the model name  $AXF \Box \Box C$  are products which have been certified as explosion proof type instruments. Strict limitations are applied to the structures, installation locations, external wiring work, maintenance and repairs, etc. of these instruments. Sufficient care must be taken, as any violation of the limitations may cause dangerous situations.

Be sure to read "EXPLOSION PROTECTED TYPE INSTRUMENT" at the user's manual for each model (IM 01E20D01-01E or IM 01E20C02-01E), before handling the instruments. The description is prior to the other description in this user's manual.

For TIIS flameproof type instruments, be sure to read "INSTALLATION AND OPERATING PRECAUTIONS FOR TIIS FLAMEPROOF EQUIPMENT" at the end of the user's manual for each model (IM 01E20D01-01E or IM 01E20C02-01E).

- Only trained persons use this instrument in the industrial location.
- $\cdot$  The protective grounding  $\textcircled{1}$  must be connected to a suitable IS grounding system.
- Take care not to generate mechanical spark when access to the instrument and peripheral devices in hazardous locations.

#### **(6) European Pressure Equipment Directive (PED)**

## **WARNING**

• When using the instrument in compliance with PED, be sure to read IM 01E20D01-01E before use.

#### **(7) Modification**

**WARNING**

• Yokogawa will not be liable for malfunctions or damage resulting from any modification made to this instrument by the customer.

#### **(8) Product Disposal**

The instrument should be disposed of in accordance with local and national legislation/regulations.

#### **(9) Authorized Representative in EEA**

In relation to the CE Marking, The authorized representative for this product in the EEA (European Economic Area) is:

Yokogawa Europe B.V.

Euroweg 2, 3825 HD Amersfoort,The Netherlands

# **1.2 Warranty**

- The terms of this instrument that are guaranteed are described in the quotation. We will make any repairs that may become necessary during the guaranteed term free of charge.
- Please contact our sales office if this instrument requires repair.
- If the instrument is faulty, contact us with concrete details about the problem and the length of time it has been faulty, and state the model and serial number. We would appreciate the inclusion of drawings or additional information.
- The results of our examination will determine whether the meter will be repaired free of charge or on an at-cost basis.

#### $\blacksquare$  The guarantee will not apply in the following **cases:**

- Damage due to negligence or insufficient maintenance on the part of the customer.
- Problems or damage resulting from handling, operation or storage that violates the intended use and specifications.
- Problems that result from using or performing maintenance on the instrument in a location that does not comply with the installation location specified by Yokogawa.
- <span id="page-8-0"></span>• Problems or damage resulting from repairs or modifications not performed by Yokogawa or someone authorized by Yokogawa.
- Problems or damage resulting from inappropriate reinstallation after delivery.
- Problems or damage resulting from disasters such as fires, earthquakes, storms, floods, or lightning strikes and external causes.

#### - **Trademarks:**

- All the brands or names of Yokogawa Electric's products used in this manual are either trademarks or registered trademarks of Yokogawa Electric Corporation.
- All other company and product names mentioned in this manual are trade names, trademarks or registered trademarks of their respective companies.
- In this manual, trademarks or registered trademarks are not marked with  $TM$  or  $\mathcal{B}$ .

# **1.3 Combination Remote Flowtubes**

## **IMPORTANT**

The AXF remote flowtube (sizes 2.5 to 400 mm (0.1 to 16 in.)) should be combined with one of the following converters:

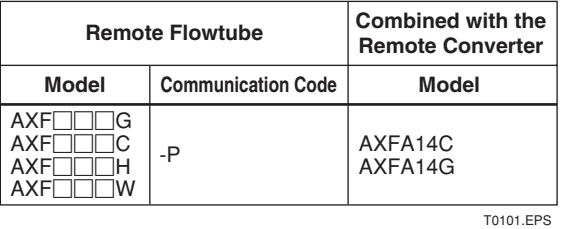

Note: " $\Box$ " means any of the following. 002, 005, 010, 015, 025, 032, 040, 050, 065, 080, 100, 125, 150, 200, 250, 300, 350, 400

# **CAUTION**

In case of the explosion proof type, please see the manual IM 01E20D01-01E or IM 01E20C02-01E. The construction of the instrument, installation, external wiring, maintenance, and repair are strictly restricted, and non-observance or negligence of these restriction would result dangerous condition.

# <span id="page-9-0"></span>**2. ABOUT FIELDBUS**

## **2.1 Outline**

Fieldbus is a widely used bi-directional digital communication protocol for field devices that enable the simultaneous output to many types of data to the process control system.

The AXF Series Fieldbus communication type employs the specification standardized by The Fieldbus Foundation, and provides interoperability between Yokogawa devices and those produced by other manufacturers. Fieldbus comes with software consisting of AI, DI, IT, AR and optional PID function blocks that enable the flexible implementation of systems.

For information on other features, engineering, design, construction work, startup and maintenance of Fieldbus, refer to "Fieldbus Technical Information" (TI 38K03A01-01E).

## **2.2 Internal Structure of AXF**

The AXF contains two Virtual Field Devices (VFD) that share the following functions.

#### **2.2.1 System/network Management VFD**

- Sets node addresses and Physical Device tags (PD Tag) necessary for communication.
- Controls the execution of function blocks.
- Manages operation parameters and communication resources (Virtual Communication Relationship: VCR).

#### **2.2.2 Function Block VFD**

#### **(1)Resource block**

- Manages the status of AXF hardware.
- Automatically informs the host of any detected faults or other problems.

#### **(2)Transducer block**

- Converts the flow sensor output to the volumetric flow rate signal, and transfers to the AI function block.
- Transfers limit switch signals to DI function blocks.
- Adhesion diagnosis levels are set and monitored.

#### **(3)AI function blocks**

- Condition raw data from the transducer block, including scaling and damping (with a first-order lag), and allow input simulation.
- Outputs volumetric or mass flow rate signals.

#### **(4)DI function blocks (two)**

• Limit switches for the flow rate and adhesion alarm, warning.

#### **(5)IT function blocks (two)**

• Add two main inputs and integrate them for output.

#### **(6)AR function block**

• Switches two main inputs of different measurement ranges and combines the result with three auxiliary inputs through the selected compensation function to calculate the output.

#### **(7)PID function block (optional)**

• Performs the PID control computation based on the deviation of the measured value from the setpoint.

## **2.3 Logical Structure of Each Block**

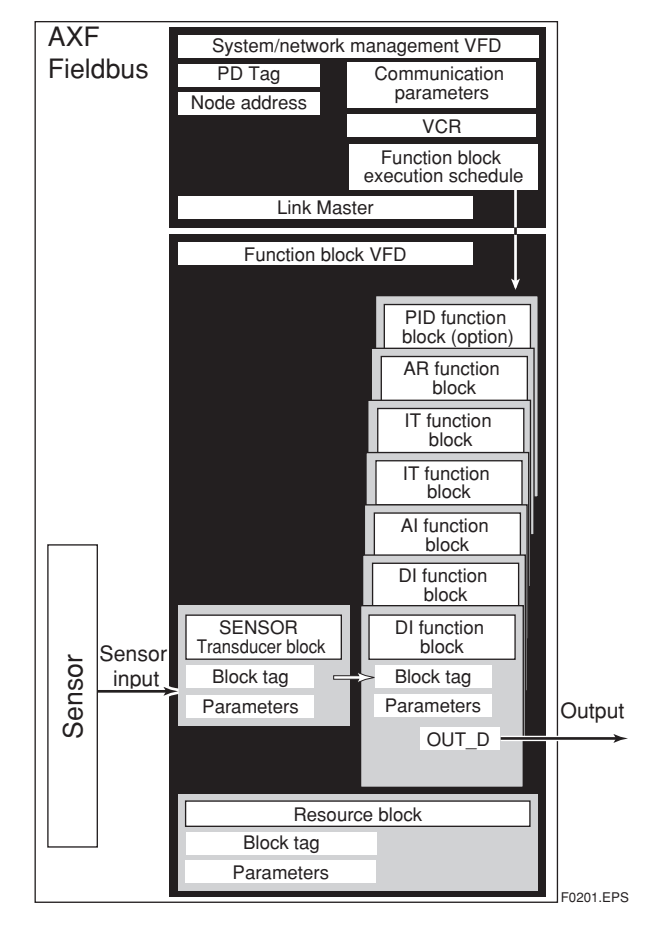

**Figure 2.1 Logical Structure of Each Block**

Setting of various parameters, node addresses, and PD Tags shown in Figure 2.1 is required before starting operation.

## <span id="page-10-0"></span>**2.4 Wiring System Configuration**

The number of devices that can be connected to a single bus and the cable length vary depending on system design. When constructing systems, both the basic and overall design must be carefully considered to achieve optimal performance.

# <span id="page-11-0"></span>**3. GETTING STARTED**

Fieldbus is fully dependent upon digital communication protocol and differs in operation from conventional 4 to 20 mA transmission and the BRAIN communication protocol. It is recommended that novice users use field devices in accordance with the procedures described in this section. The procedures assume that field devices will be set up on a bench or in an instrument shop.

## **3.1 Connection of Devices**

The following are required for use with Fieldbus devices:

#### **• Power supply:**

Fieldbus requires a dedicated power supply. It is recommended that current capacity be well over the total value of the maximum current consumed by all devices (including the host). Conventional DC current cannot be used as is.

#### **• Terminator:**

Fieldbus requires two terminators. Refer to the supplier for details of terminators that are attached to the host.

#### **• Field devices:**

Connect Fieldbus communication type AXF (Refer to section 9.3 terminal connection). Two or more AXF devices or other devices can be connected.

#### **• Host:**

Used for accessing field devices. A dedicated host (such as DCS) is used for an instrumentation line while dedicated communication tools are used for experimental purposes. For operation of the host, refer to the instruction manual for each host. No other details on the host are given in this manual.

#### **• Cable:**

Used for connecting devices. Refer to "Fieldbus Technical Information" (TI 38K03A01-01E) for details of instrumentation cabling. For laboratory or other experimental use, a twisted pair cable two to three meters in length with a cross section of  $0.9$  mm<sup>2</sup> or more and a cycle period of within 5 cm (2 inches) may be used. Termination processing depends on the type of device being deployed. For AXF, use an M4 screw terminal claw. Some hosts require a connector.

Refer to Yokogawa when making arrangements to purchase the recommended equipment.

Connect the devices as shown in Figure 3.1. Connect the terminators at both ends of the trunk, with a minimum length of the spur laid for connection.

The polarity of signal and power must be maintained.

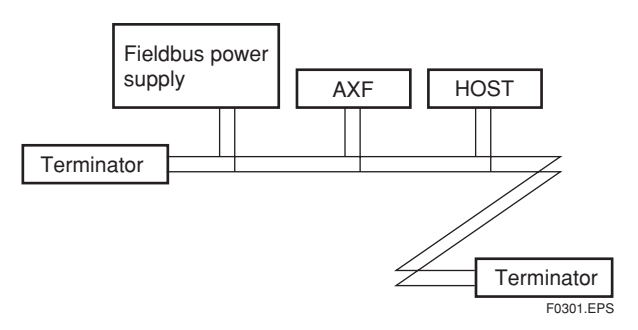

**Figure 3.1 Cabling**

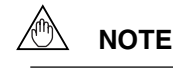

No CHECK terminal is used for Fieldbus communication AXF. Do not connect the field indicator and check meter.

Before using a Fieldbus configuration tool other than the existing host, confirm it does not affect the loop functionality in which all devices are already installed in operation. Disconnect the relevant control loop from the bus if necessary.

# **IMPORTANT**

Connecting a Fieldbus configuration tool to a loop with its existing host may cause communication data scrambling resulting in a functional disorder or a system failure.

## <span id="page-12-0"></span>**3.2 Host Setting**

To activate Fieldbus, the following settings are required for the host.

## **IMPORTANT**

Do not turn off the power immediately after setting. When the parameters are saved to the EEPROM, the redundant processing is executed for an improvement of reliability. If the power is turned off within 60 seconds after setting is made, the modified parameters are not saved and the settings may return to the original values.

#### **Table 3.1 Operation Parameters**

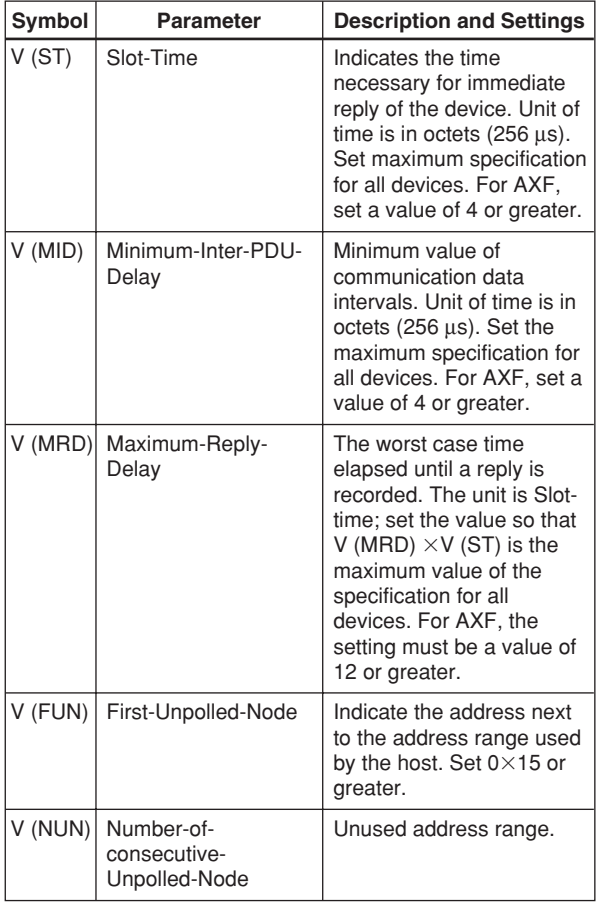

T0301.EPS

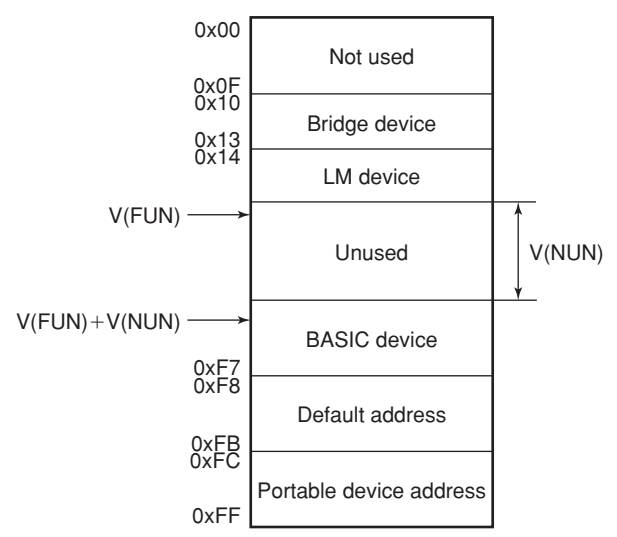

Note 1: Bridge device: A linking device which brings data from one or more H1 networks.

Note 2: LM device: with bus control function (Link Master function) Note 3: BASIC device: without bus control function F0302.EPS

**Figure 3.2 Available Address Range**

## <span id="page-13-0"></span>**3.3 Bus Power ON**

Turn on the power of the host and the bus and also the power for the AXF. Where the AXF is equipped with an LCD indicator, first all segments are lit, then the display begins to operate.

Using the host device display function, check that the AXF is in operation on the bus.

The device information, including PD tag, Node address, and Device ID, is described on the sheet attached to the AXF. The device information is given in duplicate on this sheet.

|                                                                                                    |               | <b>DEVICE INFORMATION</b>                                                                                                    |
|----------------------------------------------------------------------------------------------------|---------------|----------------------------------------------------------------------------------------------------|
| Device ID<br>PD Tag<br>Device Hevision : 1<br>Node Address : 0xF4<br>Sorial N=<br>Serial No.<br>Physical Location : | $\mathcal{L}$ | 594543000BXXXXXXXX<br>FT2001<br>XXXXXXXXXXXXXXXXX                                                                               |
|                                                                                                    |               | Note: with the contract of the contract of the contract of the contract of the contract of the contract of the                  |
|                                                                                                    |               |                                                                                                    |
|                                                                                                    |               |                                                                                                    |
|                                                                                                    |               | <b>DEVICE INFORMATION</b>                                                                                                    |
| Device ID<br>PD Tag<br>Device Revision :<br>Physical Location :                                                     |               | 594543000BXXXXXXXX<br>$:$ FT2001<br>$\overline{1}$<br>Device Revision :<br>Node Address : 0xF4<br>Serial No. : XXXXXXXXXXXXXXXX |
|                                                                                                    |               |                                                                                                    |

**Figure 3.3 Device Information Sheet Attached to AXF**

If no AXF is detected, check the available address range. If the node address and PD tag are not specified when ordering, default value is factory set. If two or more AXFs are connected at a time with default value, only one AXF will be detected from the host as AXFs have the same initial address. Separately connect each AXF and set a different address for each.

## **3.4 Integration of DD**

If the host supports DD (Device Description), the DD of the AXF needs to be installed. Check if host has the following directory under its default DD directory.

#### 594543\000B

(594543 is the manufacturer number of Yokogawa Electric Corporation, and 000B is the AXF device number, respectively.)

If this directory is not found, the DD of the AXF has not been included. Create the above directory and copy the DD file (0m0n.ffo, 0m0n.sym) (m, n is a numeral) into the directory. '0m' in the file name shows the device revision, and '0n' shows the DD revision.

Once the DD is installed in the directory, the name and attribute of all parameters of the AXF are displayed.

Off-line configuration is possible by using capabilities files.

AXF has two capabilities levels, "1" and "2".

Select "Capabilities level  $= 1$ " when the AXF doesn't have LC1(PID function) option.

Select "Capabilities level  $= 2$ " when the AXF has LC1(PID function) option.

The capabilities level defines the kind and the number of function blocks that can be used. The table below shows the relation.

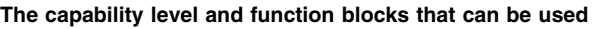

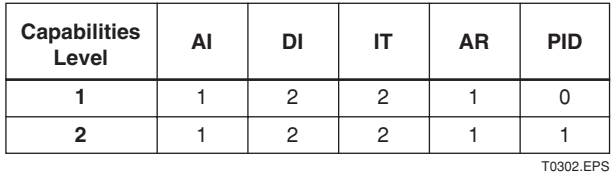

If you do not have the DD or capabilities files, you can download them from our web page:

http://www.yokogawa.com/fld

## **3.5 Reading the Parameters**

To read AXF parameters, select the AI block of the AXF from the host screen and read the OUT parameter. The current selected signal is displayed. Check that MODE\_BLOCK of the function block and resource block is set to AUTO, and change the signal input and read the parameter again. A new designated value should be displayed.

## <span id="page-14-0"></span>**3.6 Continuous Record of Values**

If the host has a function that continuously records the indications, use this function to list the indications (values). Depending on the host being used, it may be necessary to set the schedule of Publish (the function that transmits the indication on a periodic basis).

## **3.7 Generation of Alarm**

Generation of an alarm can be attempted from AXF. Block alarm, Output limit alarm, and Update alarm are informed to the host. When generating alarm, a Link Object and a VCR Static Entry need to be set. For details of Link Object and VCR Static Entry, refer to section 4.6.1 Link object and section 4.5.1 VCR Setting.

<span id="page-15-0"></span>This chapter describes how to adapt the function and performance of the AXF to suit specific applications. Because multiple devices are connected to Fieldbus, it is important to carefully consider the device requirements and settings when configuring the system. The following steps must be taken.

#### **(1)Network design**

Determines the devices to be connected to Fieldbus and checks the capacity of the power supply.

#### **(2)Network definition**

Determines the tag and node addresses for all devices.

#### **(3)Definition of combining function blocks**

Determines how function blocks are combined.

#### **(4)Setting tags and addresses**

Sets the PD Tag and node addresses for each device.

#### **(5)Communication setting**

Sets the link between communication parameters and function blocks.

#### **(6)Block setting**

Sets the parameters for function blocks.

The following section describes in sequence each step of this procedure. The use of a dedicated configuration tool significantly simplifies this procedure. Refer to Appendix 6 when the AXF is used as Link Master.

## **4.1 Network Design**

Select the devices to be connected to the Fieldbus network. The following are essential for the operation of Fieldbus.

#### **• Power supply**

Fieldbus requires a dedicated power supply. It is recommended that current capacity be well over the total value of the maximum current consumed by all devices (including the host). Conventional DC current cannot be used as is.

#### **• Terminator**

Fieldbus requires two terminators. Refer to the supplier for details of terminators that are attached to the host.

#### **• Field devices**

Connect the field devices necessary for instrumentation. The AXF has passed the interoperability test conducted by The Fieldbus Foundation. In order to properly start Fieldbus, it is recommended that the devices used satisfy the requirements of the above test.

#### **• Host**

Used for accessing field devices. A minimum of one device with the bus control function is needed.

#### **• Cable**

Used for connecting devices. Refer to "Fieldbus Technical Information" (TI 38K03A01-01E) for details of instrumentation cabling. Provide a cable sufficiently long to connect all devices. For field branch cabling, use terminal boards or a connection box as required.

First, check the capacity of the power supply. The power supply capacity must be greater than the sum of the maximum current consumed by all devices to be connected to Fieldbus. The maximum current consumed for the AXF is 15 mA. The cable used for the spur must be of the minimum possible length.

## **4.2 Network Definition**

Before connection of devices with Fieldbus, define the Fieldbus network. Allocate PD Tag and node addresses to all devices (excluding such passive devices as terminators).

The PD Tag is the same as the conventional one used for the device. Up to 32 alphanumeric characters may be used for definition. Use a hyphen as a delimiter as required.

The node address is used to specify devices for communication purposes. Because this data is too long for a PD Tag, the host uses the node address in place of the PD Tag for communication. A range of 20 to 247 (or hexadecimal 14 to F7) can be set. The device (LM device) with bus control function (Link Master function) is allocated from a smaller address number

<span id="page-16-0"></span>(20) side, and other devices (BASIC device) without bus control function allocated from a larger address number (247) side respectively. Place the AXF in the range of the BASIC device. When the AXF is used as Link Master, place the AXF in the range of the LM device. Set the range of addresses to be used to the LM device. Set the following parameters.

**Table 4.1 Parameters for Setting Address Range**

| Symbol | <b>Parameters</b>                                   | <b>Description</b>                                                                             |
|--------|-----------------------------------------------------|------------------------------------------------------------------------------------------------|
|        | V (FUN) First-Unpolled-Node                         | Indicates the address next<br>to the address range used<br>for the host or other LM<br>device. |
|        | V (NUN) Number-of-<br>consecutive-<br>Unpolled-Node | Unused address range                                                                           |

The devices within the address range written as "Unused" in Figure 4.1 cannot be used on a Fieldbus. For other address ranges, the range is periodically checked to identify when a new device is mounted. Care must be taken to keep the unused device range as narrow as possible so as to lessen the load on the Fieldbus.

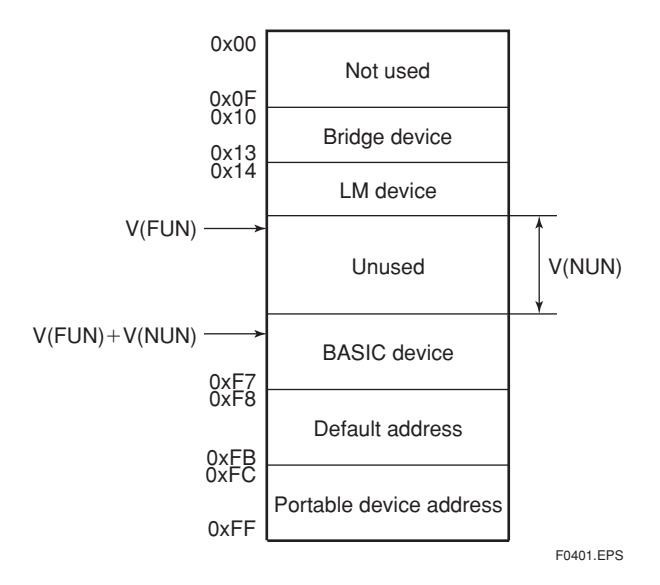

**Figure 4.1 Available Range of Node Addresses**

To ensure stable operation of Fieldbus, determine the operation parameters and set them to the LM devices. While the parameters in Table 4.2 are to be set, the worst-case value of all the devices to be connected to the same Fieldbus must be used. Refer to the specification of each device for details. Table 4.2 lists AXF specification values.

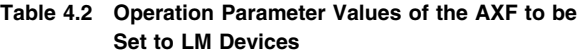

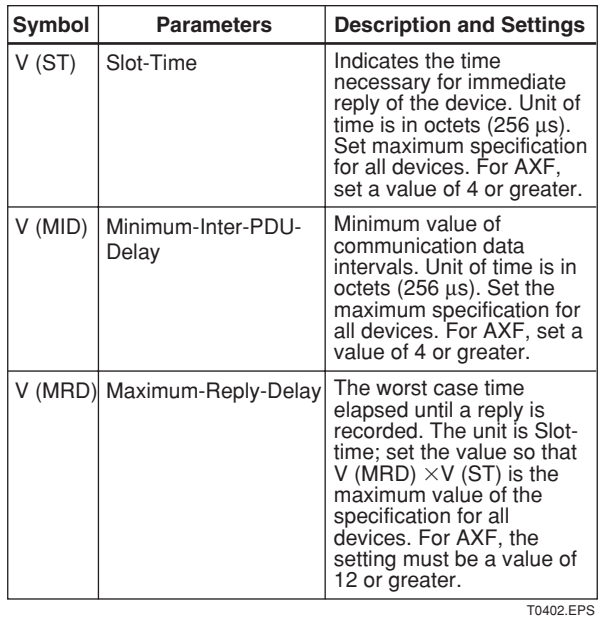

### **4.3 Definition of Combining Function Blocks**

The input/output parameters for function blocks are combined. As required, they can be combined with the input of the control block. The setting is written to the AXF link object. See "Block setting" in Section 4.6 for the details. It is also possible to read values from the host at proper intervals instead of connecting the AXF block output to other blocks.

The combined blocks need to be executed synchronously with other blocks on the communications schedule. In this case, change the AXF schedule according to the following table. The values in the table are factory-settings.

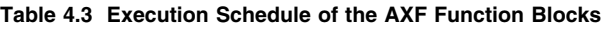

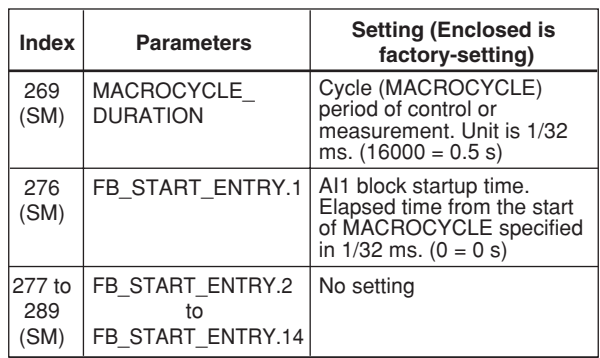

T0403.EPS

<span id="page-17-0"></span>A maximum of 30 ms is taken for execution of AI block. For scheduling of communications for combination with the next function block, the execution is so arranged as to start after a lapse of longer than 30 ms. In no case should function blocks of the AXF be executed at the same time (execution time is overlapped).

Figure 4.3 shows an example of schedule based on the loop shown in Figure 4.2.

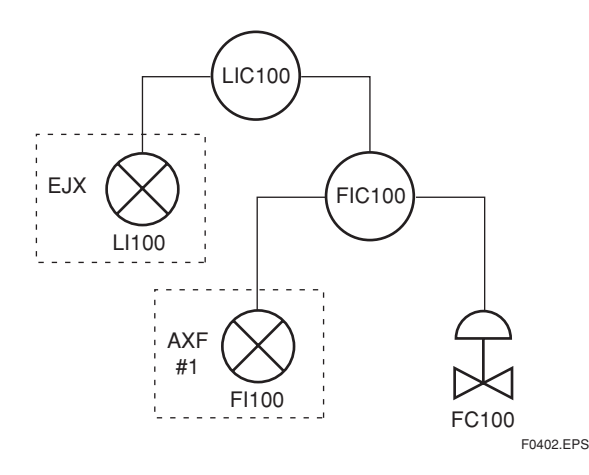

**Figure 4.2 Example of Loop Connecting Function Block of the AXF with Other Instruments**

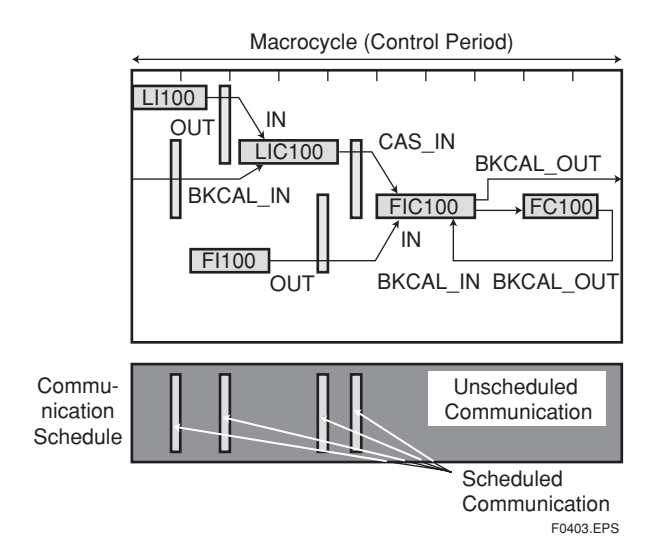

#### **Figure 4.3 Function Block Schedule and Communication Schedule**

When the control period (macrocycle) is set to more than 4 seconds, set the following intervals to be more than 1% of the control period.

- Interval between "end of block execution" and "start of sending CD from LAS"
- Interval between "end of block execution" and "start of the next block execution"

### **4.4 Setting of Tags and Addresses**

This section describes the steps in the procedure to set PD Tags and node addresses in the AXF. There are three states of Fieldbus devices as shown in Figure 4.4, and if the state is other than the lowest

SM\_OPERATIONAL state, no function block is executed. AXF must be transferred to this state when an AXF tag or address is changed.

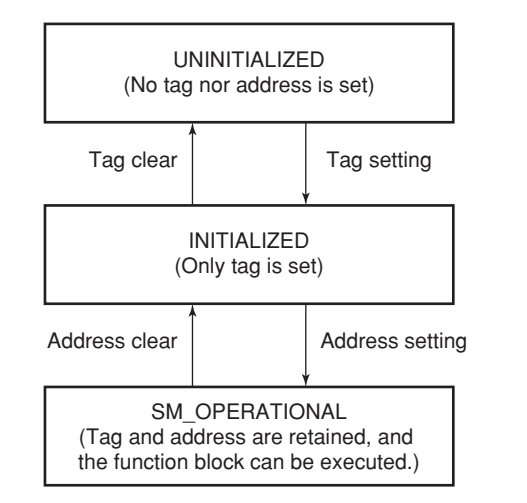

F0404.EPS

**Figure 4.4 Status Transition by Setting PD Tag and Node Address**

AXF has a PD Tag (FT2001) and node address (244, or hexadecimal F4) that are set upon shipment from the factory unless otherwise specified. To change only the node address, clear the address once and then set a new node address. To set the PD Tag, first clear the node address and clear the PD Tag, then set the PD Tag and node address again.

Devices whose node addresses have been cleared will have the default address (randomly chosen from a range of 248 to 251, or from hexadecimal F8 to FB). At the same time, it is necessary to specify the device ID in order to correctly specify the device. The device ID of the AXF is 594543000Bxxxxxxxx. (The xxxxxxxx at the end of the above device ID is a total of 8 alphanumeric characters.)

## <span id="page-18-0"></span>**4.5 Communication Setting**

To set the communication function, it is necessary to change the database residing in SM-VFD.

#### **4.5.1 VCR Setting**

Set VCR (Virtual Communication Relationship), which specifies the called party for communication and resources. AXF has 33 VCRs whose application can be changed, except for the first VCR, which is used for management.

#### AXF has VCRs of four types:

#### Server(QUB) VCR

A Server responds to requests from a host. This communication needs data exchange. This type of communication is called QUB (Queued Usertriggered Bidirectional) VCR.

#### Source (QUU) VCR

A Source multicasts alarms or trends to other devices. This type of communication is called QUU (Queued User-triggered Unidirectional) VCR.

#### Publisher (BNU) VCR

A Publisher multicasts AI block output to another function block(s). This type of communication is called BNU (Buffered Network-triggered Unidirectional) VCR.

#### Subscriber (BNU) VCR

A Subscriber receives output of another function block(s) by PID block.

A Server VCR is capable to responding to requests from a Client (QUB) VCR after the Client successfully initiates connection to the Server. A Source VCR transmits data without established connection. A Sink (QUU) VCR on another device can receive it if the Sink is configured so. A Publisher VCR transmits data when LAS requests so. An explicit connection is established from Subscriber (BNU) VCR(s) so that a Subscriber knows the format of published data.

Each VCR has the parameters listed in Table 4.4. Parameters must be changed together for each VCR because modification of individual parameters may cause inconsistent operation.

#### **Table 4.4 VCR Static Entry**

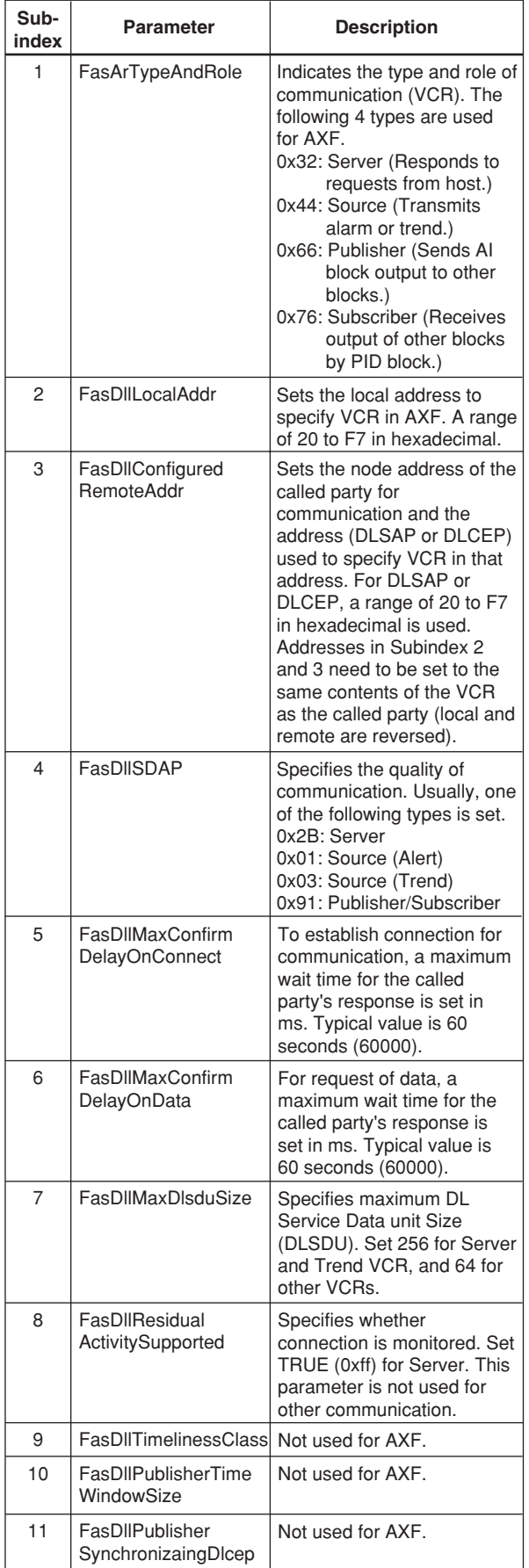

T0404-1.EPS

<span id="page-19-0"></span>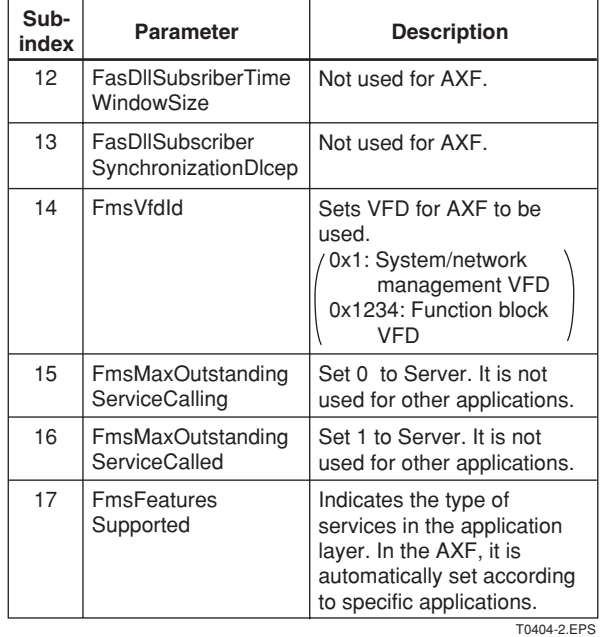

33 VCRs are factory-set as shown in the table below.

#### **Table 4.5 VCR List**

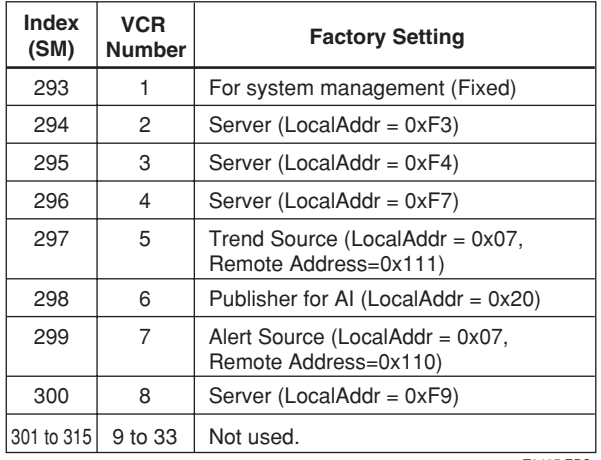

T0405.EPS

#### **4.5.2 Function Block Execution Control**

According to the instructions given in Section 4.3, set the execution cycle of the function blocks and schedule of execution.

## **4.6 Block Setting**

Set the parameter for function block VFD.

#### **4.6.1 Link Object**

A link object combines the data voluntarily sent by the function block with the VCR. The AXF has 40 link objects. A single link object specifies one combination. Each link object has the parameters listed in Table 4.6. Parameters must be changed together for each VCR because the modifications made to each parameter may cause inconsistent operation.

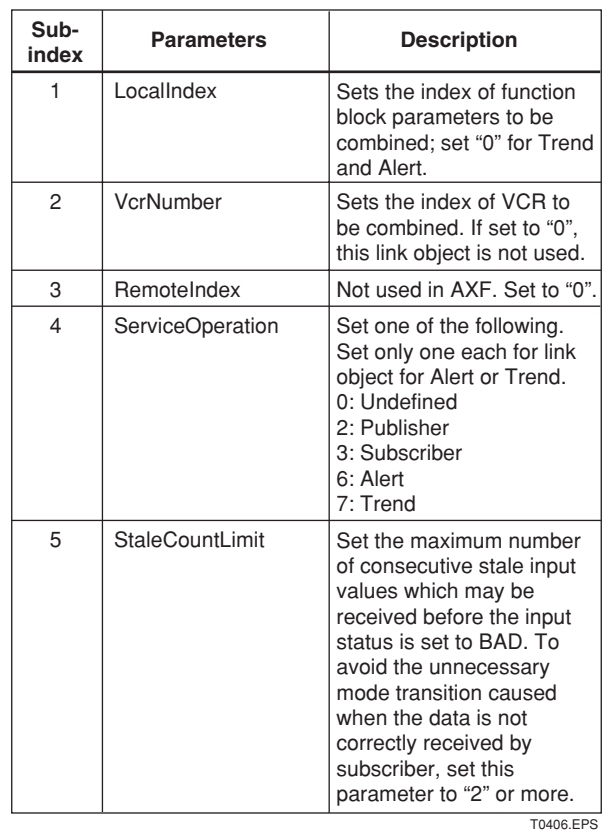

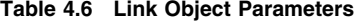

Set link objects as shown in Table 4.7.

#### **Table 4.7 Factory-Settings of Link Objects (example)**

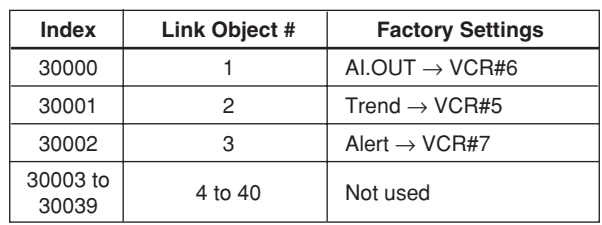

T0407.EPS

#### <span id="page-20-0"></span>**4.6.2 Trend Object**

It is possible to set the parameter so that the function block automatically transmits Trend. AXF has seven Trend objects, six of which are used for Trend in analog mode parameters and one is used for Trend in discrete mode parameter. A single Trend object specifies the trend of one parameter.

Each Trend object has the parameters listed in Table 4.8. The first four parameters are the items to be set. Before writing to a Trend object, it is necessary to release the WRITE\_LOCK parameter.

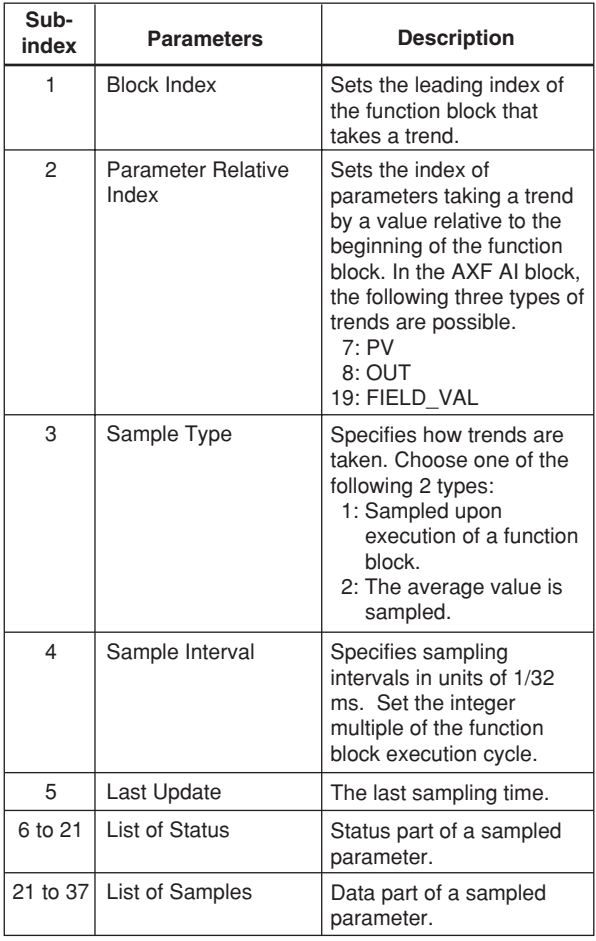

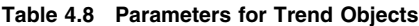

T0408.EPS

### Seven trend objects are factory-set as shown Table 4.9.

#### **Table 4.9 Trend Object are Factory-Set**

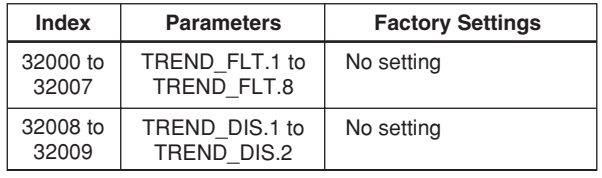

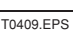

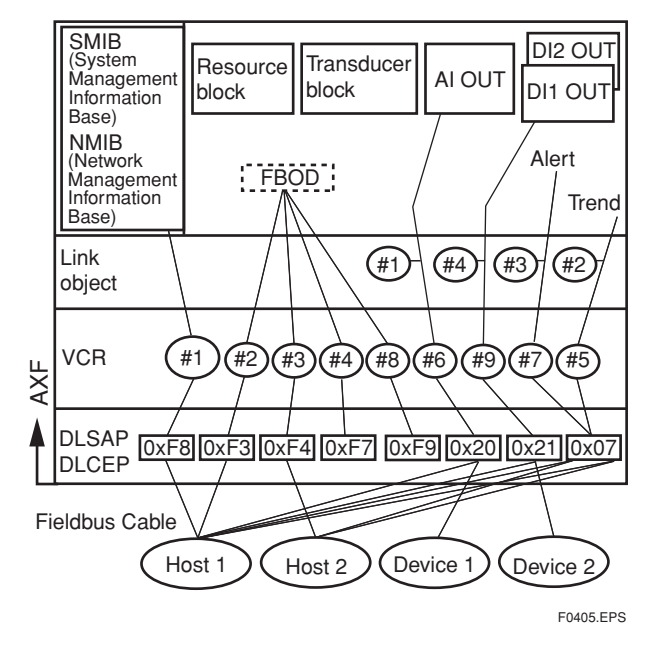

**Figure 4.5 Example of Default Configuration**

#### **4.6.3 View Object**

This object forms a group of parameters in a block. One advantage brought by forming groups of parameters is the reduction of load for data transactions. View Object has the parameters listed in Table 4.11 to 4.16. Purpose of View Objects is shown in Table 4.10.

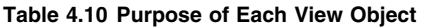

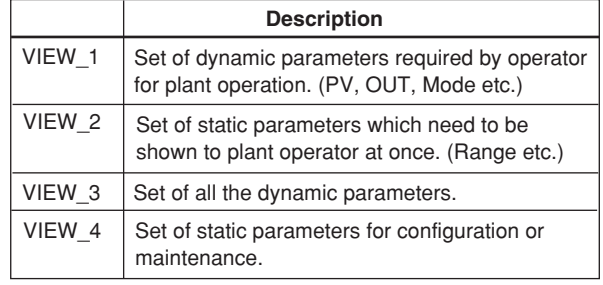

T0410.EPS

#### **Table 4.11 View Object for Resource Block**

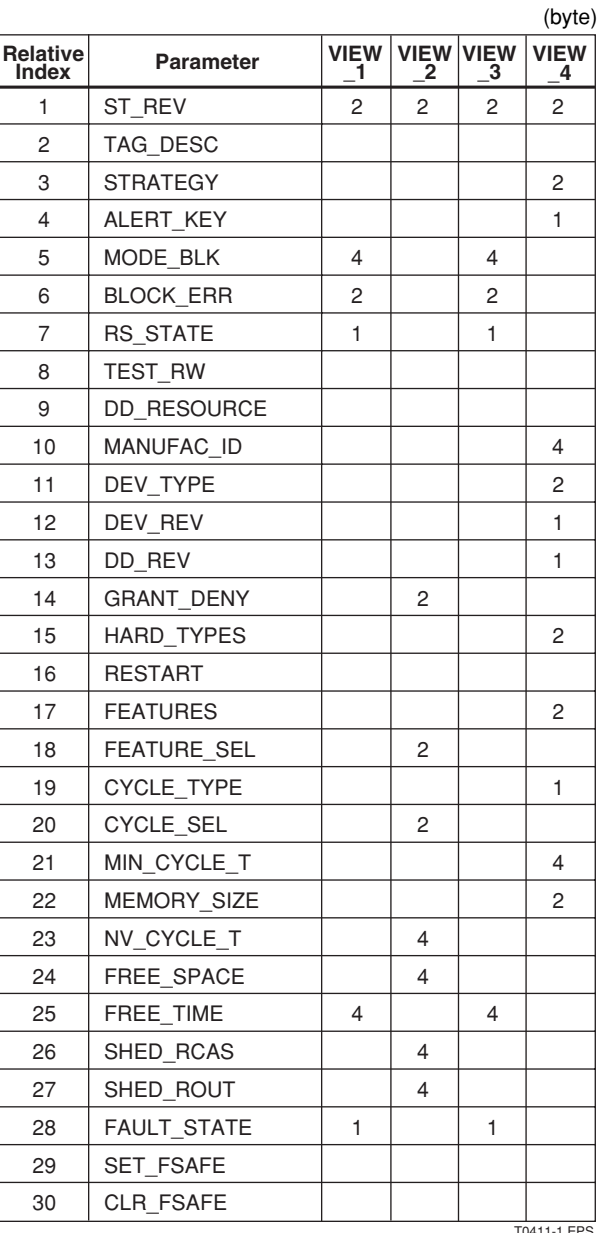

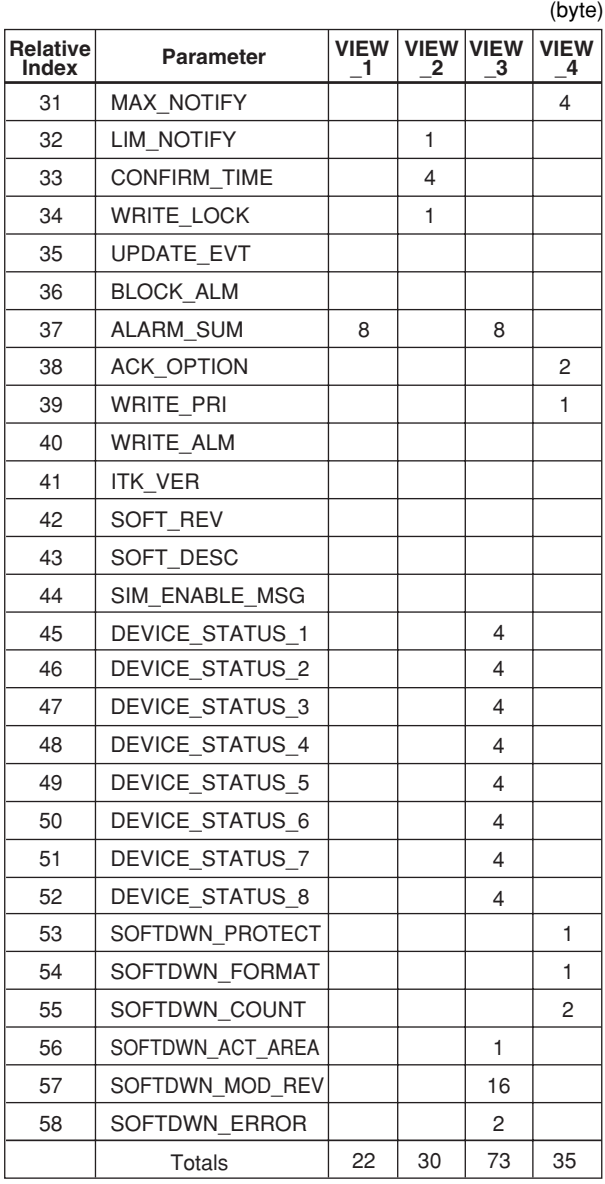

T0411-1.EPS

T0411-2.EPS

#### **Table 4.12 View Object for Transducer Block**

(byte)

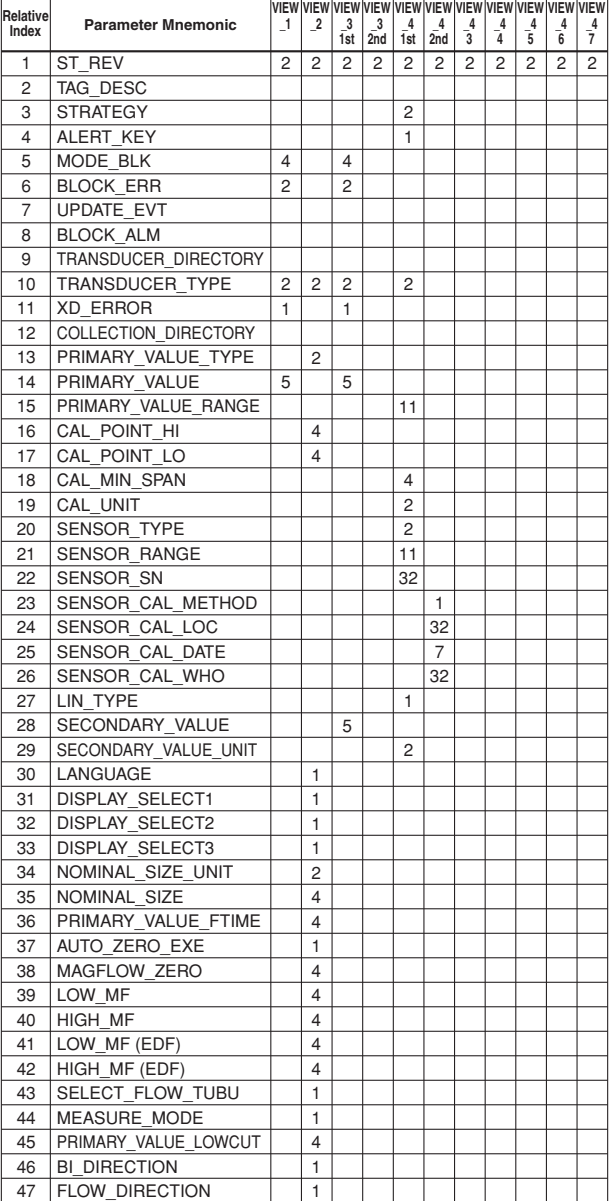

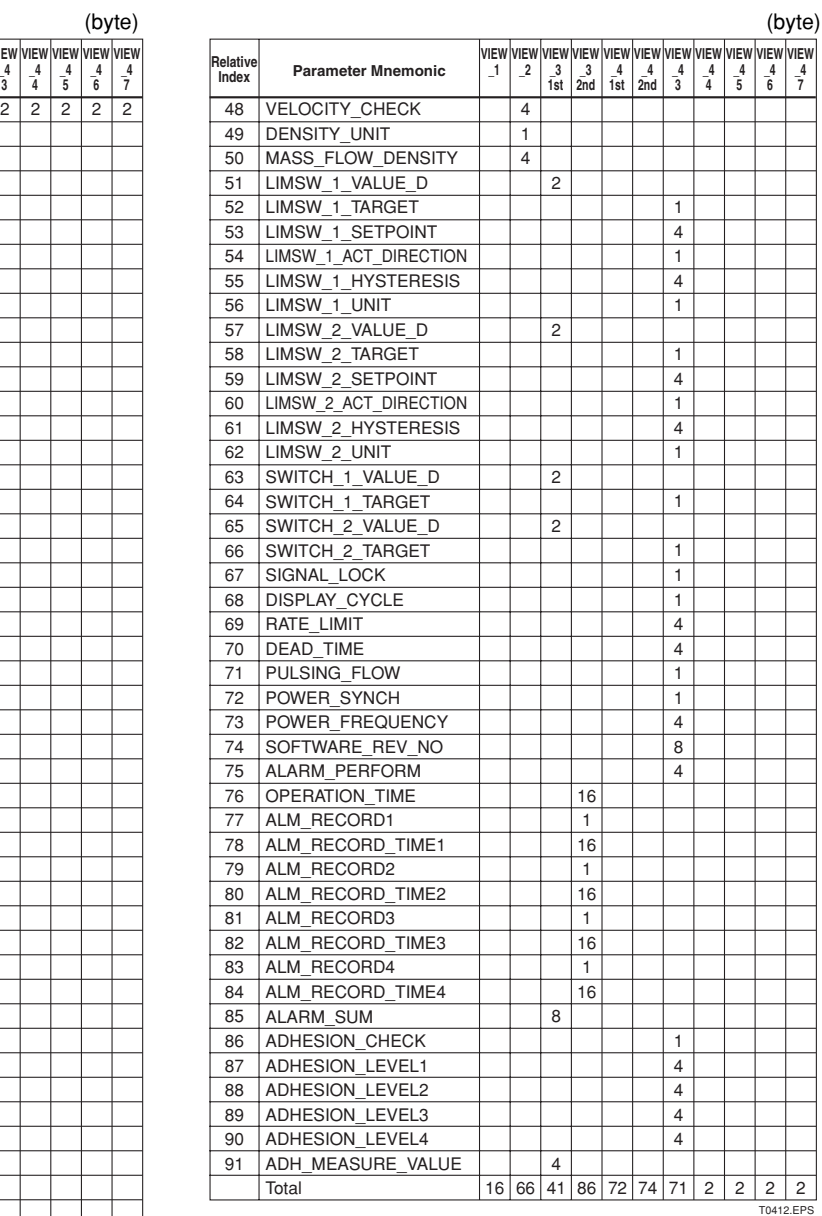

#### **Table 4.13 View Object for AI Function Block**

(byte)

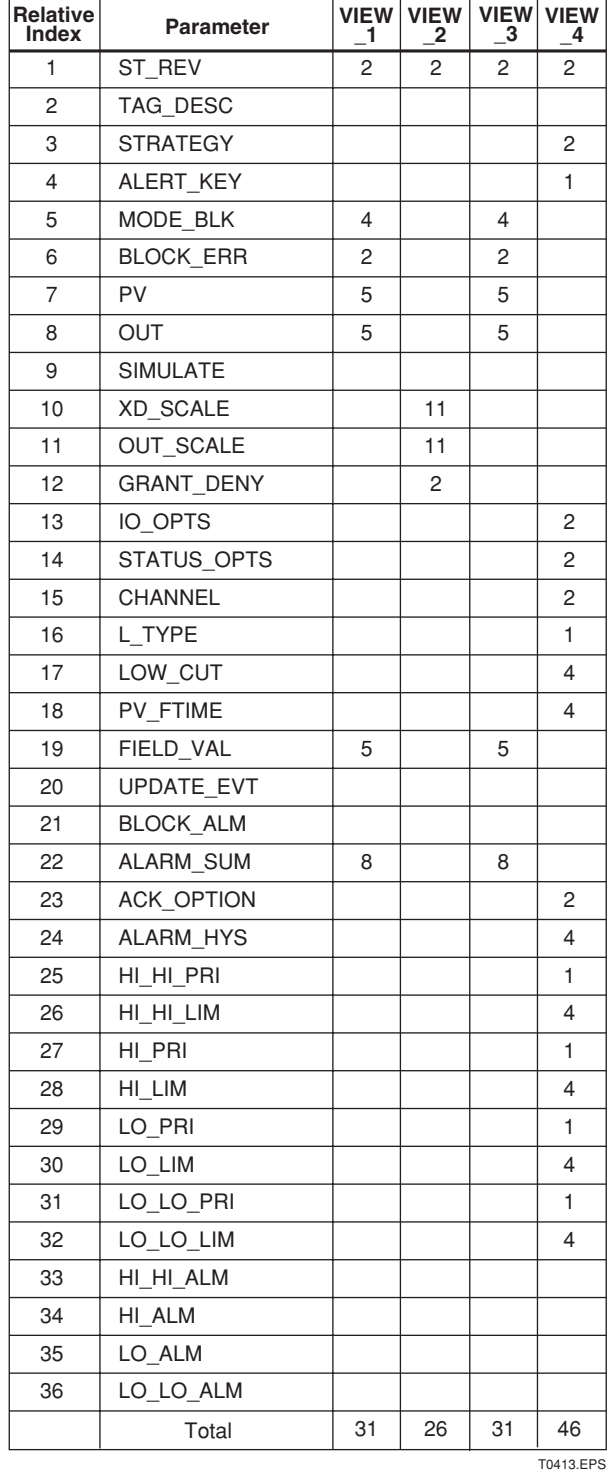

#### **Table 4.14 View Object for DI (DI1, DI2) Function Block**

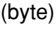

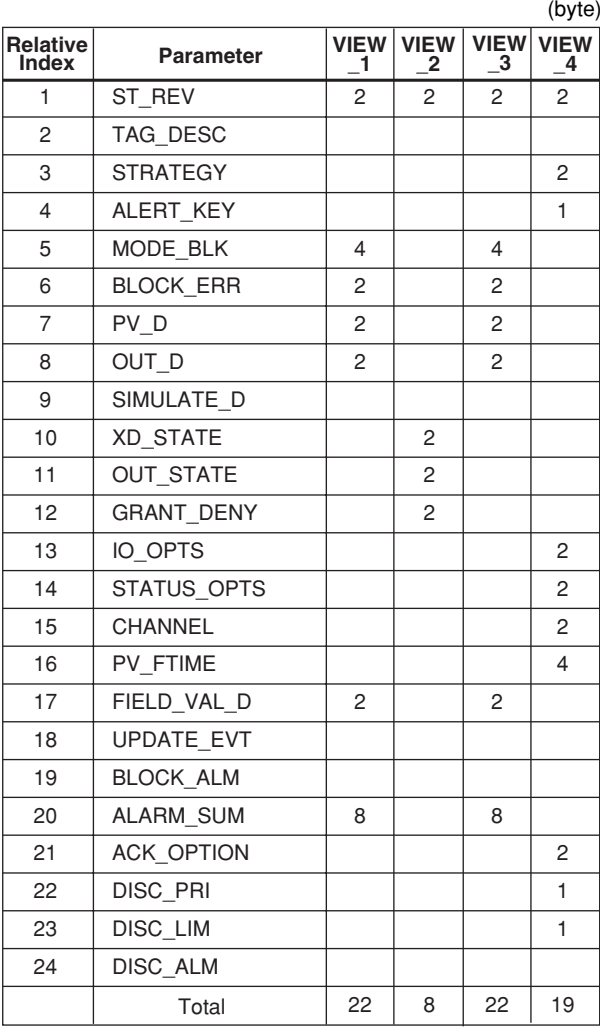

T0414.EPS

#### **Table 4.15 View Object for (IT1, IT2) Function Block**

(byte)

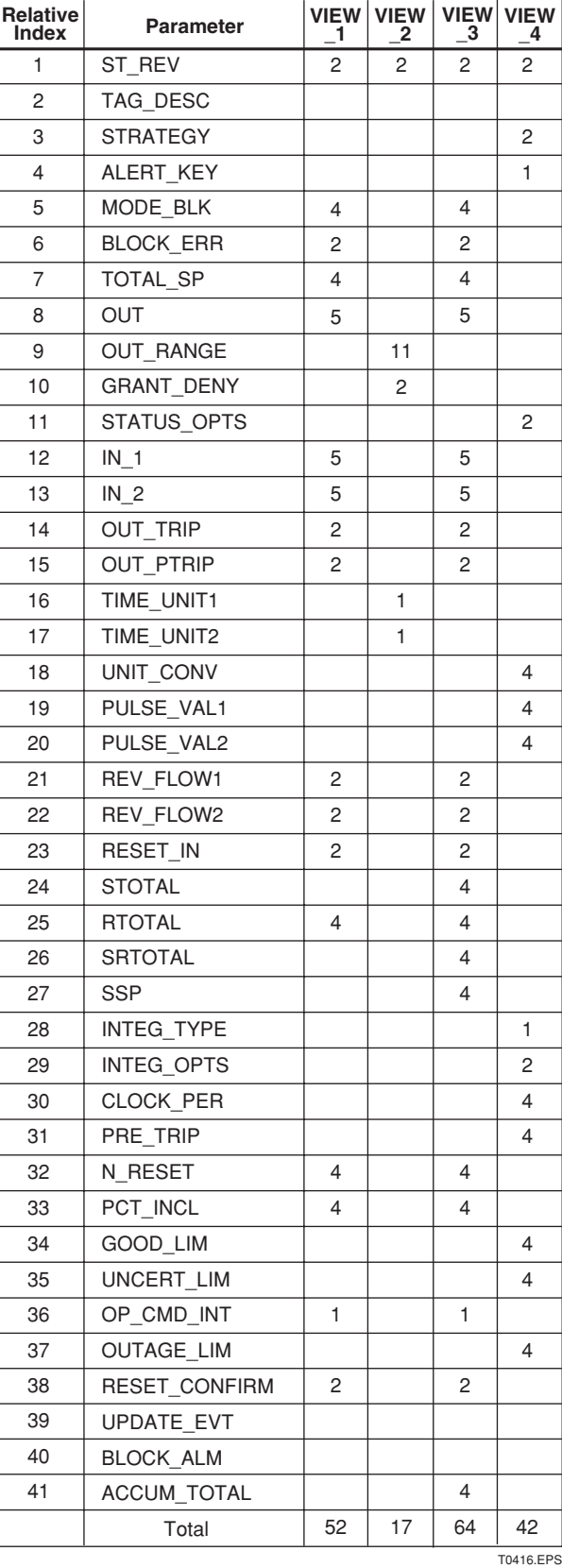

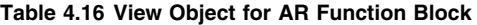

 $(h_1, h_2)$ 

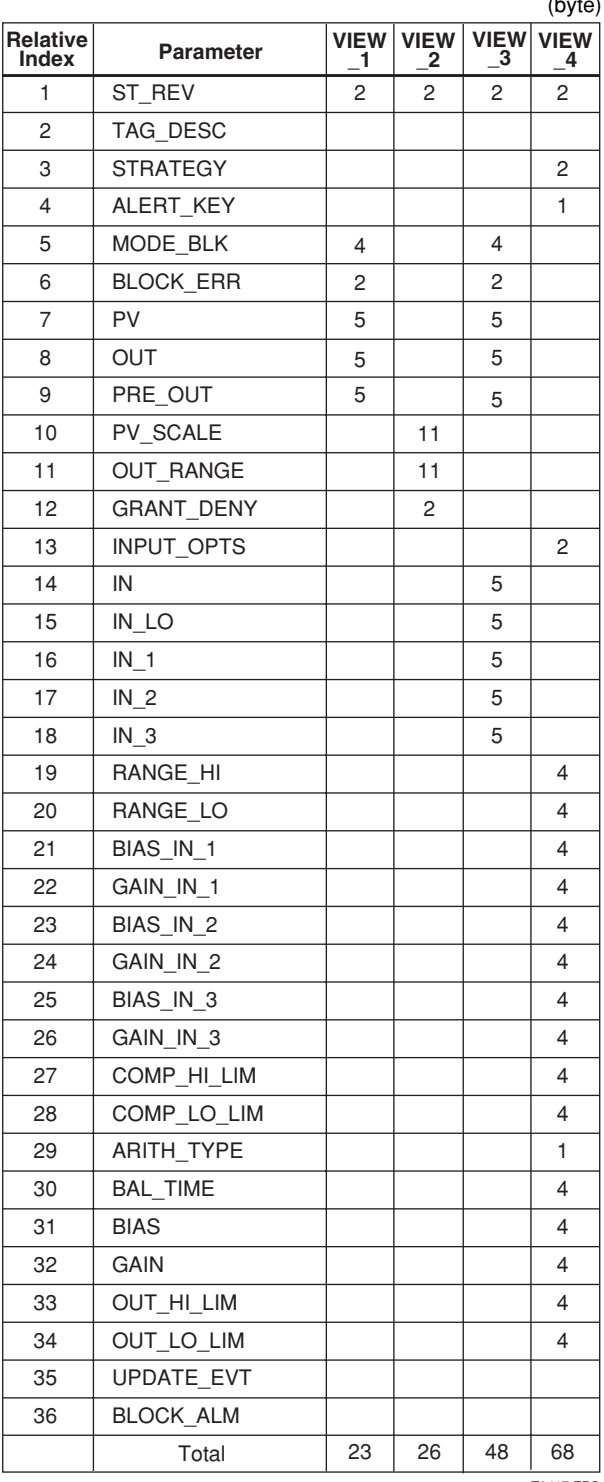

T0417.EPS

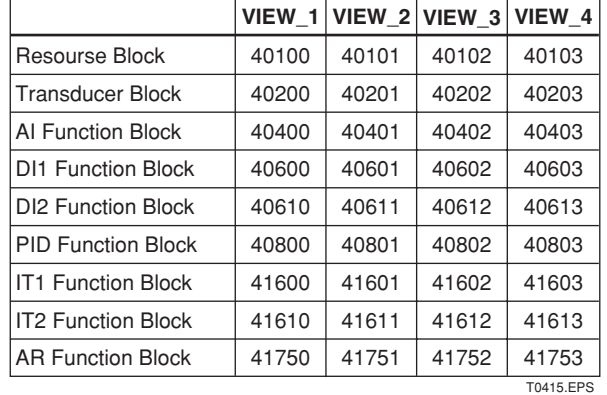

#### <span id="page-25-0"></span>**Table 4.17 Indexes of View for Each Block**

#### **4.6.4 Function Block Parameters**

Function block parameters can be read from the host or can be set. For a list of the parameters of Resource block, Transducer block, AI block and DI block, refer to "8. PARAMETER LISTS". For other function blocks, refer to Appendix.

# <span id="page-26-0"></span>**5. EXPLANATION OF BASIC ITEMS**

## **5.1 Outline**

This chapter describes basic TR (Transducer block), AI, and DI function block parameter setting, displays of the integral indicator. Refer to Appendixes other function blocks and LM function.

This chapter contains information on how to adapt the function and performance of the ADMAG AXF to suit specific applications. Because two or more devices are connected to FOUNDATION Fieldbus, settings including the requirements of all devices need to be determined. Practically, the following steps must be taken.

The following section describes each step of the procedure in the order given. Using a dedicated configuration tool allows the procedure to be significantly simplified. This section describes the procedure which has relatively simple functions.

## **5.2 Setting and Changing Parameters for the Whole Process**

# **IMPORTANT**

Do not turn off the power immediately after setting. When the parameters are saved to the EEPROM, the redundant processing is executed for an improvement of reliability. If the power is turned off within 60 seconds after setting is made, the modified parameters are not saved and the setting may return to the original values.

#### **Block mode**

Many parameters require a change of the block mode of the function block to O/S (Out of Service) when their data is changed. To change the block mode of the function block, its MODE\_BLK needs to be changed. The MODE\_BLK is comprised of four sub-parameters below.

- (1) Target (Target mode): Sets the operating condition of the block.
- (2) Actual (Actual mode): Indicates the current operating condition.
- (3) Permit (Permitted mode): Indicates the operating condition that the block is allowed to take.
- (4) Normal (Normal mode): Indicates the operating condition that the block will usually take.

## <span id="page-27-0"></span>**5.3 Transducer Block Parameters**

The transducer block sets functions specific to the flow rate measurement of the ADMAG AXF. Figure5.3.1 presents the diagram of the Transducer block.

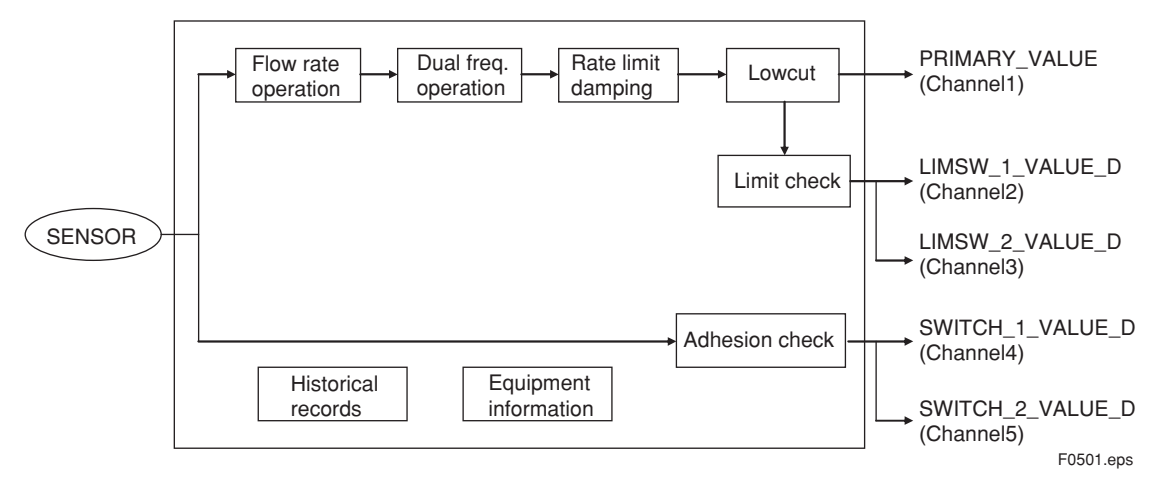

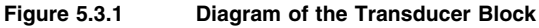

For a list of the parameters of each block of the ADMAG AXF, refer to "List of parameters for each block of the ADMAG AXF" in Chapter 8. The following is a list of important parameters.

#### **NOMINAL\_SIZE:**

Sets the size of the flowtube.

#### **NOMINAL\_SIZE\_UNIT:**

Sets the unit of the flowtube size.

#### **LOW\_MF:**

Sets the meter factor of low frequency side for standard dual frequency excitation.

#### **HIGH\_MF:**

Sets the meter factor of high frequency side for standard dual frequency excitation.

#### **LOW\_MF(EDF):**

Sets the meter factor of low frequency side for enhanced dual frequency excitation.

#### **HIGH\_MF(EDF):**

Sets the meter factor of high frequency side under enhanced dual frequency excitation.

#### **PRIMARY\_VALUE\_RANGE:**

Shows the range of PRIMARY\_VALUE. The engineering units must match the units selected in the parameter XD\_SCALE of the AI Block that reads the channel with this value.

#### **PRIMARY\_VALUE\_FTIME:**

Sets the time constant of damping to the flow rate calculation.

#### **PRIMARY\_VALUE\_LOWCUT:**

Sets low cut range for output. Setting range is 0 to 10% of PRIMARY\_VALUE\_RANGE. EU\_100. "0%" is factory set.

Normally low cut be set by this parameter, not by LOW CUT of AI function block.

#### **DISPLAY\_SELECT1, 2, 3: Table 5.3.1 DISPLAY SELECT**

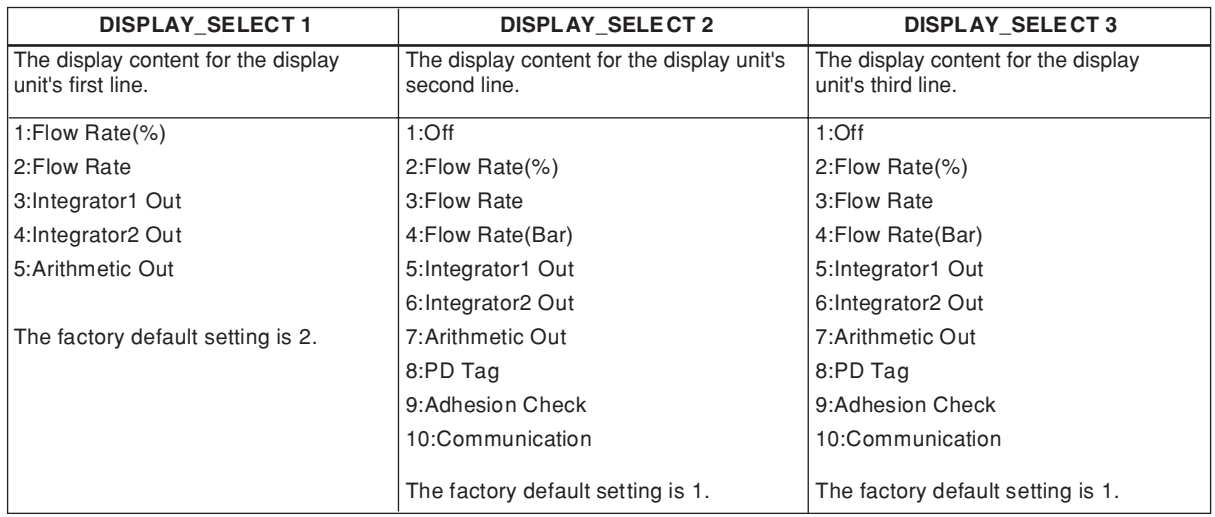

T0501.eps

#### **DISPLAY\_CYCLE:**

Sets the cycle of LCD display. The factory default setting of the display cycle is 2: 400ms. The valid range can be selected from below;

- 1: 200ms
- 2: 400ms
- 3: 1s
- 4: 2s
- 5: 4s
- 6: 8s

If the low temperature environment makes it difficult to view the display, it is recommended that you set a longer display cycle.

#### **PRIMARY\_VALUE\_TYPE:**

Indicates the measuring value type used in PRIMARY\_VALUE. Valid range are as follows;

- 100: mass flow
- 101: volumetric flow
- 102: average mass flow
- 103: average volumetric flow
- 65535: other

Factory default is 101: volumetric flow.

#### **ALARM\_PERFORM**

(1) Overview This parameter masks Alarm/Warning. By setting "0" to each bit, corresponding Alarm/Warning are cleared. When masked the corresponding bit of DEVICE\_STATUS becomes OFF and no alarm is displayed on LCD, and also becomes out of scope of Primary value status, ED\_ERROR setting.

#### (2) Bit mapping (0 :MASK, 1 :NON MASK)

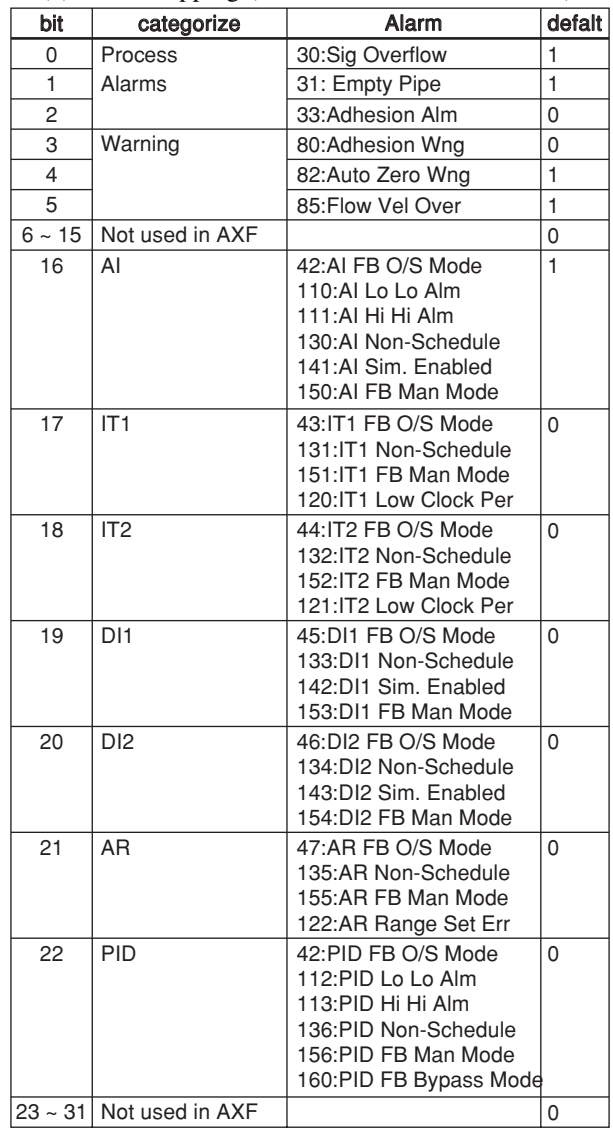

T0502.eps

## <span id="page-29-0"></span>**5.4 AI Function Block Parameters**

AI Function block parameters can be read or set from the host. Figure5.4.1 presents the diagram of AI Function block.

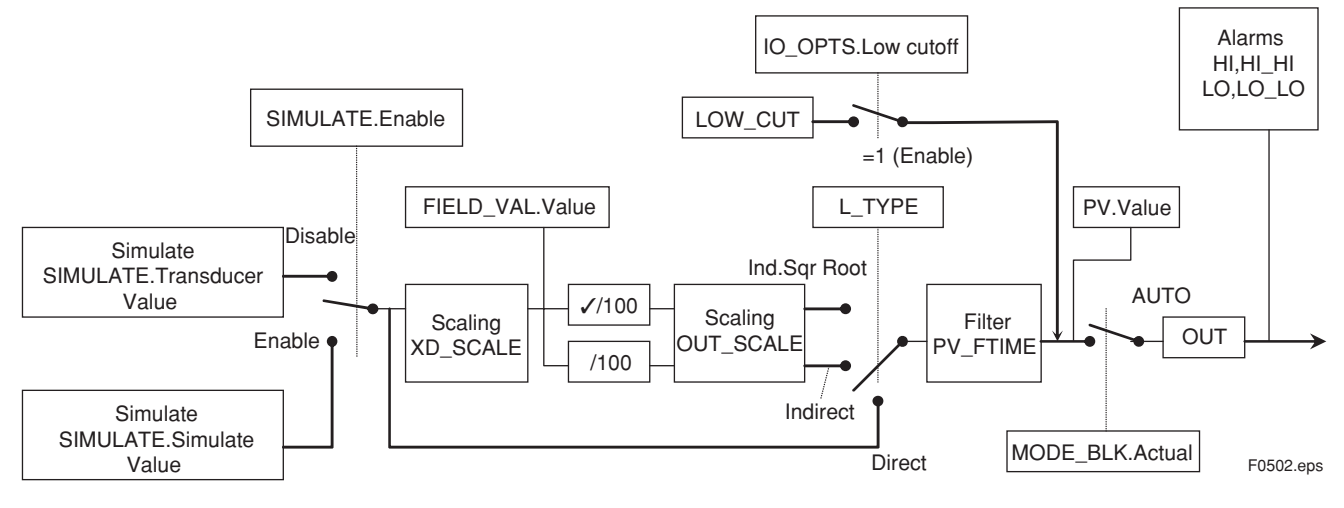

**Figure 5.4.1 Diagram of AI Functional Block**

For a list of the parameters of blocks held by the ADMAG AXF, refer to "List of parameters for each block of the ADMAG AXF" in Chapter 8. The following is a list of important parameters with a guide how to set them.

#### **TAG\_DESC, MODE\_BLK:**

Indicates the three types of function block modes; Out Of Service, Manual, and Auto. TAG DESC indicates what mode of operation is desired for AI Function block. In Out\_Of\_Service (O/S) mode, the AI block does not operate. The Manual mode does not allow values to be updated. The Auto mode causes the measured value to be updated. Under normal circumstances, set the Auto mode to take effect. For MODE\_BLK the Auto mode is the factory default.

#### **CHANNEL:**

This is the parameter of the transducer block to be input to the AI block. AI block is assigned flow rate.

#### **OUT:**

This parameter contains the current measurement value from Transducer Block or configuration adjusted engineering unit and the belonging state in AUTO MODE. OUT contains the value and status set by an operator in MAN MODE.

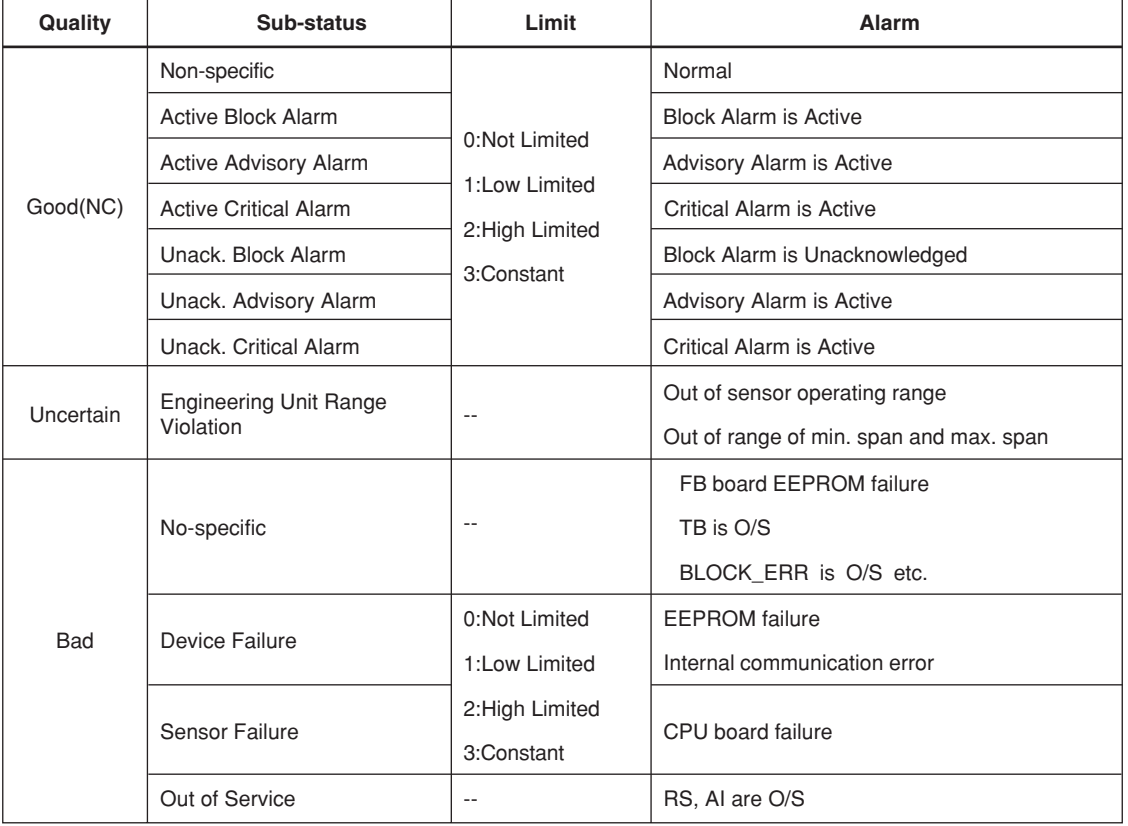

#### **XD\_SCALE:**

Scale of input from the transducer block. The maximum flow rate range on an order sheet is set. "0" (0%), "10.000"(100%), and "m/s" for the unit are factory-set unless specified in the order. Changing the unit (can be set only in flow rate) also causes the unit within the transducer block to be automatically changed.(The unit is automatically changed according to the unit selected in AI. Units which can be set by XD\_SCALE are shown in Table 5.4.1.

T0503.eps

#### **Table 5.4.1 Unit Codes**

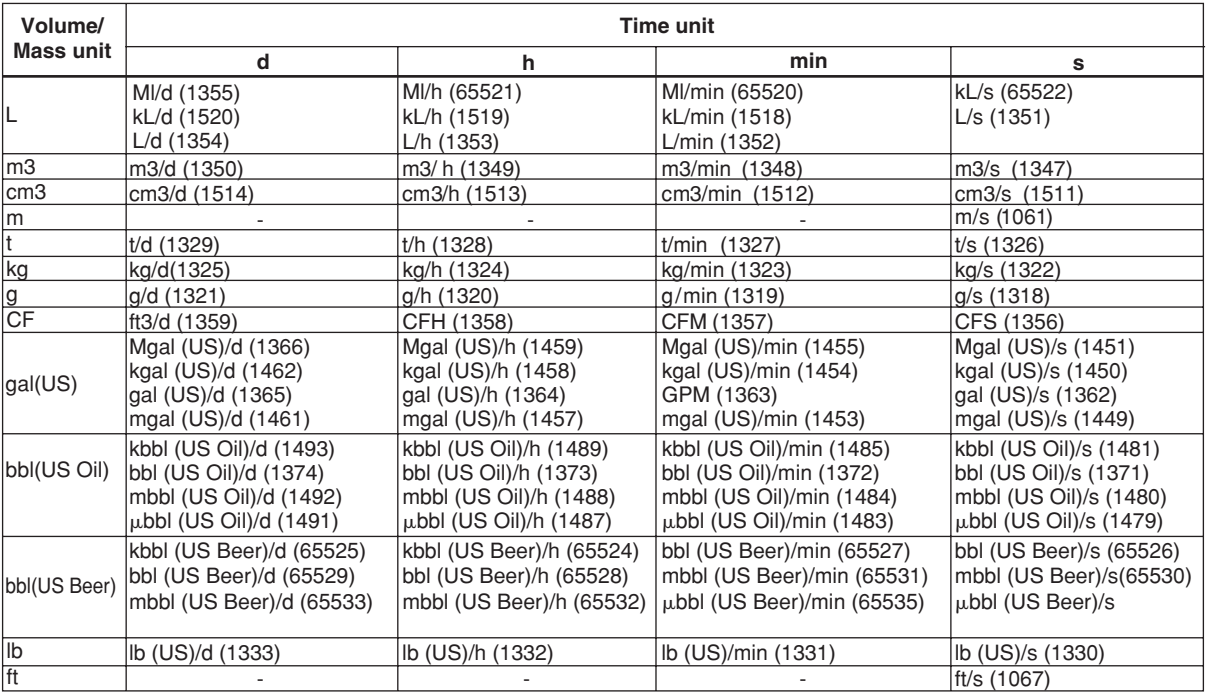

#### **OUT\_SCALE:**

T0504.eps

Set the range of output (from 0% to 100%). In the case of AXF, OUT\_SCALE is always the same setting as XD\_SCALE.

#### **L\_TYPE:**

L\_TYPE is always selected as "Direct".

(Note) "Indirect" also can be set.

#### **PV\_FTIME:**

Sets the time constant of the damping function within AI block (primary delay) in seconds.

For normal magmeter's damping setting, set by PRIMARY\_VALUE\_FTIME of transducer block instead of setting AI function block's PV\_FTIME.

## <span id="page-32-0"></span>**5.5 DI Function Block Parameters**

DI Function block parameters can be read or set from the host. Figure5.5.1 presents the diagram of DI Function block.

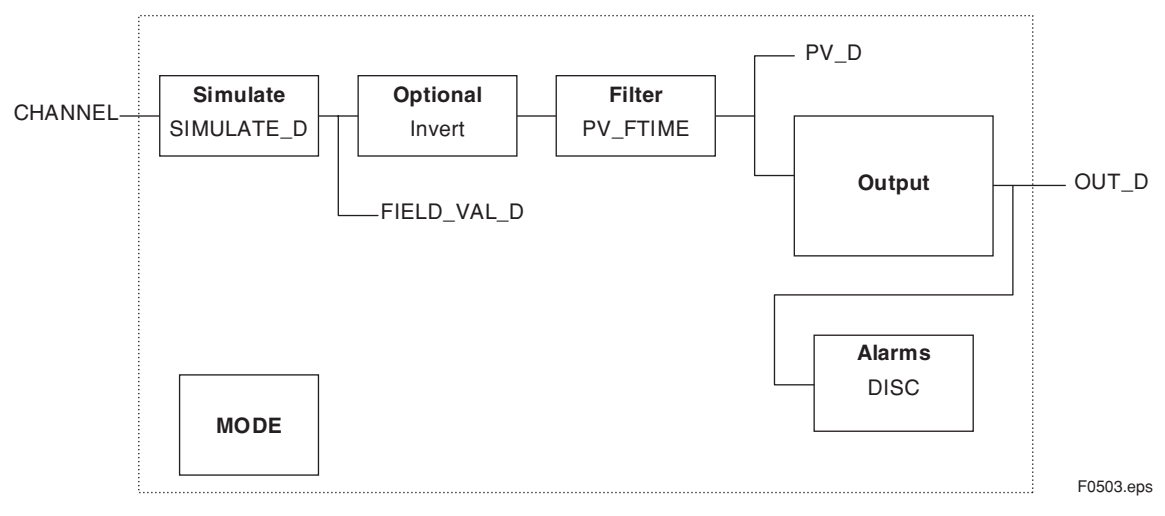

**Figure 5.5.1 Diagram of DI Function Block**

ADMAG AXF contains two DI function blocks, which individually transfer the "Flow switch" and "Adhesion Alarm/warning" generated by the transducer block. For a list of the parameters of blocks held by the ADMAG AXF, refer to "List of parameters for each block of the ADMAG AXF" in Chapter 8. The following is a list of important parameters with a guide to how to set them.

#### **MODE\_BLK:**

Indicates the three types of function block modes; Out Of Service, Manual, and Auto. MODE\_BLK indicates what mode of operation is desired for DI Function block. In Out Of Service mode, the DI block does not operate. The Manual mode does not allow values to be updated. The Auto mode permits the measured value to be updated. Under normal circumstances, set the Auto mode to take effect. The Auto mode is the factory default.

#### **CHANNEL:**

This is the parameter to specify the value of the transducer block to be input to the DI block.

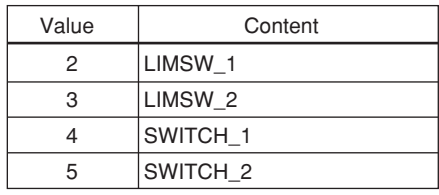

T0505.eps

Each DI block is assigned to either "Flow switch" or "Adhesion Alarm/warning".

#### **PV\_FTIME:**

Stipulates the delay time (in seconds) of changing the output value after a change of the value inside the DI block.

#### **DISC\_PRI:**

Deternines the priority level of the discrete alarm on the block's output (OUT\_D). The alarm will be transmitted upon occurrence only when the DISC\_PRI is set at 3 or higher. This parameter is set to 1 before the AXF is shipped from the factory.

#### **Table 5.5.1 Alarm Priority**

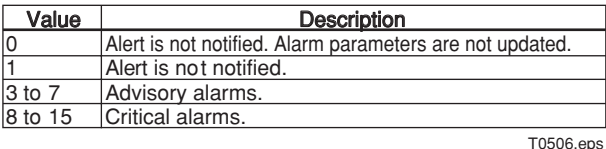

#### **DISC\_LIM:**

Setpoint of the discrete alarm; when the value of OUT\_D agrees with the value set in DISC\_LIM, the discrete alarm is generated.

## <span id="page-33-0"></span>**5.6 Integral LCD Indicator**

Employing 32\*132 full dot matrix backlit LCD, various display can be obtained.

#### **5.6.1 Flow Data Display**

By the transducer block parameters setting in DISPLAY SELECT1, 2, 3 as described in 5.3, up to three lines display can be made among the following data.

-Flow Rate(%) -Flow Rate -Flow Rate(Bar) -Integrator1 Out -Integrator2 Out -Arithmetic Out -PD Tag -Adhesion Check -Communication

The number of the data can be configured by setting DISPLAY\_SELECT1, 2, 3 as follows;

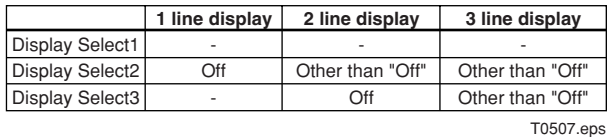

The data titles are displayed together with the flow data and units.

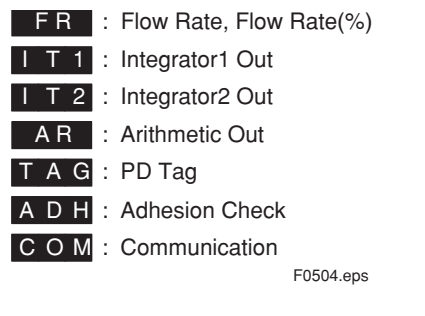

#### **Flow Rate (%)**

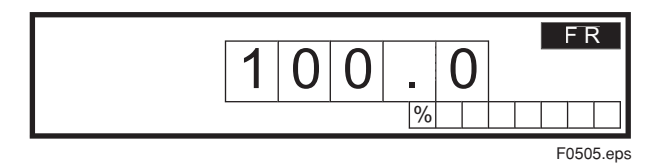

Decimal point is always to the first place.

#### **Flow Rate**

Flow rate is displayed together with the units set in XD\_SCALE, the maximum number of figures is six.

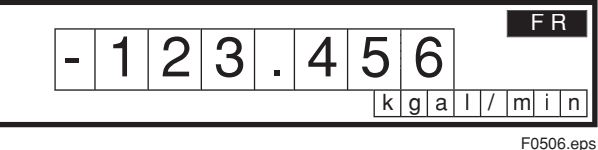

In the case of L\_TYPE is "Direct " decimal point location of the data becomes as follows.

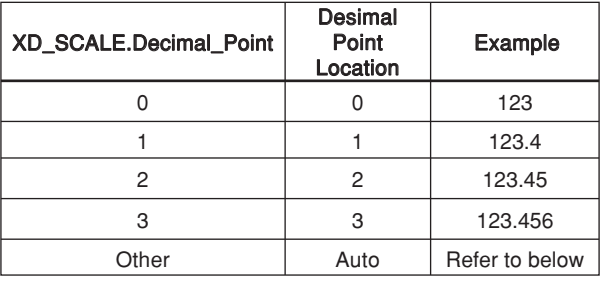

T0508.eps

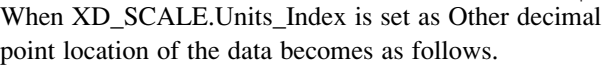

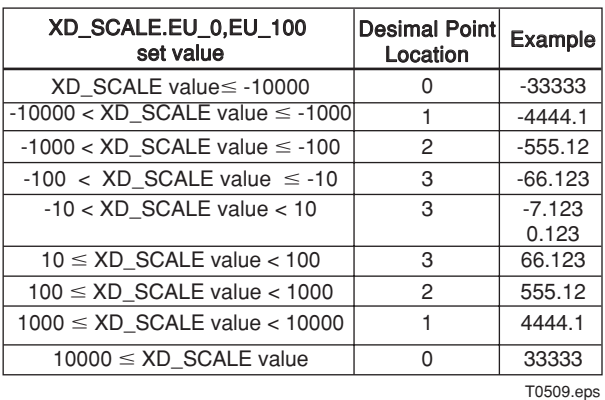

\*XD\_SCALEvalue : Max (|XD\_SCALE.EU0|, |XD\_SCALE.EU100|)

When the flow data exceeds the maximum number of figures six, then "84:Disp Over Wng" message is displayed.

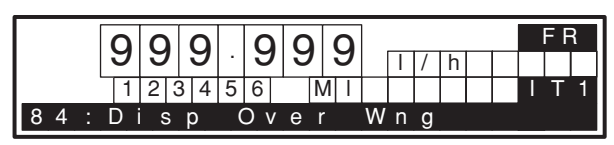

F0507.eps

#### **Flow Rate Unit Display on LCD**

Flow Rate Unit Display is shown by the following table corresponding to the XD\_SCALE Units Codes.

#### **Table 5.6.1 Display Unit Codes**

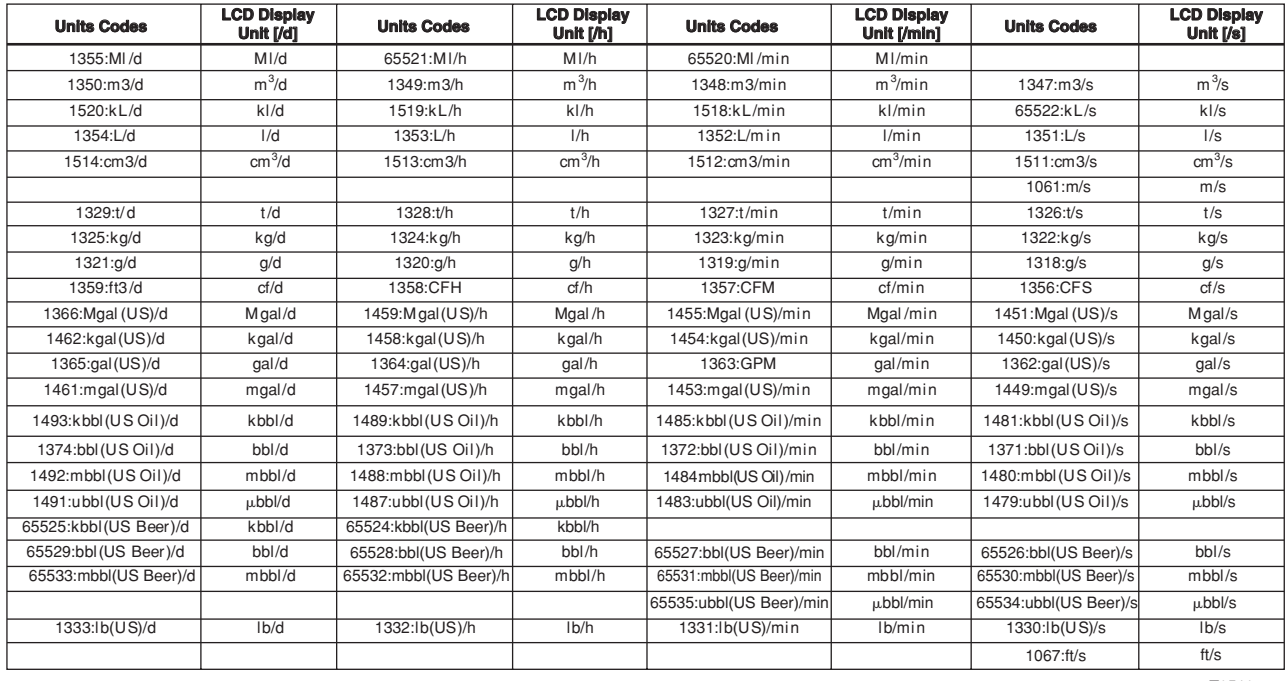

T0510.eps

#### **Flow Rate (Bar)**

Bi Direction is set "Unidirectional"

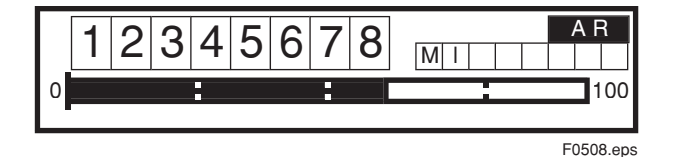

Bi Direction is set "Bidirectional"

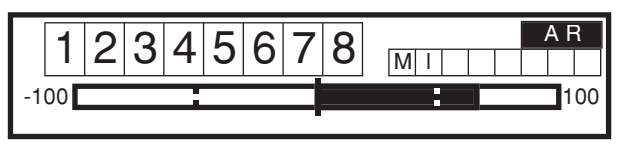

F0509.eps

#### **Integrator1 Out, Integrator2 Out**

The maximum number of figures is eight in addition to sign  $(\pm)$  for Integrator Out display.

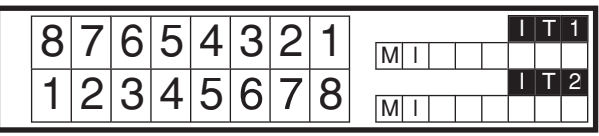

F0510.eps

The decimal point location of the data becomes as follows depending on the setting of IT block OUT\_RANGE. Decimal\_Point

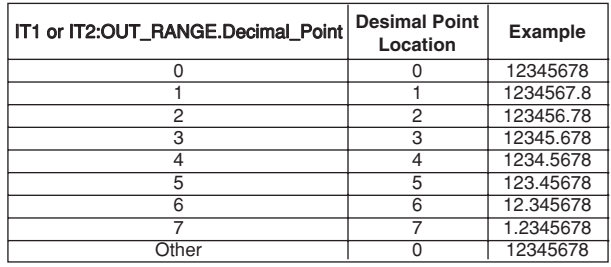

T0511.eps

#### **Integrator Out Unit Display**

Only when the following units are set in IT1 or IT2 :OUT\_RANGE.Units\_Index the unit is displayed on LCD, otherwise eight charactor space is displayed.

#### **Table 5.6.2 Integrator Unit Display**

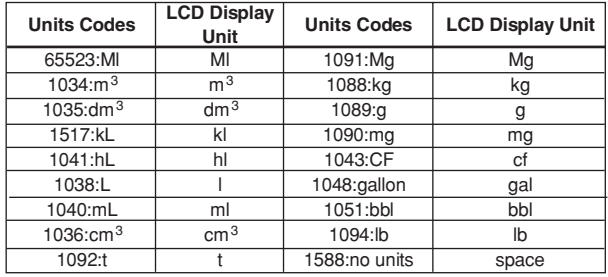

T0512.eps

#### <span id="page-35-0"></span>**Arithmetic Out**

The display is given in the same manner as Integrator Out, decimal point is set by "AR:OUT\_RANGE.Decimal\_Point".

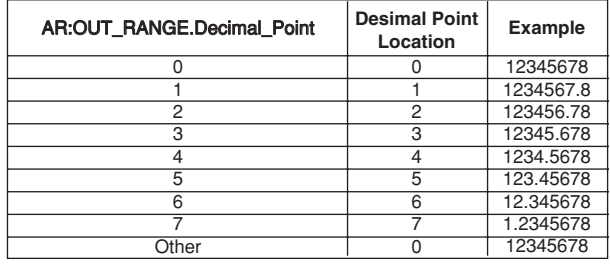

#### T0513.eps

#### **PD Tag**

The third line shows the example of PD Tag display. Maximum number of figures is 16, on LCD the head 16 charactors out of 32 charactors of management PD Tag can be displayed.

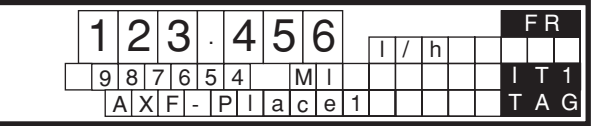

F0511.eps

#### **Adhesion Check**

When Adhesion Check display is selected result is displayed as below showing the level number.

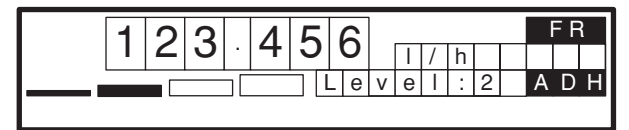

F0512.eps

#### **Adhesion Check Level Judge**

Level4 : Adh Measure Value > Adhesion Level4

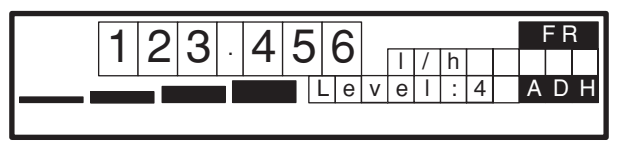

F0513.eps

Level $3:$  Adhesion Level $4 \geq$  Adh Measure Value > Adhesion Level3

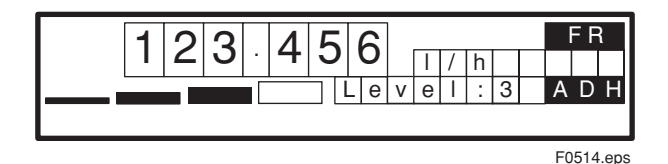

Level2 : Adhesion Level $3 \geq$  Adh Measure Value > Adhesion Level2

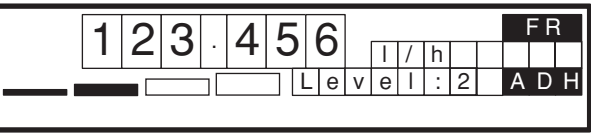

F0515.eps

Level1 : Adhesion Level $2 \geq$  Adh Measure Value > Adhesion Level1

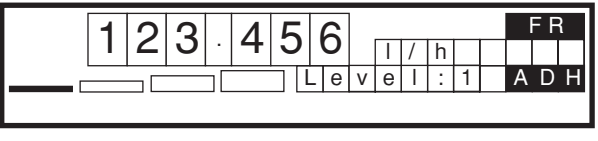

F0516.eps

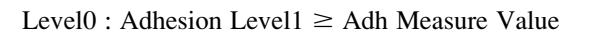

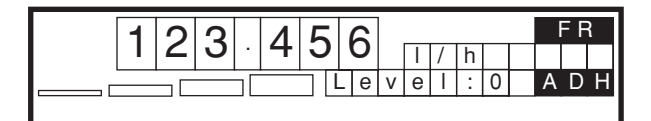

F0517.eps

#### **Communication**

The third line shows the example of Communication display.

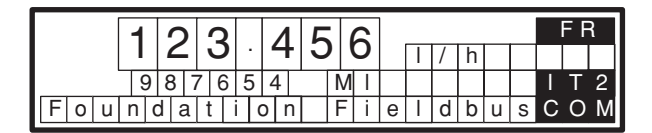

F0518.eps

#### **5.6.2 Display Modes**

ADMAG AXF has following display modes.

- Normal Display
- Alarm Display
- Warning Display
- Autozero Display

#### **Display Renewal Time**

Display renewal time for each display modes depends on Display Cycle setting;

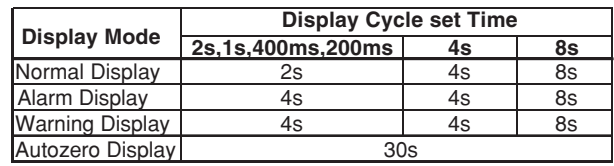

T0514.eps

#### **Normal Display**

In this display mode various flow data from one to three lines are displayed as described in 5.5.1.
## **Alarm Display**

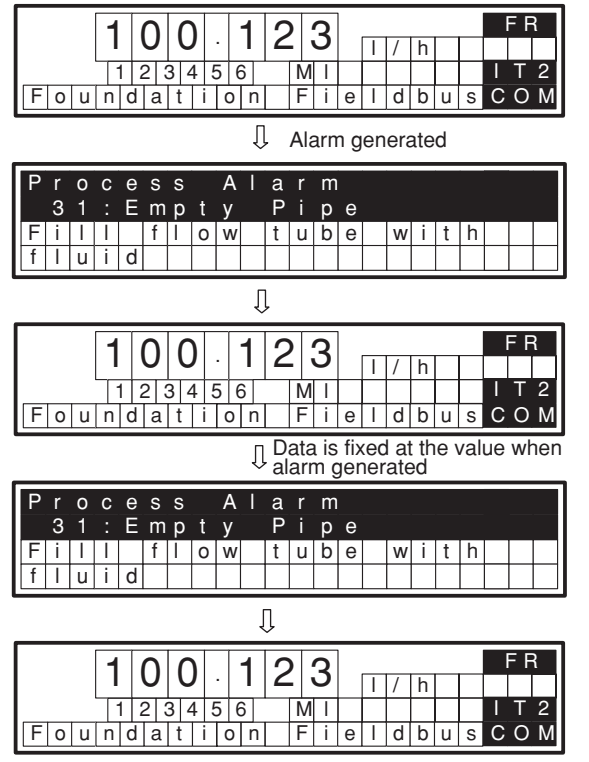

F0519.eps

## **Alarm Message / Countermeasure Message**

On the Integral LCD indicator following messages are displayed when alarm is generated.

#### **Table 5.6.3 Alarm Message Display**

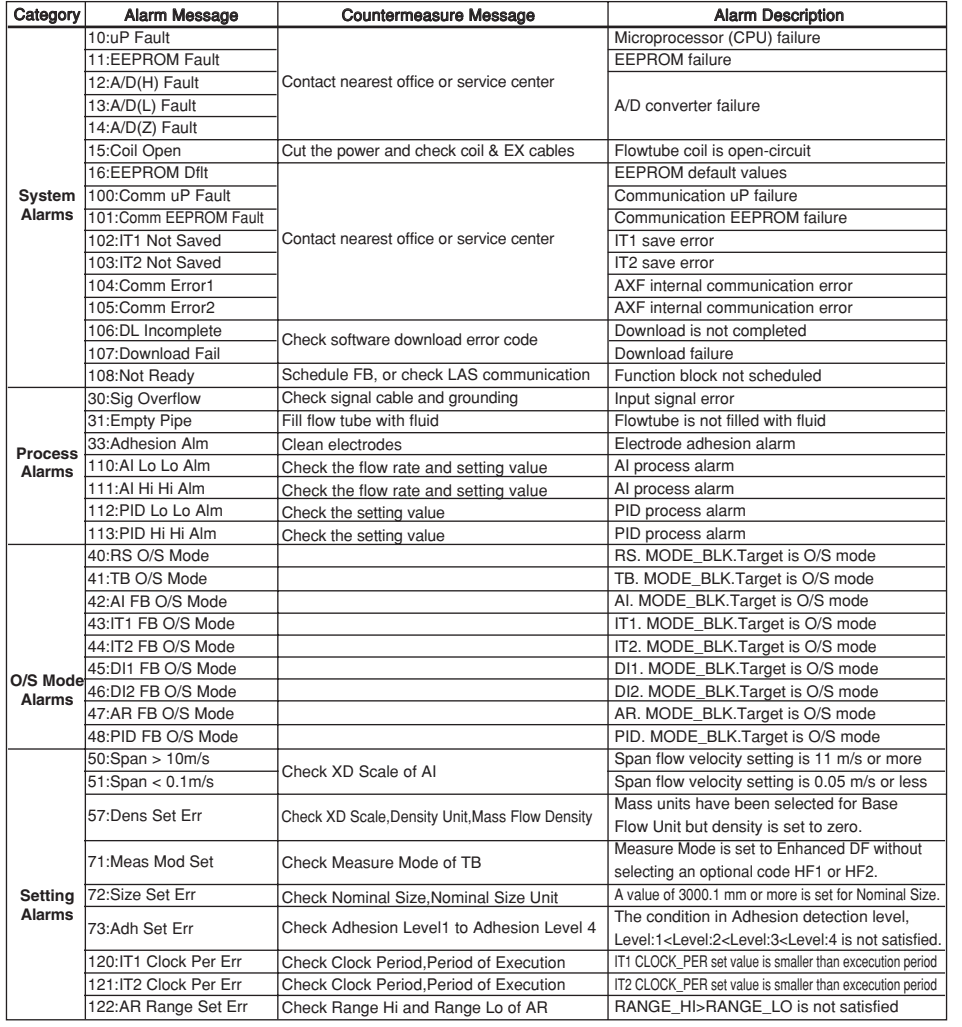

T0515.eps

### **Warning Display**

In each normal display one to three line display, when warning is generated, at the third line warning message is displayed. The following is the example of two line Data display.

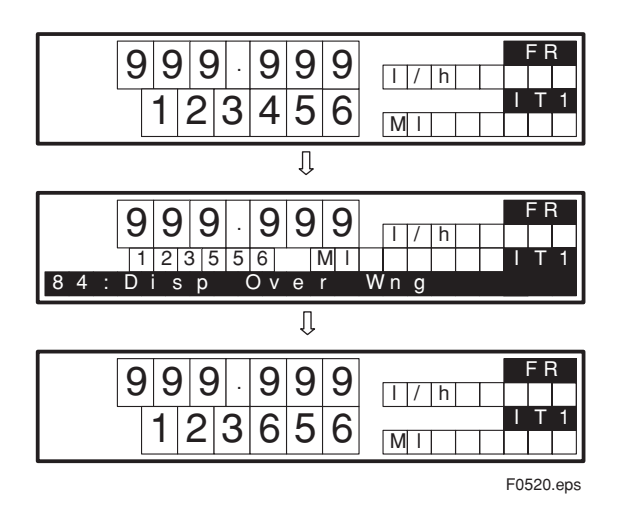

#### **Warning Message**

On the Integral LCD indicator following messages are displayed when warning is generated.

#### **Table 5.6.4 Warning Display**

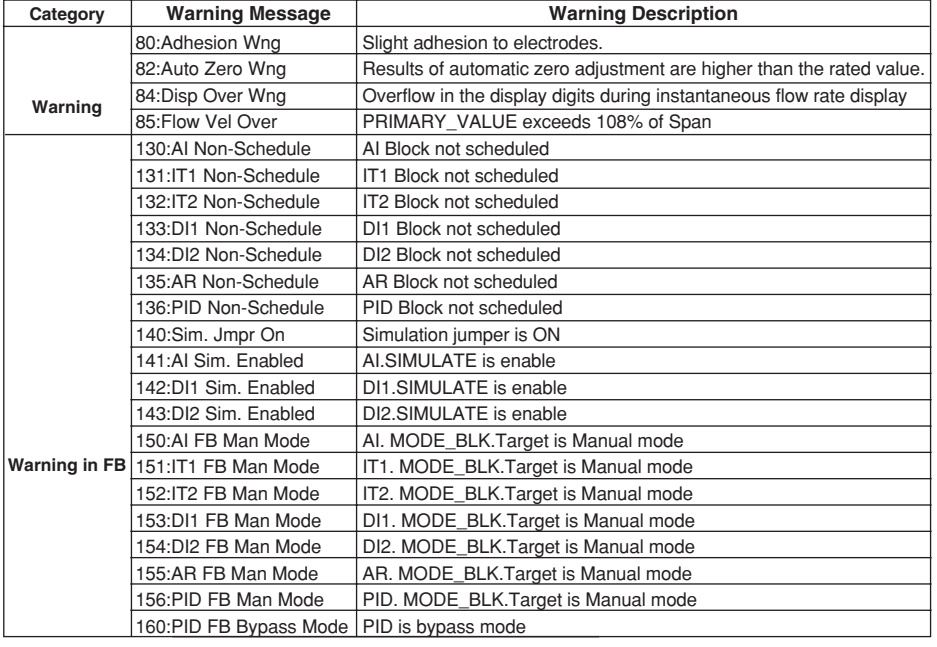

T0516.eps

## **Auto Zero Display**

When AUTO\_ZERO\_EXE is executed, the following is displayed until auto zeroing finishes.

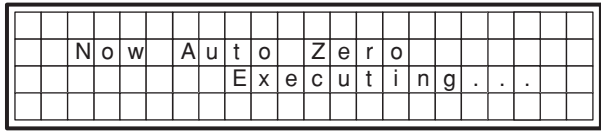

F0521.eps

# **6. IN-PROCESS OPERATION**

This chapter describes the procedure performed when changing the operation of the function block of the AXF in process.

# **6.1 Mode Transition**

When the function block mode is changed to Out\_Of\_Service, the function block pauses and a block alarm is issued.

When the function block mode is changed to Manual, the function block suspends updating of output values. In this case alone, it is possible to write a value to the OUT parameter of the block for output. Note that no parameter status can be changed.

# **6.2 Generation of Alarm**

## **6.2.1 Indication of Alarm**

When the self-diagnostics function indicates that a device is faulty, an alarm (device alarm) is issued from the resource block. When an error (block error) is detected in each function block or an error in the process value (process alarm) is detected, an alarm is issued from each block. If an LCD indicator is installed, the error number is displayed. If two or more alarms are issued, multiple error numbers are displayed.

For details of ALARM, refer to Section 7.2.

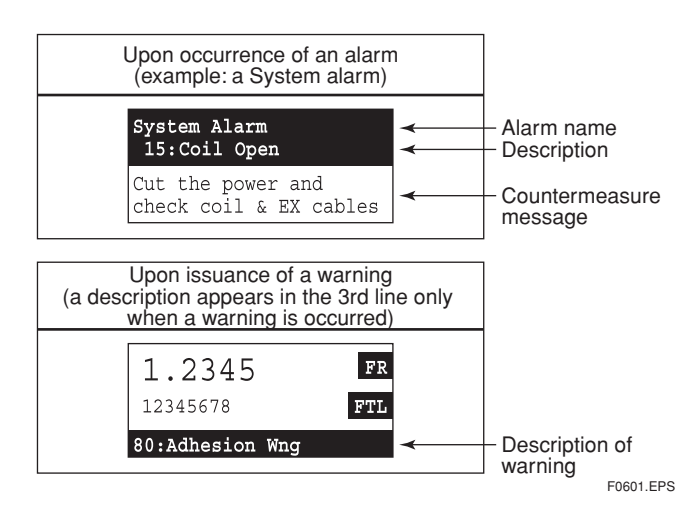

**Figure 6.1 Error Identification on Indicator**

## **6.2.2 Alarms and Events**

The following alarms or events can be reported by the AXF if Link object and VCR static entry are set.

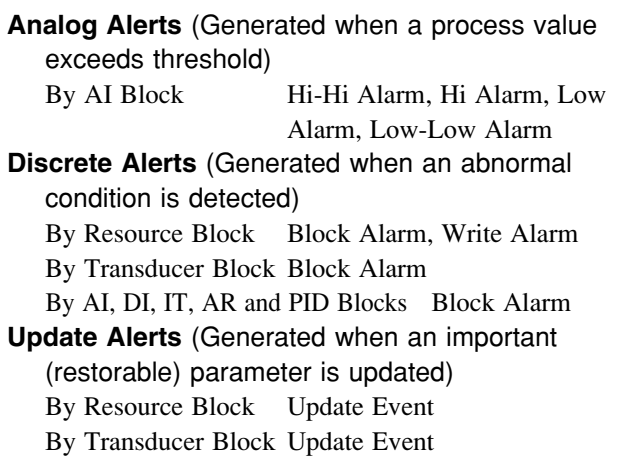

By AI, DI, IT, AR and PID Blocks Update Event

An alert has following structure:

**Table 6.1 Alert Object**

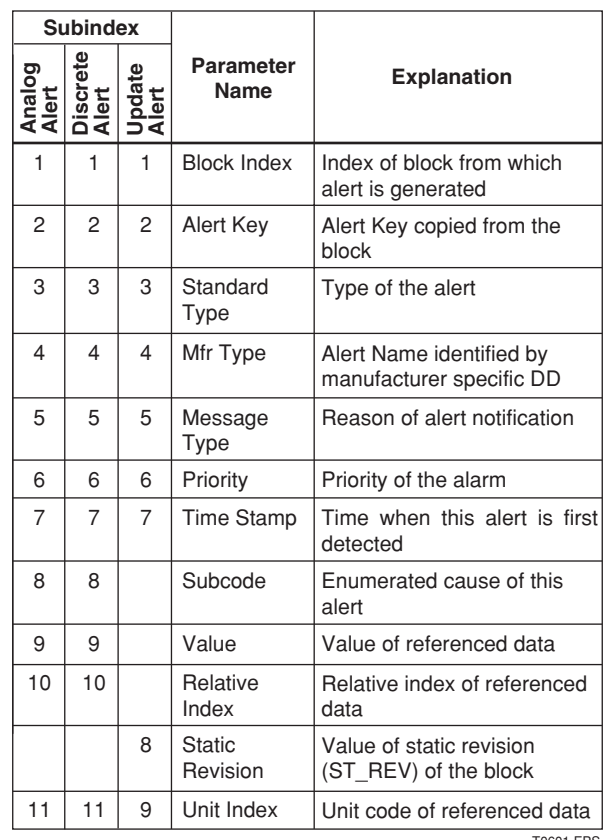

T0601.EPS

# **6.3 Simulation Function**

The simulation function simulates the input of a function block and lets it operate as if the data was received from the transducer block. It is possible to conduct testing for the downstream function blocks or alarm processes.

A SIMULATE\_ENABLE switch is mounted in the AXF amplifier. This is to prevent the accidental operation of this function. When this is switched on, simulation is enabled. (See Figure 6.2.) To initiate the same action from a remote terminal, if REMOTE LOOP TEST SWITCH is written to the SIM\_ENABLE\_MSG parameter (index 1044) of the resource block, the resulting action is the same as is taken when the above switch is on. Note that this parameter value is lost when the power is turned OFF. In simulation enabled status, an alarm is generated from the resource block, and other device alarms will be masked; for this reason the simulation must be disabled immediately after using this function.

The SIMULATE parameter of AI and DI block consists of the elements listed in Table 6.2 below.

| Sub-<br>index | <b>Parameters</b>        | <b>Description</b>                                                                       |
|---------------|--------------------------|------------------------------------------------------------------------------------------|
| 1             | <b>Simulate Status</b>   | Sets the data status to be<br>simulated.                                                 |
| 2             | Simulate Value           | Sets the value of the data<br>to be simulated.                                           |
| 3             | <b>Transducer Status</b> | Displays the data status<br>from the transducer block.<br>It cannot be changed.          |
| 4             | Transducer Value         | Displays the data value<br>from the transducer block.<br>It cannot be changed.           |
| 5             | Enable Disable           | Controls the simulation<br>function of this block.<br>1: Disable (standard)<br>2: Active |

**Table 6.2 Simulate Parameter (SIMULATE/SIMULATE\_D)**

T0602.EPS

When Simulate "Enable Disable" in Table 6.2 above is set to 2, the applicable function block uses the simulation value set in this parameter instead of the data from the transducer block. This setting can be used for propagation of the status to the trailing blocks, generation of a process alarm, and as an operation test for trailing blocks.

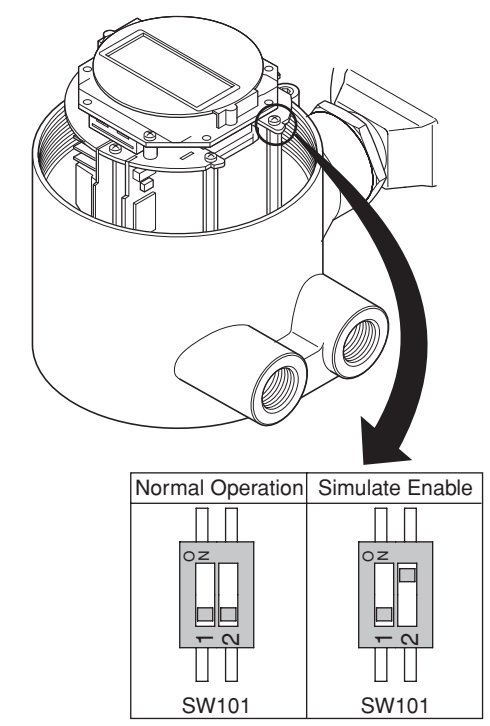

F0602.eps

**Figure 6.2 SIMULATE\_ENABLE Switch Position**

# **IMPORTANT**

- Removing and installing cover are necessary for the setting SIMULATE\_ENABLE switch. Perform removing and installing cover as described in following Section of user's manual. Refer to Subsection 5.4.2 of IM 01E20D01-01E, or refer to Subsection 10.1.2 of IM 01E20C02-01E.
- To preserve the safety, do not touch the electrical circuit and cable except the SIMULATE\_ENABLE switch.

# **7. DEVICE INFORMATION**

# **7.1 DEVICE STATUS**

Device status for the AXF are indicated by using parameter DEVICE\_STATUS\_1 to DEVICE\_STATUS\_7 (index 1045 to 1052) in Resource Block.

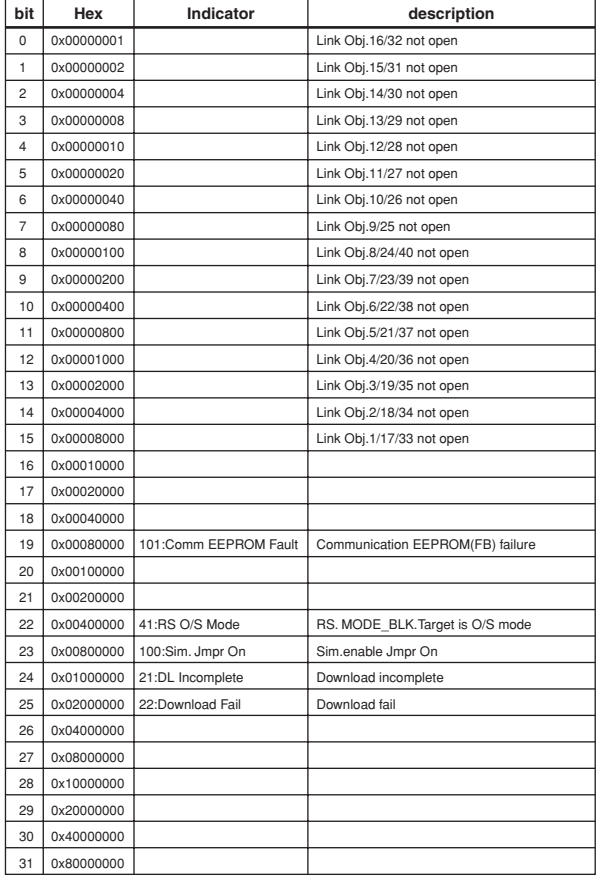

#### **Table 7.1 Contents of DEVICE\_STATUS\_1 (Index 1045)**

#### **Table 7.2 Contents of DEVICE\_STATUS\_2 (Index 1046)**

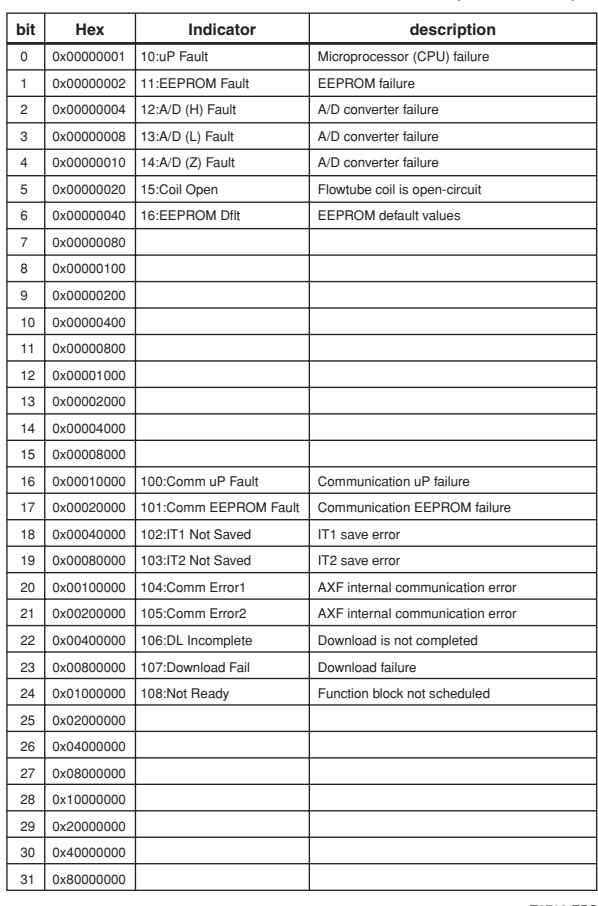

T0701.EPS

T0702.EPS

### **Table 7.3 Contents of DEVICE\_STATUS\_3 (Index 1047)**

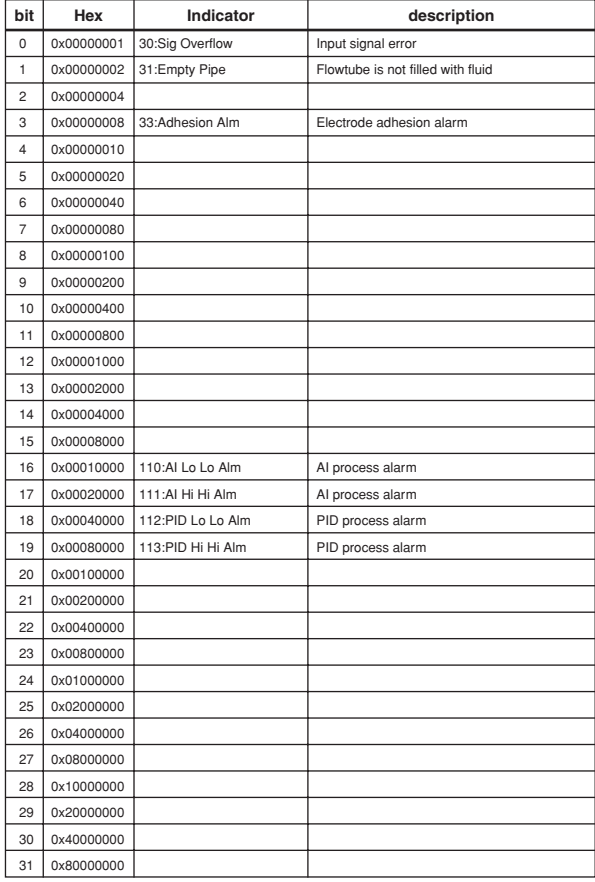

#### T0703.EPS

#### **Table 7.4 Contents of DEVICE\_STATUS\_4 (Index 1048)**

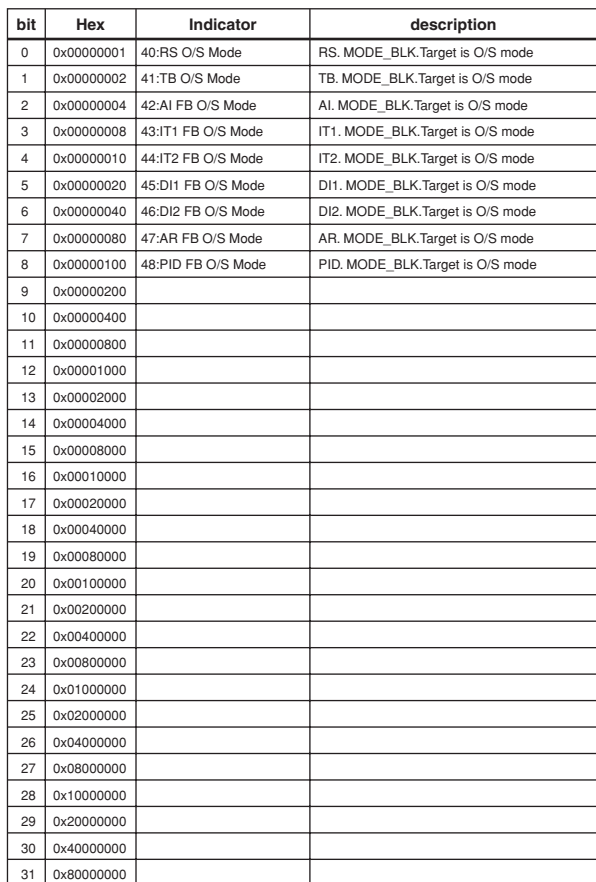

**Table 7.5 Contents of DEVICE\_STATUS\_5 (Index 1049)**

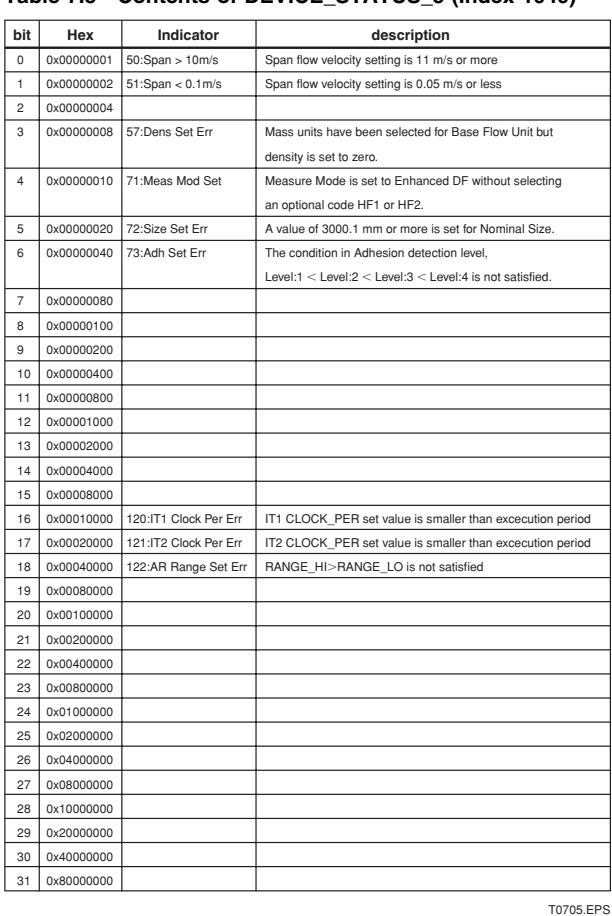

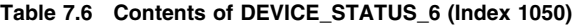

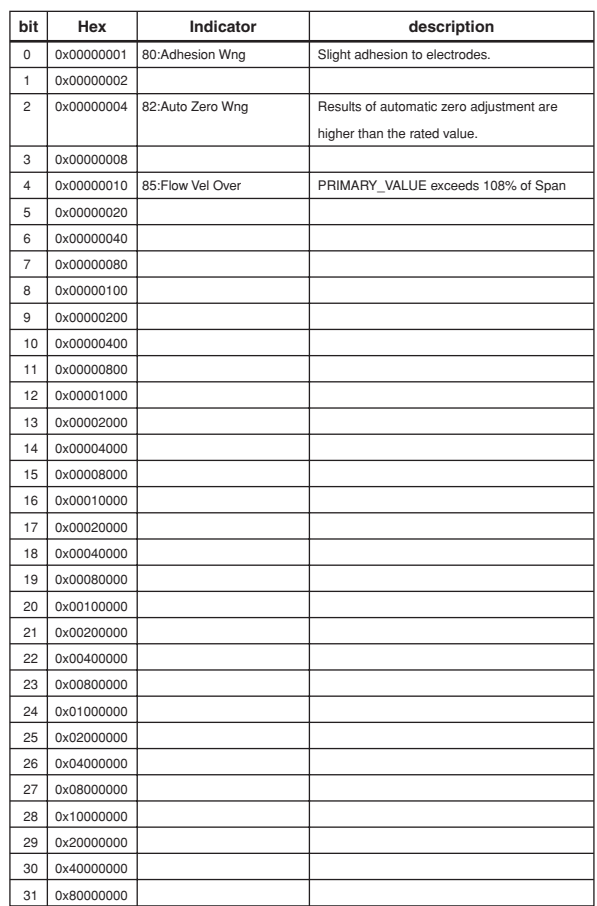

T0704.EPS

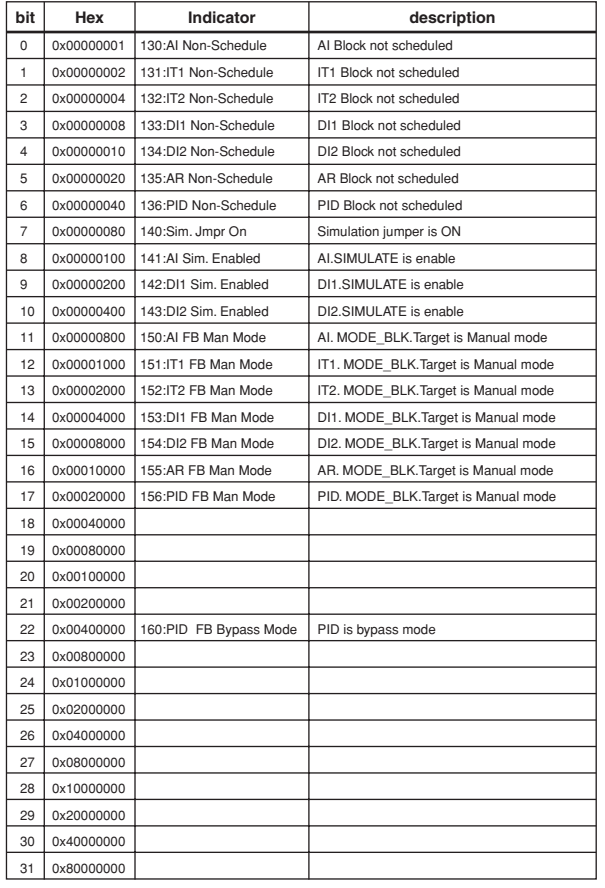

## **Table 7.7 Contents of DEVICE\_STATUS\_7 (Index 1051)**

T0707.EPS

## **Table 7.8 Contents of DEVICE\_STATUS\_8 (Index 1052)**

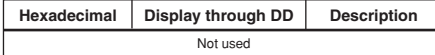

T0707-1.EPS

# **7.2 Status of each parameter in failure mode**

Following tables summarize the value of AXF parameters and LCD display indicates an Alarm.

#### **Table 7.9 Alarm Summary**

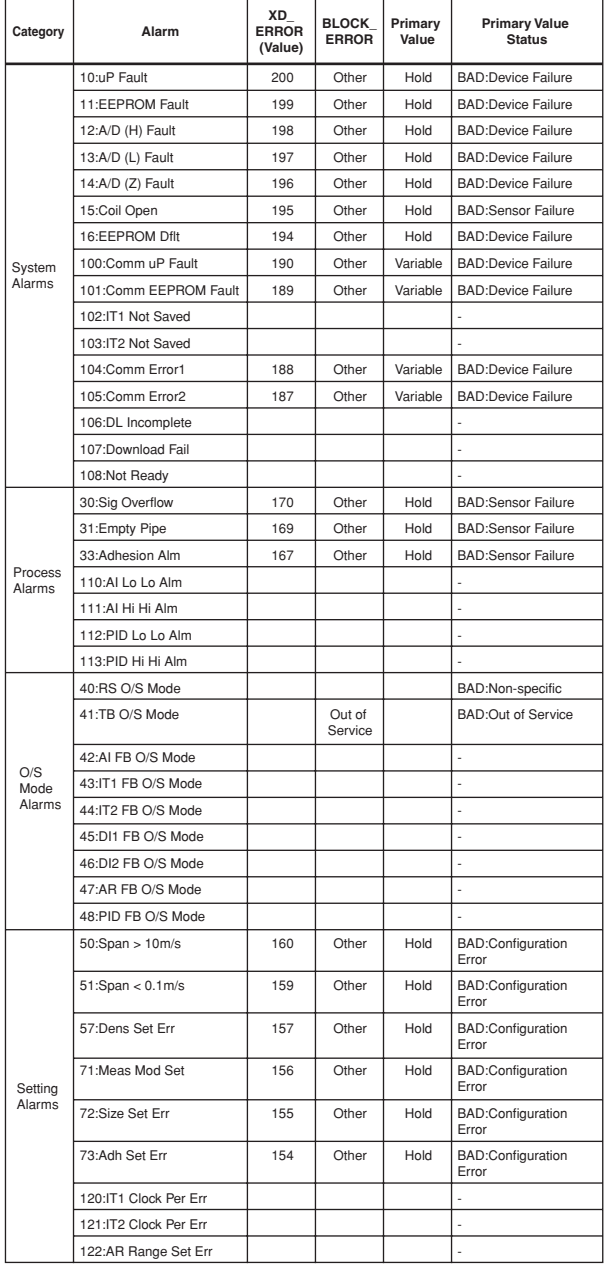

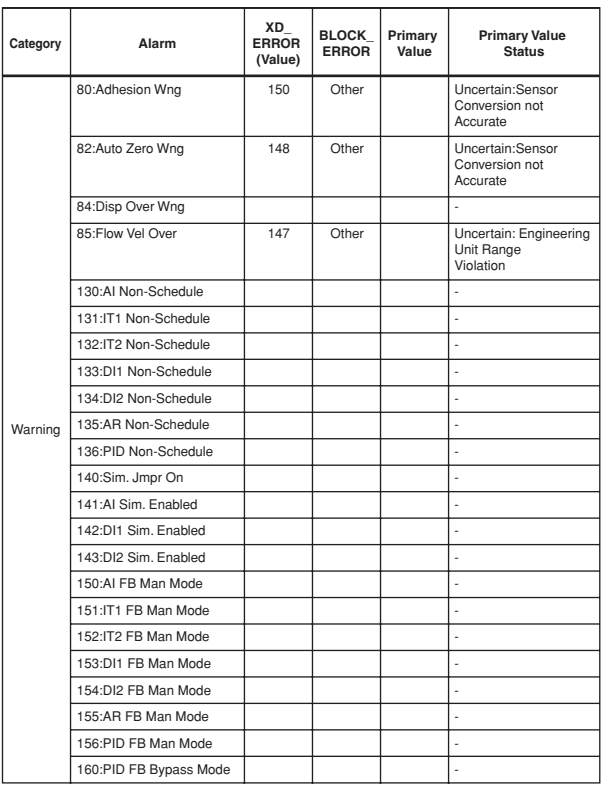

T0708.EPS

# **8. PARAMETER LISTS**

Note: The Write Mode column contains the modes in which each parameter is write enabled.

O/S: Write enabled in O/S mode.

MAN: Write enabled in Man mode and O/S mode.

AUTO: Write enabled in Auto mode, Man mode, and O/S mode.

## **8.1 Resource Block**

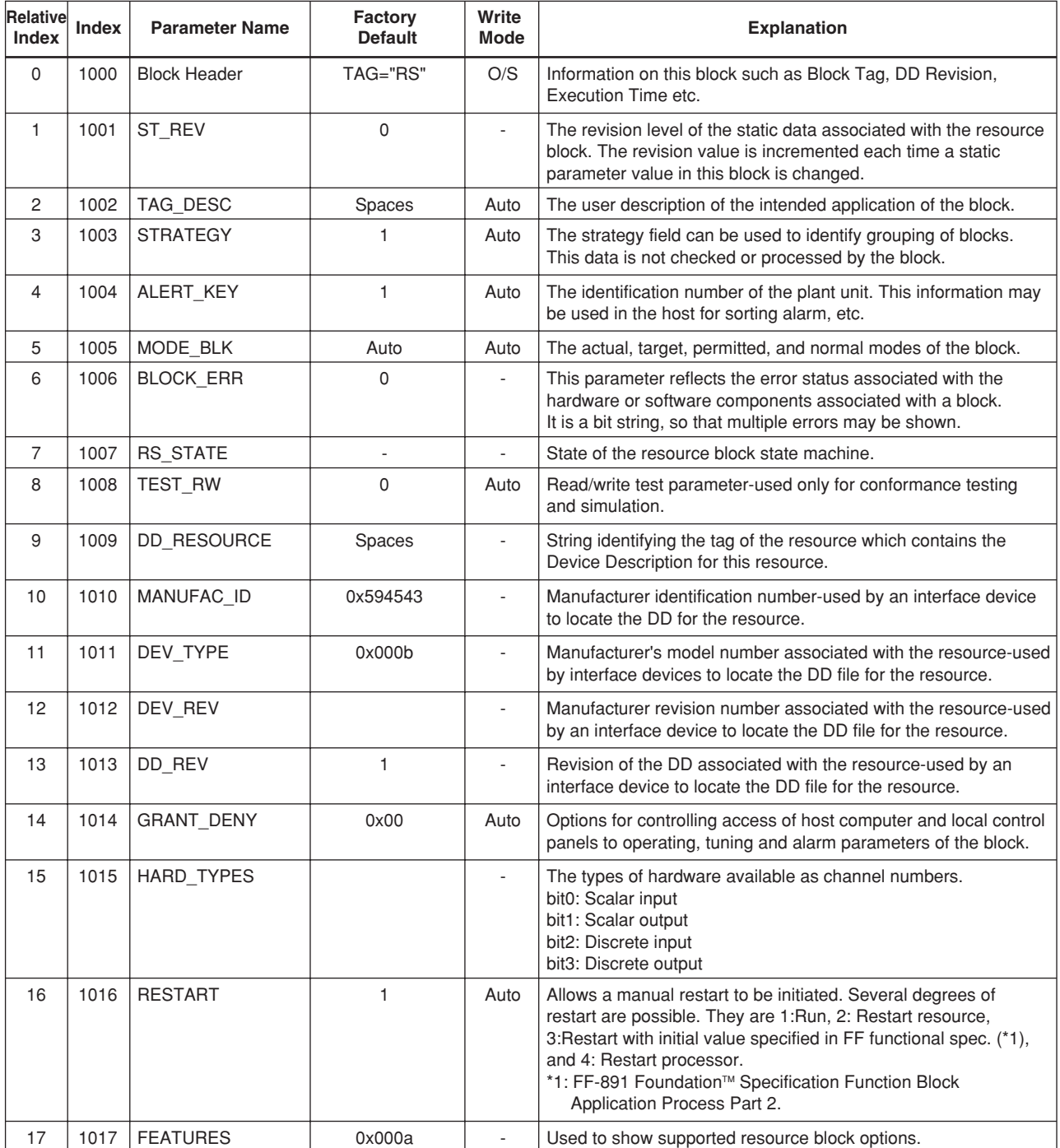

T0801-1.EPS

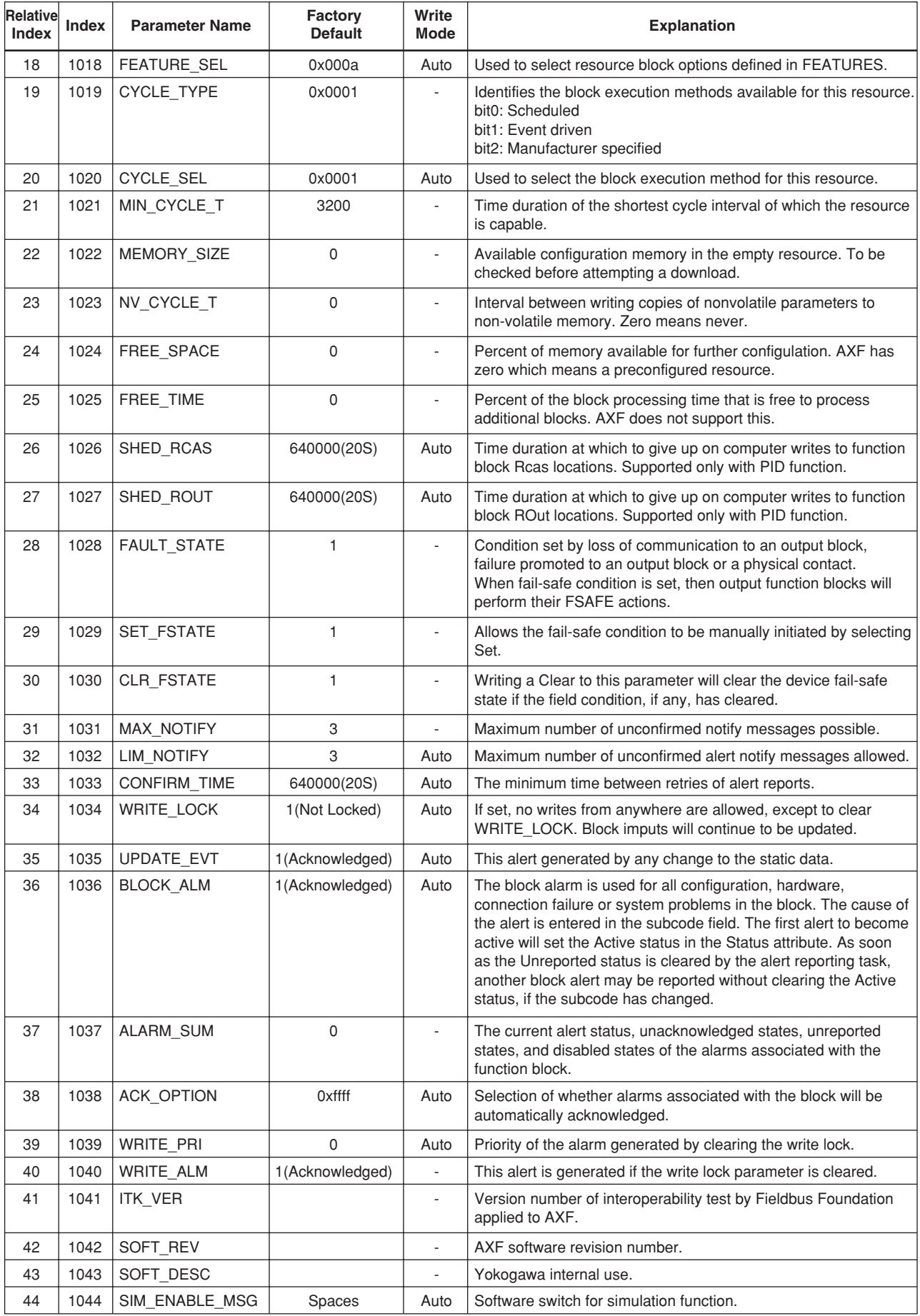

T0801-2.EPS

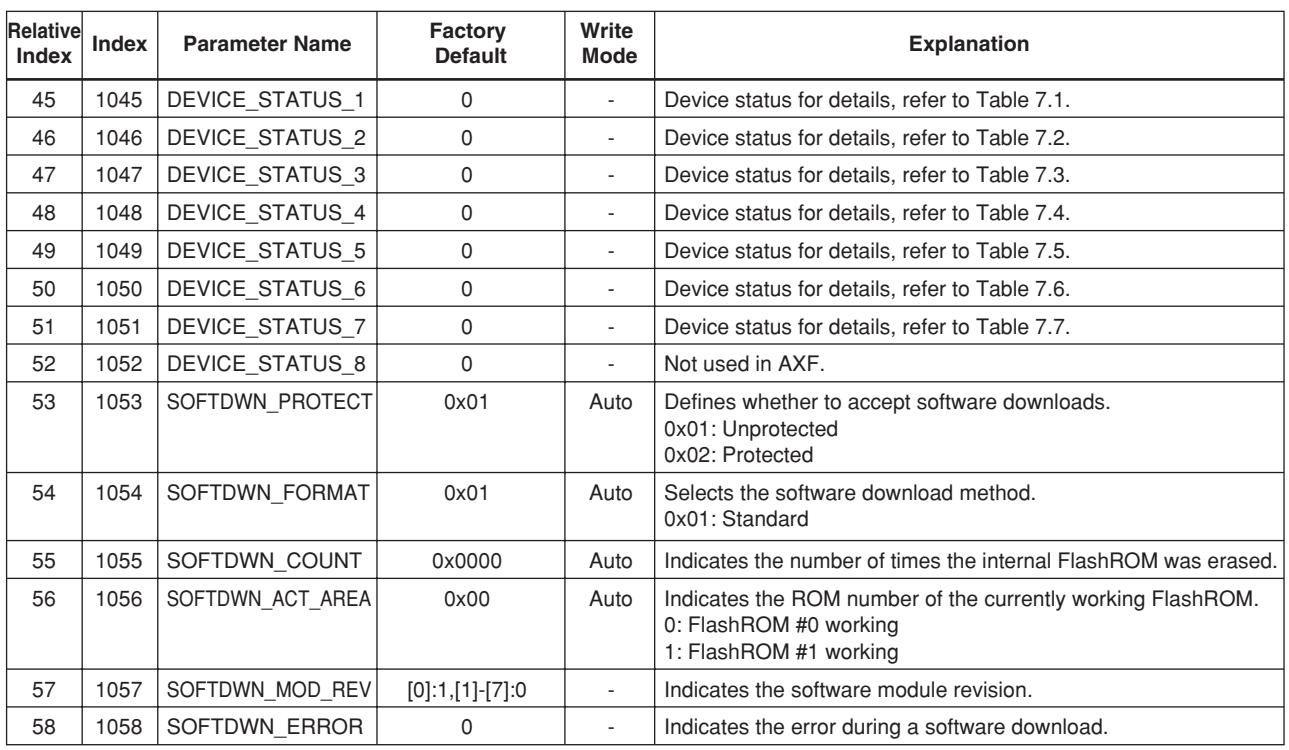

T0801-3.EPS

# **8.2 Transducer Block**

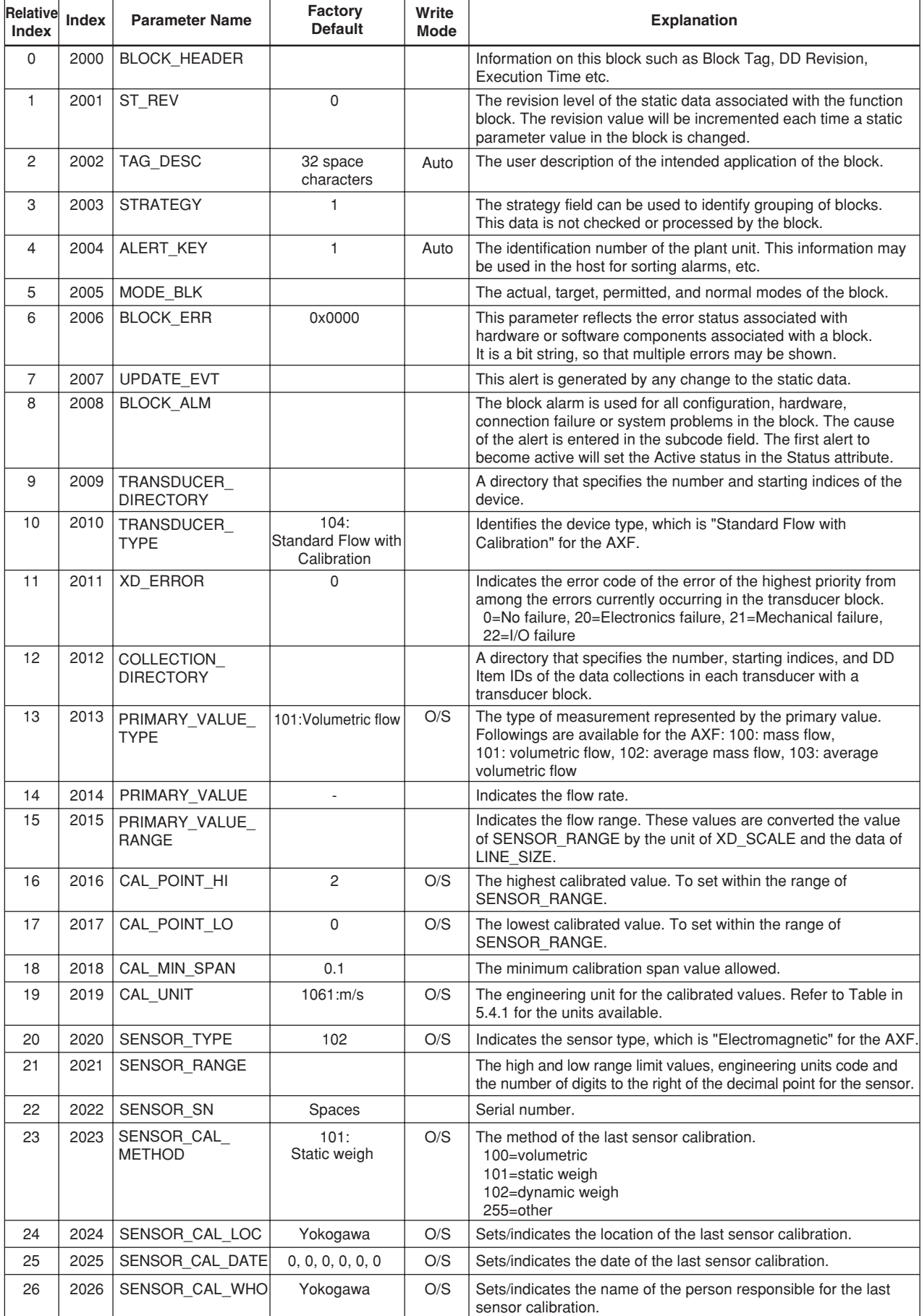

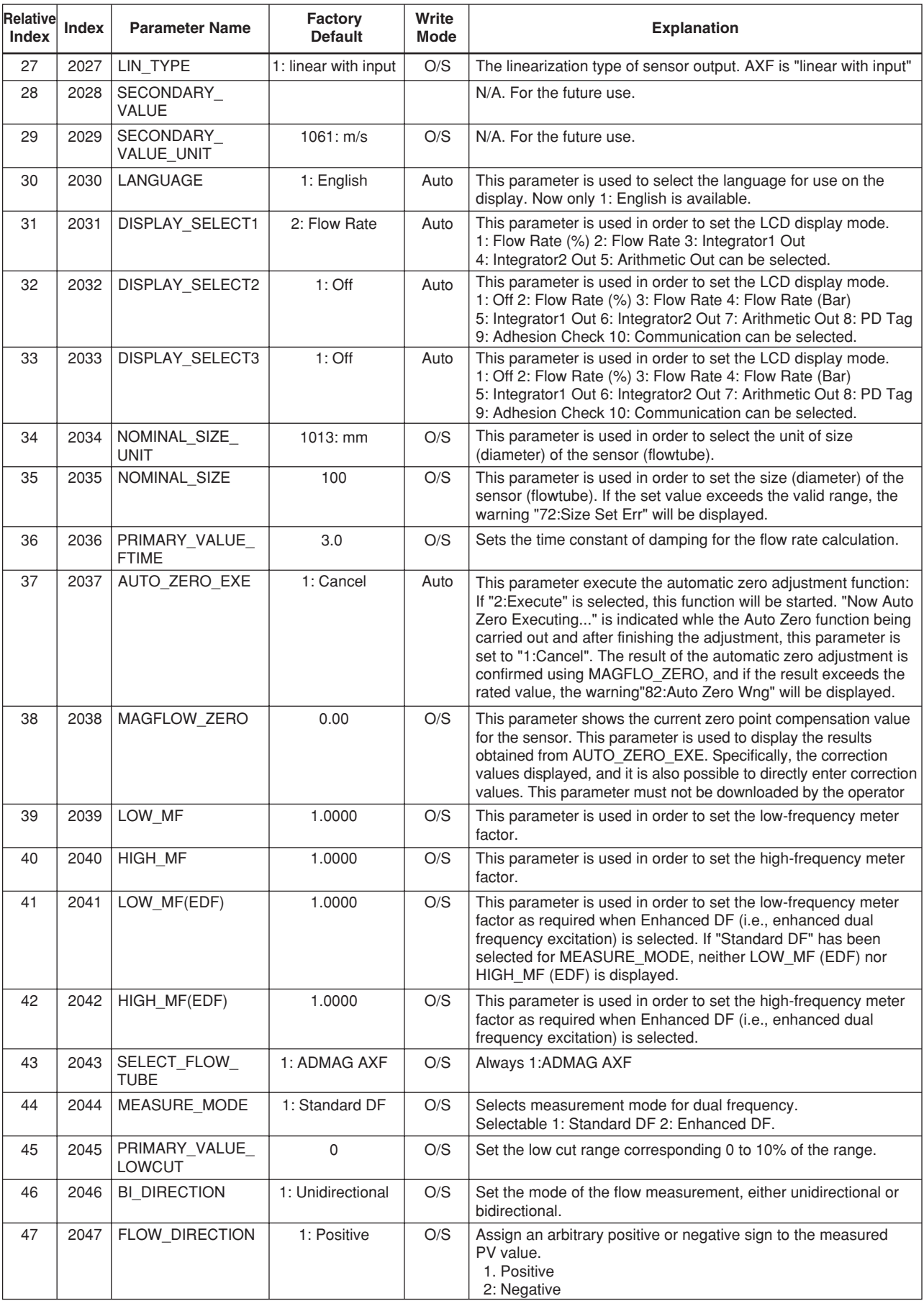

T0802-2.EPS

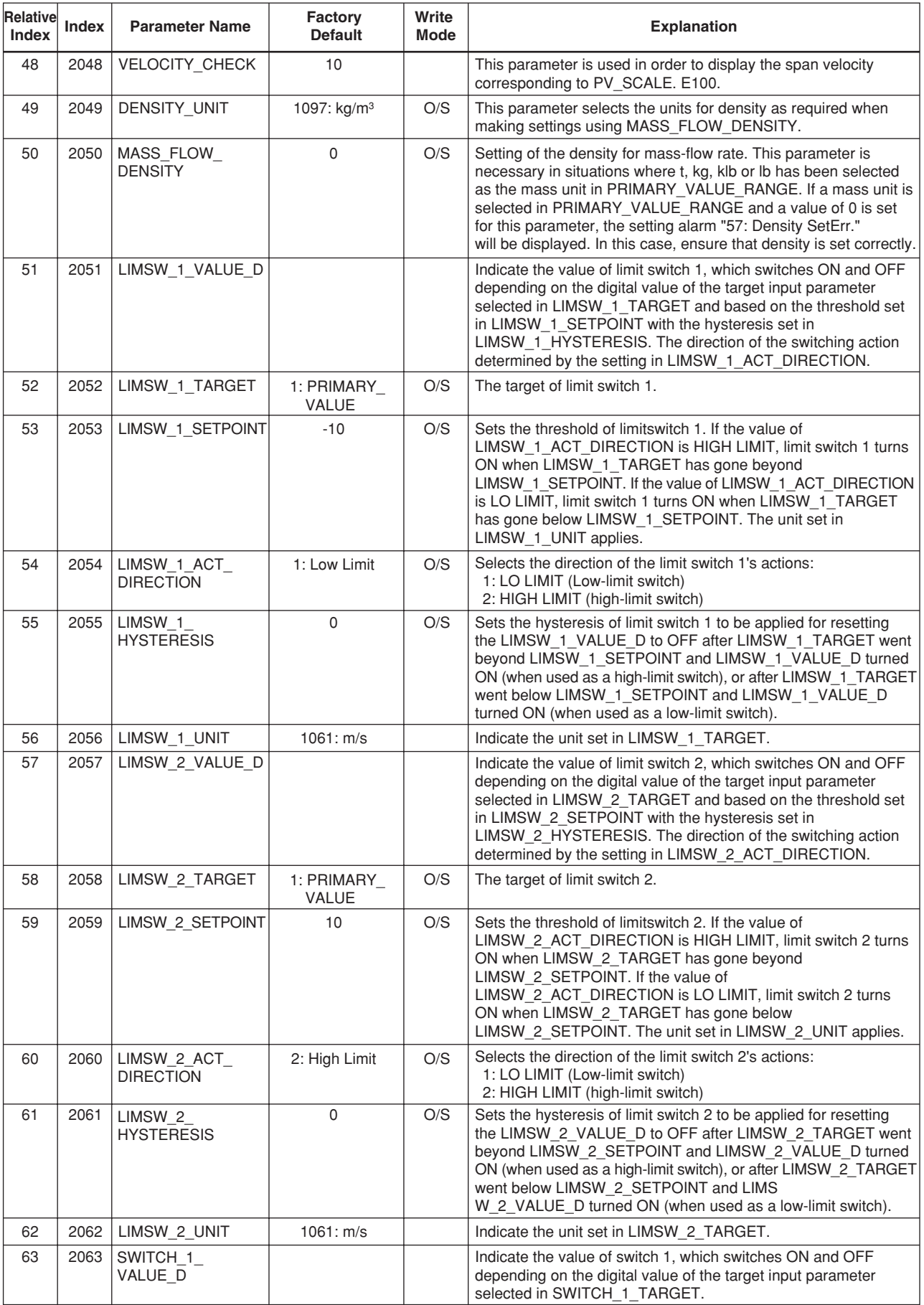

T0802-3.EPS

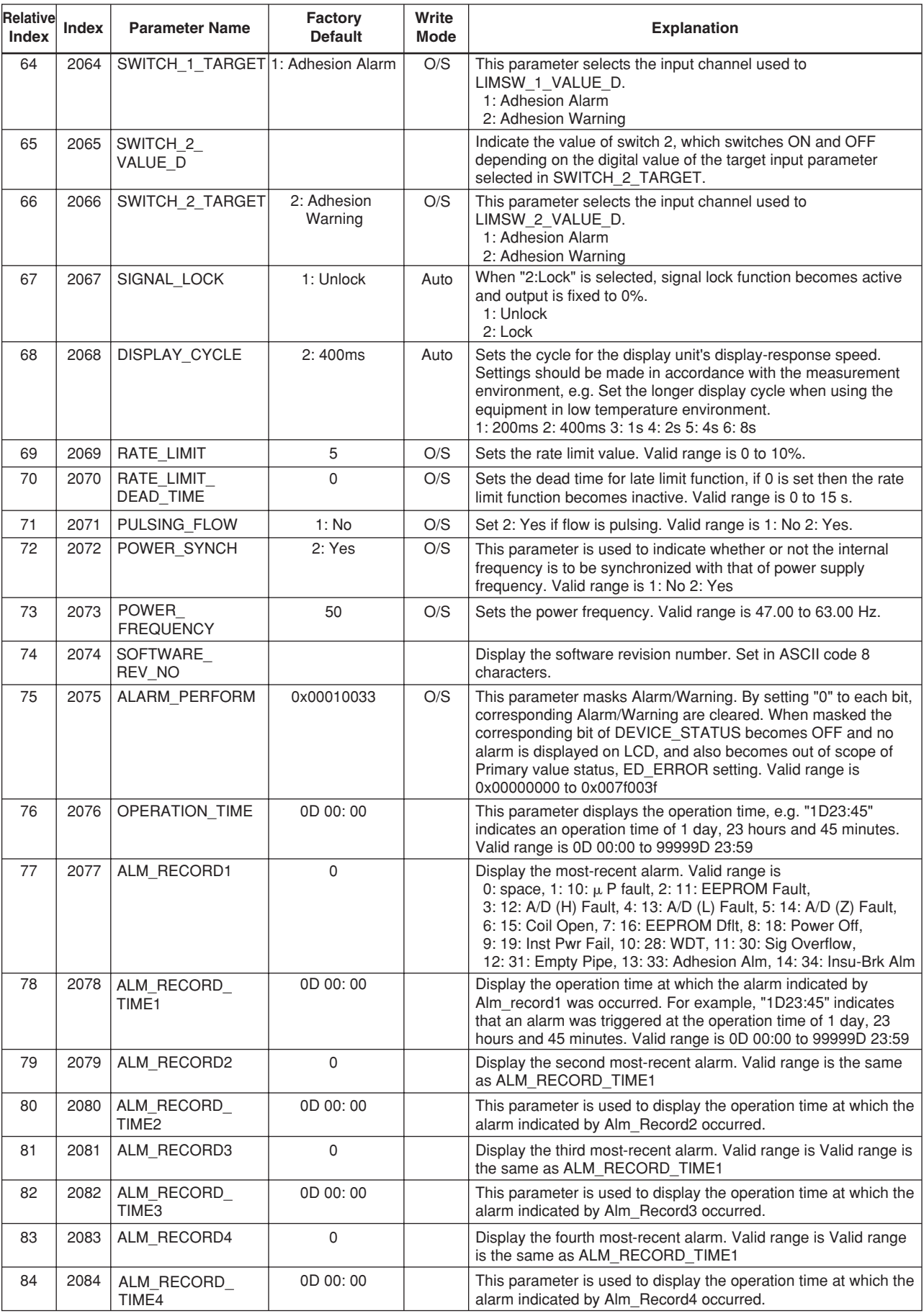

T0802-4.EPS

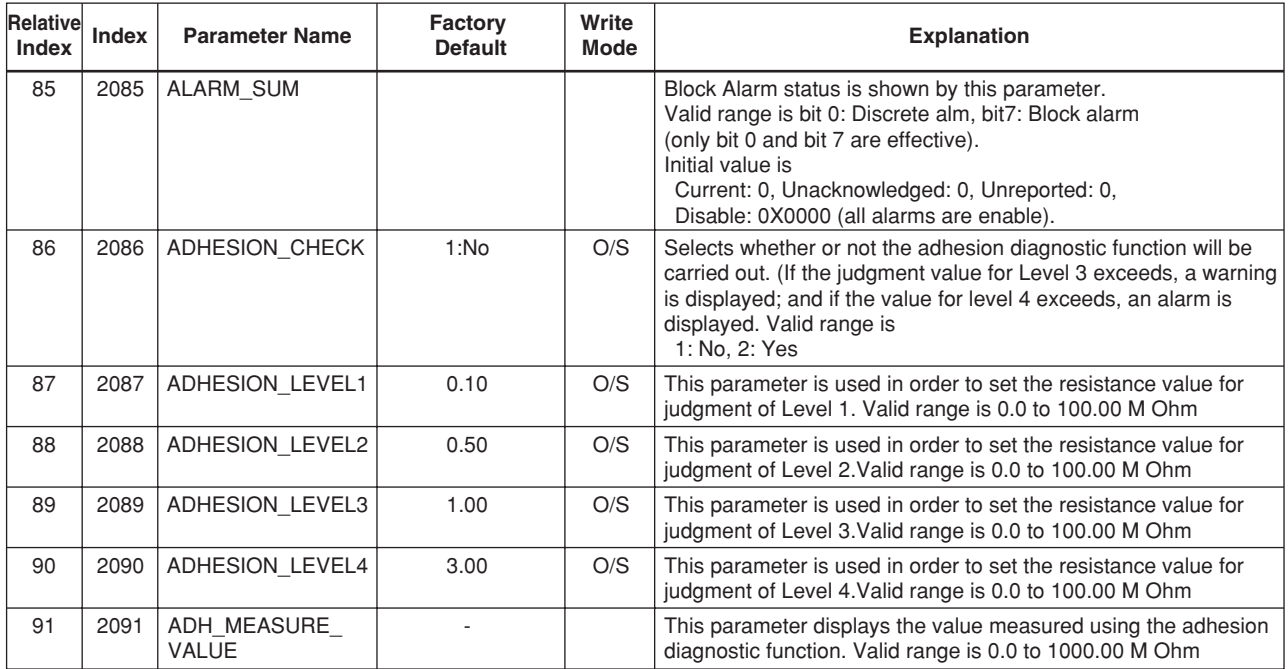

T0802-5.EPS

# **8.3 AI Function Block**

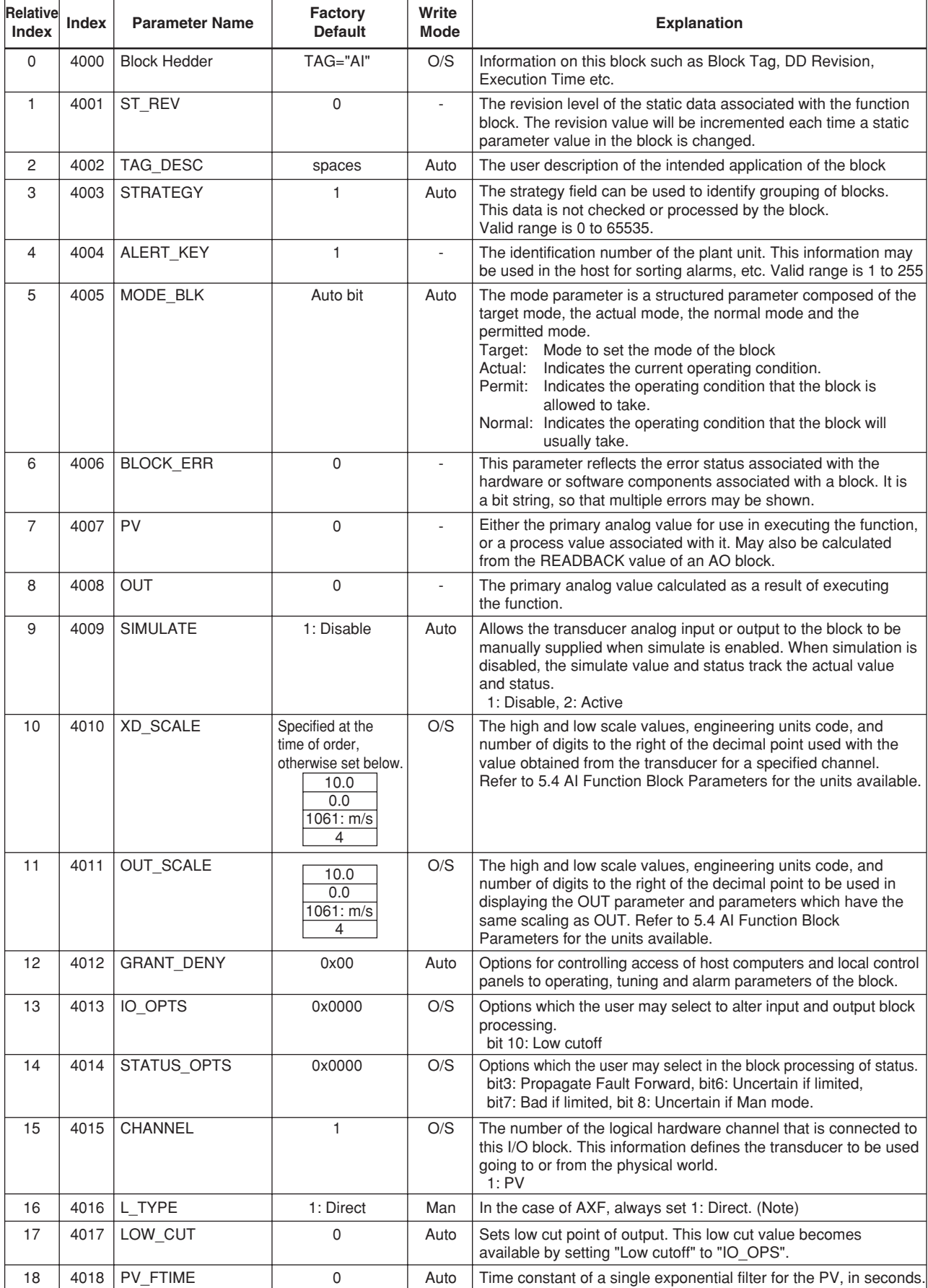

(Note) "Indirect" also can be set.

8-9 IM 01E20F02-01E

T0803-1.EPS

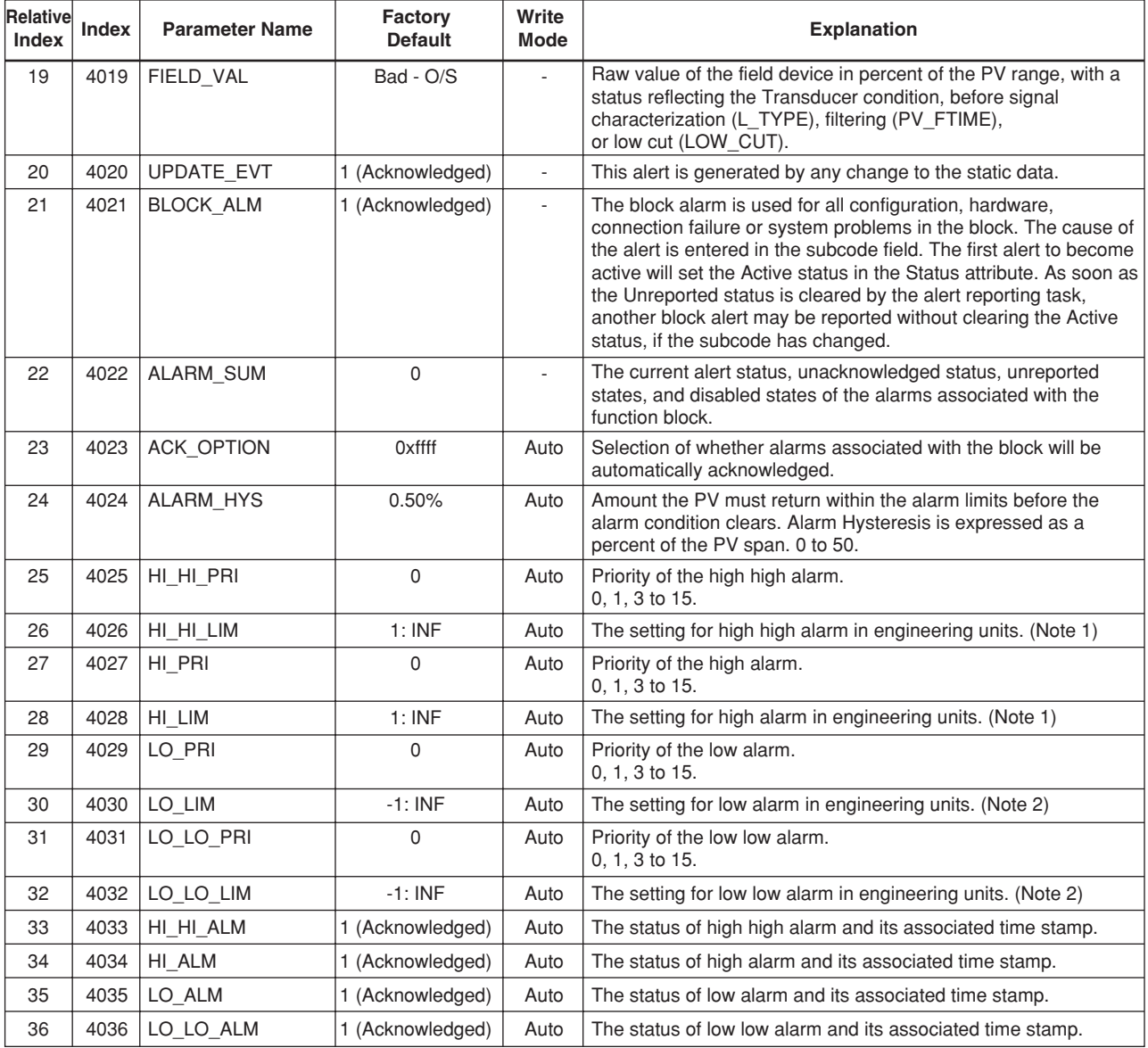

T0803-2.EPS

Note 1: An intended set value can be written only if Min (XD\_SCALE.EU100, XD\_SCALE.EU\_0) ≤ the intended value ≤ + INF Note 2: An intended set value cannot be written if  $-INF \leq$  the intended value  $\leq$  Min (OUT\_SCALE.EU0, OUT\_SCALE.EU100).

# **8.4 Dl Function Block**

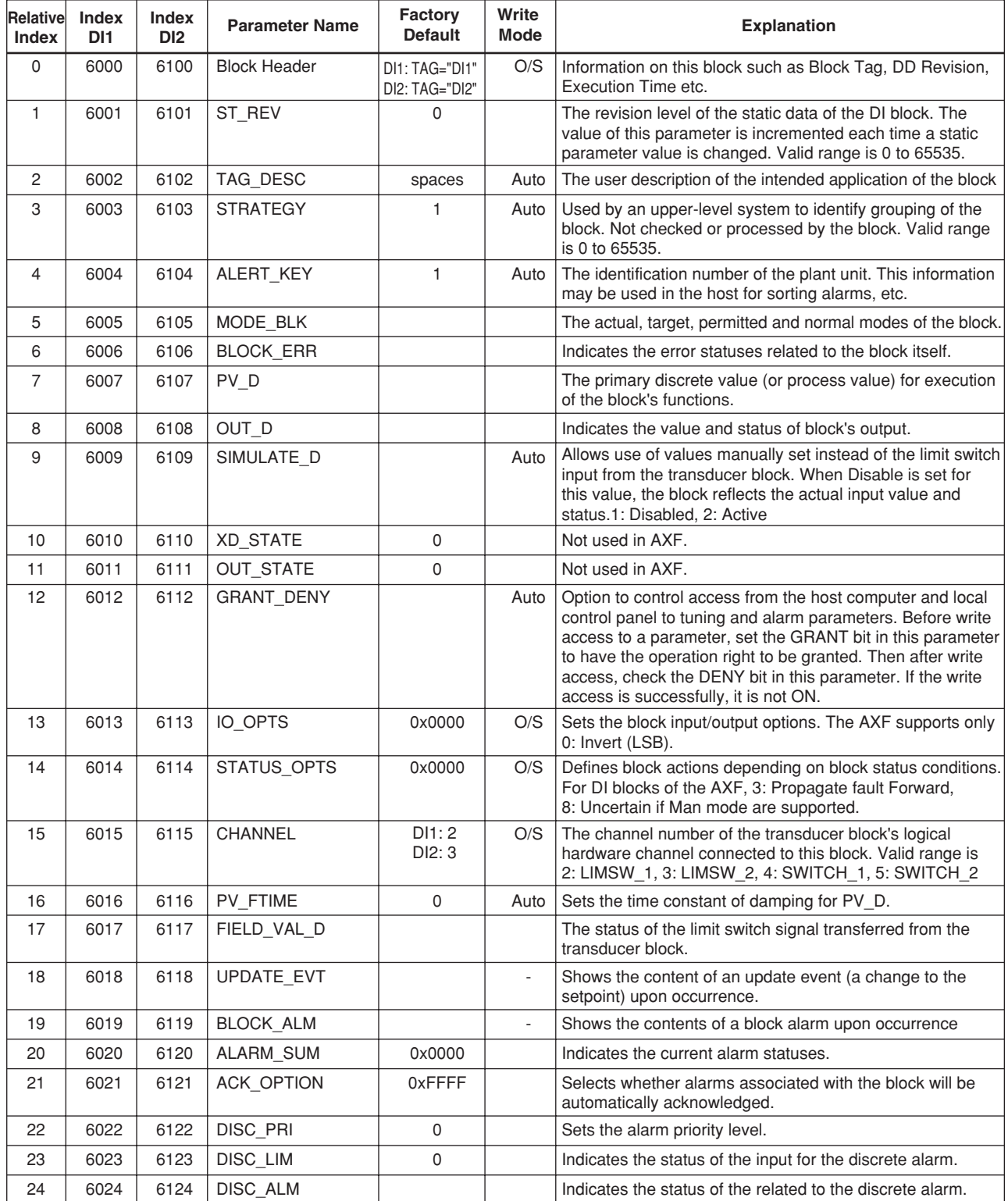

T0804-1.EPS

# **9. GENERAL SPECIFICATIONS**

## **9.1 STANDARD SPECIFICATIONS**

#### **For items other than those described below, refer to IM 01E20D01-01E, IM 01E20C02-01E.**

#### **Applicable Models:**

Integral Flowmeter AXF Remote Converter AXFA14

#### **Output:**

Digital communication signal based on FOUNDATION fieldbus protocol.

#### **Supply Voltage:**

#### **Power supply code 1:**

- AC specifications
	- Rated power supply: 100 to 240 V AC, 50/60 Hz
- DC specifications

Rated power supply: 100 to 120 V DC

## **Power supply code 2:**

- AC specifications
- Rated power supply: 24 V AC, 50/60 Hz
- DC specifications
- Rated power supply: 24 V DC

#### **Communication Requirements:**

Supply Voltage: 9 to 32 V DC

Current Draw: 15mA (maximum)

#### **Functional Specifications:**

Functional specifications for Fieldbus communication conform to the standard specifications (H1) of FOUNDATION fieldbus.

#### **Function Block:**

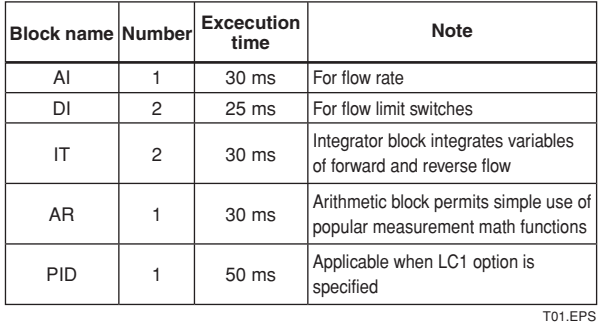

#### **LM Function:**

LM function is supported.

#### **Displayed Language:**

In the case of FOUNDATION fieldbus communication type, only English is provided.

### **STANDARD PERFORMANCE**

#### **Accuracy:**

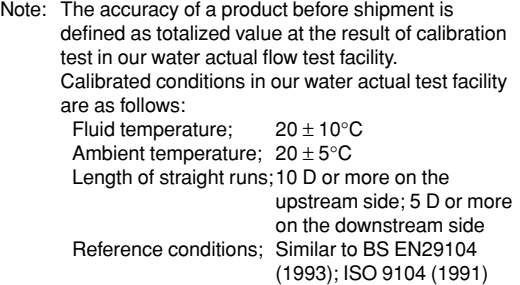

#### **PFA/Ceramics Lining;**

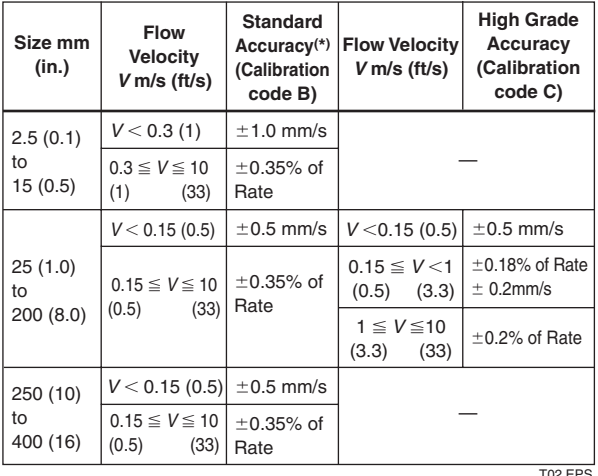

#### **Polyurethane Rubber /Natural Soft Rubber / EPDM Rubber Lining;**

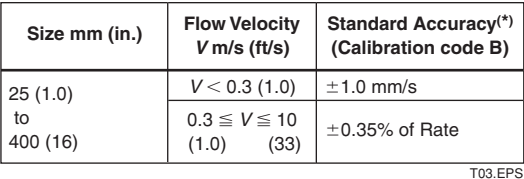

\*: For enhanced dual frequency excitation (Option code HF2) add  $\pm 1$  mm/s to the standard accuracy.

#### **Repeatability:**

 $\pm$  0.1% of Rate (V  $\geq$  1 m/s (3.3 ft/s))

 $\pm$  0.05% of Rate  $\pm$  0.5 mm/s (V < 1 m/s (3.3 ft/s))

## **MODEL AND SUFFIX CODE**

Integral Flowmeter AXF:

 ${\bf AXF}\Box\Box\Box\Box\text{-}\text{-}\Box\Box\Box\Box\text{-}\Box\Box\Box\text{-}\Box\Box\Box/\Box$ 

Remote Converter AXFA14:

 $AXFA14$ -F-- $\Box$ 

(Note1) "F" following the first dash indicates that the output is digital communication compliant with the FOUNDATION fieldbus protocol.

# **9.2 OPTIONAL SPECIFICATIONS**

#### **For options other than below, refer to IM 01E20D01-01E and IM 01E20C02-01E (Optional codes C1, C2, C3, EM, G11 and G13 are unable to select).**

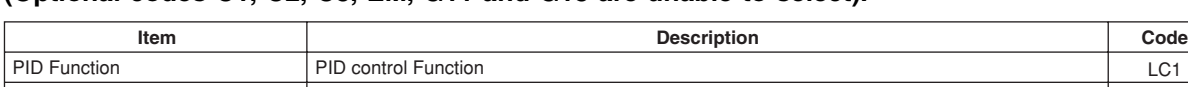

Based on Fieldbus Foundation Specification (FF-883) Download class: Class1 LC1 EE Software download function

T04.eps

#### **<Factory Setting>**

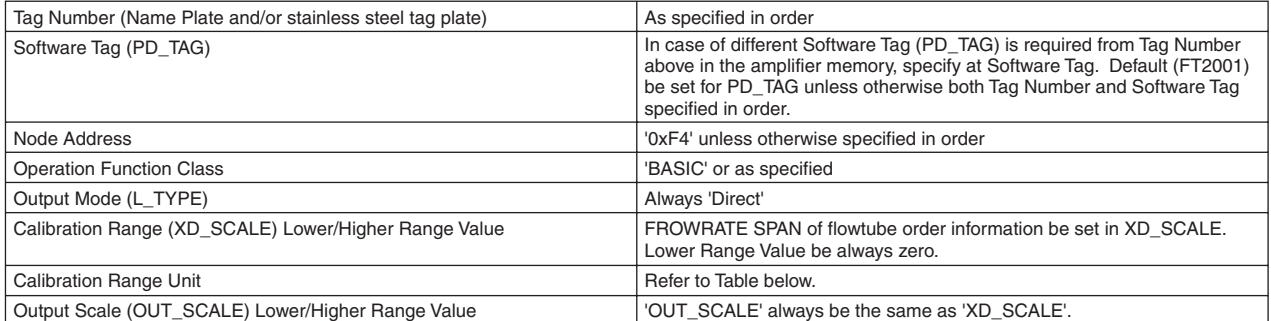

T05.EPS

# **9.3 TERMINAL CONNECTION**

#### **Integral Flowmeter AXF**

## **Terminal configuration**

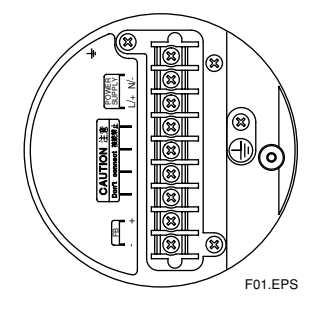

## **Terminal wiring**

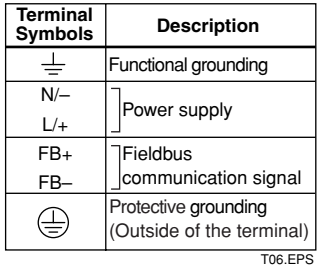

## **Remote Type Converter AXFA14**

### **Terminal configuration**

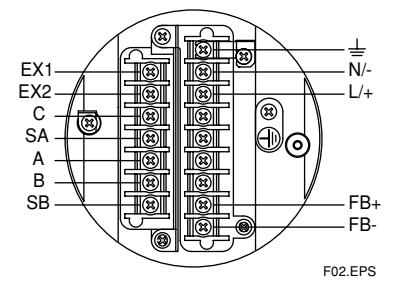

#### **Terminal wiring**

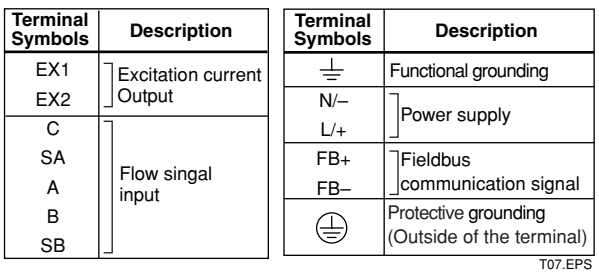

# **CAUTION**

Do not connect to these terminals which are marked "CAUTION Don't connect".

# **10. MAINTENANCE**

**For maintenance items, please refer to user's manual IM 01E20D01-01E or IM 01E20C02-01E.**

# **APPENDIX 1. APPLICATION, SETTING AND CHANGE OF BASIC PARAMETERS**

# **A1.1 Applications and Selection of Basic Parameters**

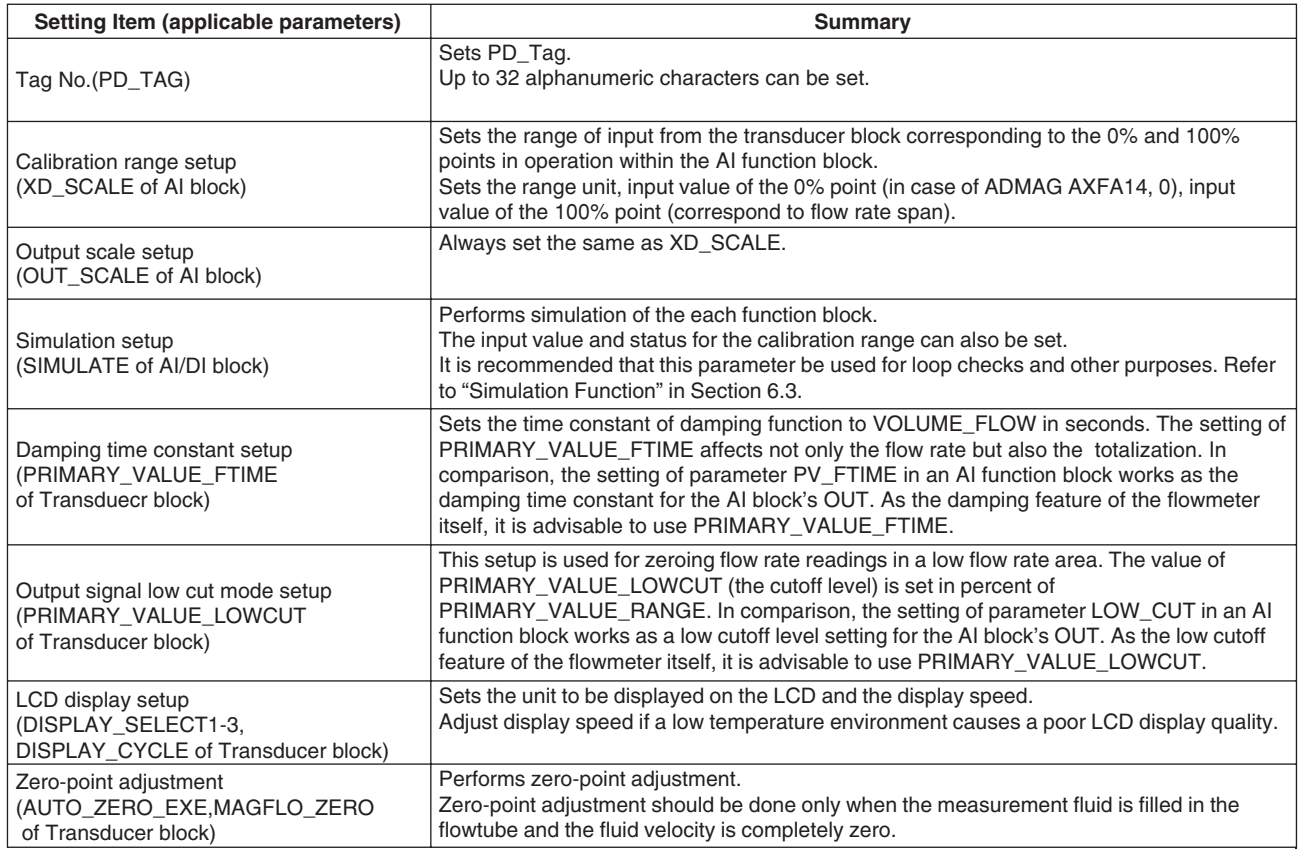

TA0101.EPS

# **A1.2 Setting and Change of Basic Parameters**

This section describes the procedure taken to set and change the parameters for each block. Obtaining access to each parameter differs depending on the configuration system used. For details, refer to the instruction manual for each configuration system.

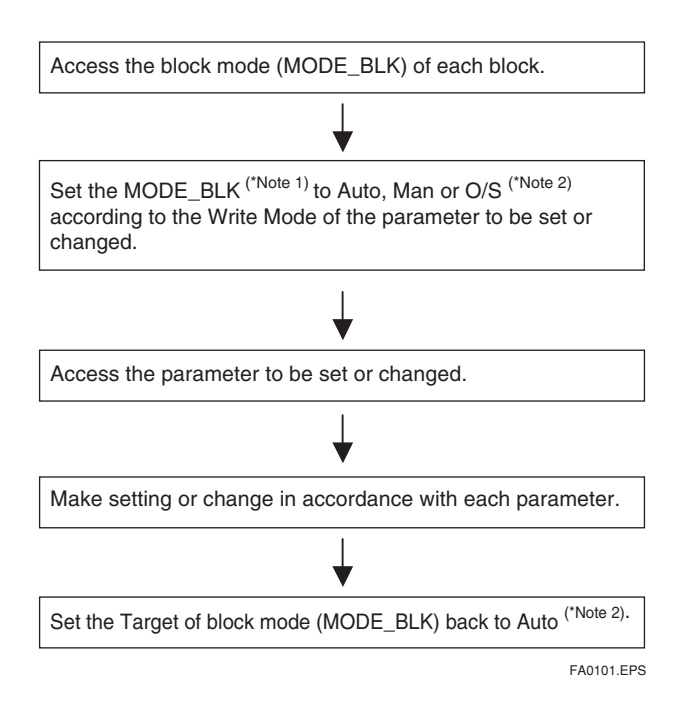

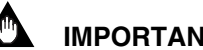

# **IMPORTANT**

Do not turn the power OFF immediately after parameter setting. When the parameters are saved to the EEPROM, the redundant processing is executed for the improvement of reliability. If the power is turned OFF within 60 seconds after setting of parameters, changed parameters are not saved and may return to their original values.

When the consecutive parameter setting to the multiple parameters is not executed via the acyclic data exchange, the time inverval between each parameter setting must not be within 2 seconds.

Changed parameters may not be written to the device.

Note 1:Block mode consists of the following four modes that are controlled by the universal parameter that displays the operating condition of each block.

- Target: Sets the operating condition of the block.
- Actual: Indicates the current operating condition. - Permit: Indicates the operating condition that the block is allowed to take.
- Normal: Indicates the operating condition that the block will usually take.
- Note 2: The followings are the operating conditions which the individual blocks will take.

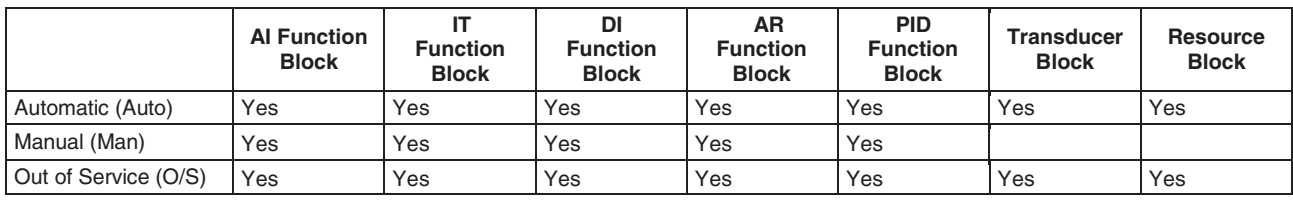

TA0102.EPS

Refer to the "List of parameters for each block of the ADMAG AXF" for details of the Write Mode for each block.

## **A1.3 Setting the AI Function Block**

The AI function block outputs the flow rate signals.

## **(1)Setting the flow range**

Access the XD\_SCALE parameter. Set the required unit in Unit Index of XD\_SCALE. Set the upper range limit in EU at 100% of XD\_SCALE. Set the lower range limit in EU at 0% of XD\_SCALE. Set the decimal point position in Decimal Point of XD\_SCALE.

FA0102.EPS

#### Example:

To measure 0 to 100m<sup>3</sup>/h,

Set m<sup>3</sup>/h (1349)\* in Units Index of XD\_SCALE, Set 100 in EU at 100% of XD\_SCALE, and Set 0 in EU at 0% of XD\_SCALE. Set 0 in Decimal Point of XD\_SCALE.

## **(2)Setting the output scale**

Access the OUT\_SCALE parameter. Set the required unit of output in Units Index of OUT\_SCALE. Set the output value corresponding to the upper range limit in EU at 100% of OUT\_SCALE. Set the output value corresponding to the lower range limit in EU at 0% of OUT\_SCALE. Set the decimal position in Decimal Point.

FA0103.EPS

Example:

To set the output to 0.00 to 100.00kg/h,

Set kg/h(1324)\* to Units Index of OUT\_SCALE, Set 100 to EU at 100% of OUT\_SCALE, Set 0 in EU at 0% of OUT\_SCALE, and Set 2 to Decimal Point of OUT\_SCALE.

\* Each unit is expressed using a 4-digit numeric code. Refer to Section 5.4 AI Function Block Parameters.

## **(3)Setting the output mode**

Access the L\_TYPE parameter. Set the output mode. (In AXF series output mode is always 1:Direct so please confirm the setting.) 1: Direct (Sensor output value) 2:Indirect (Linear output value)<br>3:IndirectSQRT (Square root extraction (Square root extraction output value)

FA0104.EPS

#### **(4)Simulation**

Perform simulation of the AI function block by setting the desired value and status of the input to the block.

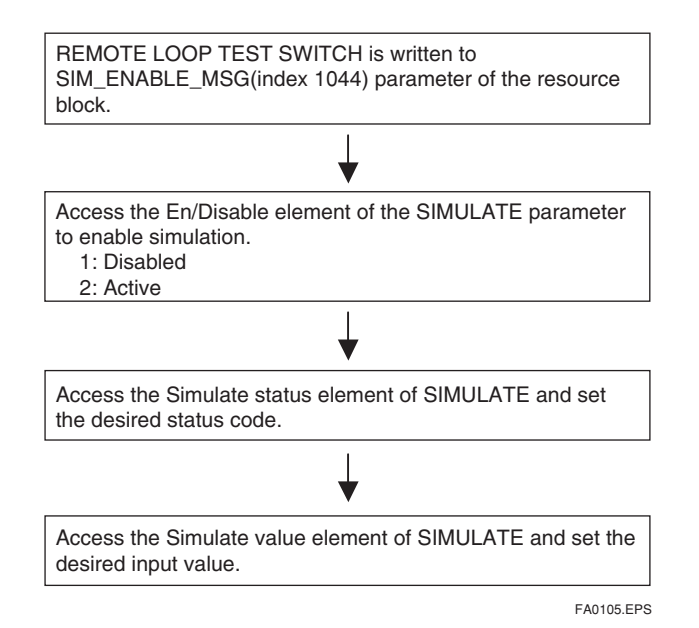

If simulation is enabled, AI block uses SIMULATE Status and SIMULATE Value as the input, and if disabled, the AI block uses Transducer Status and Transducer Value as input.

Refer to Section 6.3 "Simulation Function."

## **A1.4 Setting the Transducer Block**

To access the AXF-specific functions in the transducer block, the Device Description (DD) for AXF needs to have been installed in the configuration tool used.

#### **(1)Setting the damping time constant**

Access the PRIMARY\_VALUE\_FTIME parameter. Set the damping time constant (in units of seconds).

FA0106.EPS

## **(2)Setting the output signal Low Cut**

Set the low cut of flow rate.

Access the PRIMARY\_VALUE\_LOWCUT parameter. Set the value subject to low cut in % of PRIMARY\_VALUE\_RANGE.

FA0107.EPS

## **(3)Setting the limit switch functions**

Set up limit switches 1 and 2. Limit switch statuses can be read from a host as outputs of DI blocks.

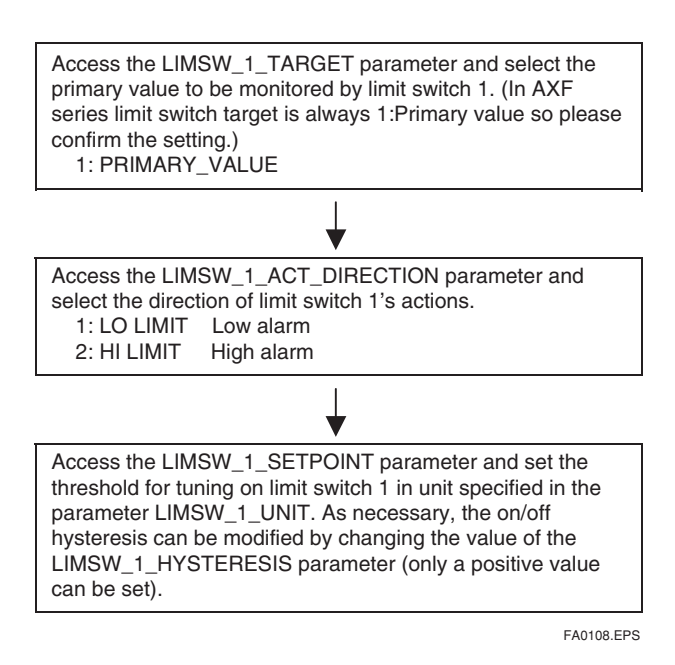

The above shows the setting procedure for limit switch 1.

As necessary, also set up limit switch 2.

#### **(4)Setting the LCD display**

Select the data to be displayed on the LCD indicator and the display refresh cycle.

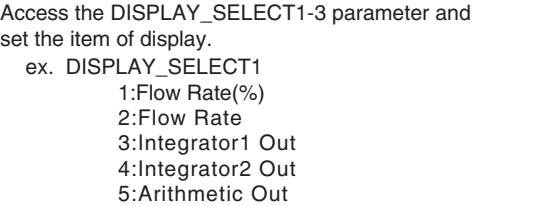

For detail, please refer to 5.6 "Integral LCD indicatior".

Access the DISPLAY\_CYCLE parameter and set display cycle. The display cycle is can be selected from 200ms to 8s. It defaults to 2(400 ms), but if the LCD display looks unclear when used in lower temperature environments, increase the value as required.

FA0109.EPS

## **A1.5 Setting the Integrator (IT) Function Block**

The Integrator function block output the flow totalization.

## **(1)Setting the unit of totalization**

```
1) Access the TIME_UNIT1 parameter in IT block and set the 
  Time unit corresponding IN 1. ( If there exists input to
  IN_2, set the time unit in TIME_UNIT2 )
2) Access the OUT_RANGE parameter in IT block and set 
  the Flow unit in "Units Index".
```
FA0110.EPS

#### **(2)Setting the direction of the totalization**

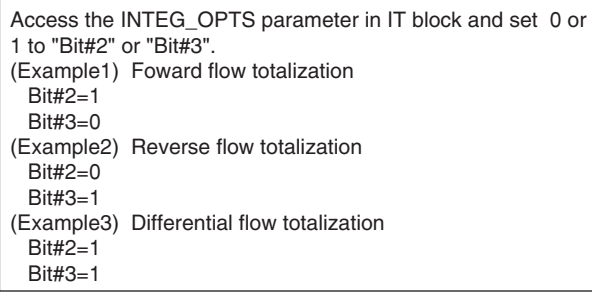

FA0111.EPS

## **(3)Resetting or presetting TOTAL value**

#### **Reset totalization**

Access the OP\_CMD\_INT parameter in IT block and set Reset "1".

FA0112.EPS

#### **Preset totalization**

- 1) Access the MODE\_BLK parameter in IT block and set O/S or Man in "Target".
- 2) Access the OUT parameter in IT block and set preset value in "Value".
- 3) Access the MODE\_BLK parameter in IT block and set Auto in "Target".

FA0113.EPS

## **A1.6 Setting the DI Function Block**

DI function blocks output limit switch signals received from the transducer block.

Two DI blocks (DI1 and DI2) in each AXF have independent parameters. Set up the parameters of each DI block you use, individually as necessary. The following shows the DI1 setting procedure as an example.

#### **(1) Setting the channel**

The CHANNEL parameter of the DI block, which specifies the switch number of the transducer's limit switch to be input to DI (DI1: 2, DI2: 3) for the AXF.

#### **(2) Setting the damping time constant**

Access the PV\_FTIME parameter and set the damping time constant (in units of seconds).

#### **(3) Simulation**

Perform simulation of each DI function block by setting the desired value and status of the input to the block. Access the SIMULATE\_D parameter and change the values of its elements as follows.

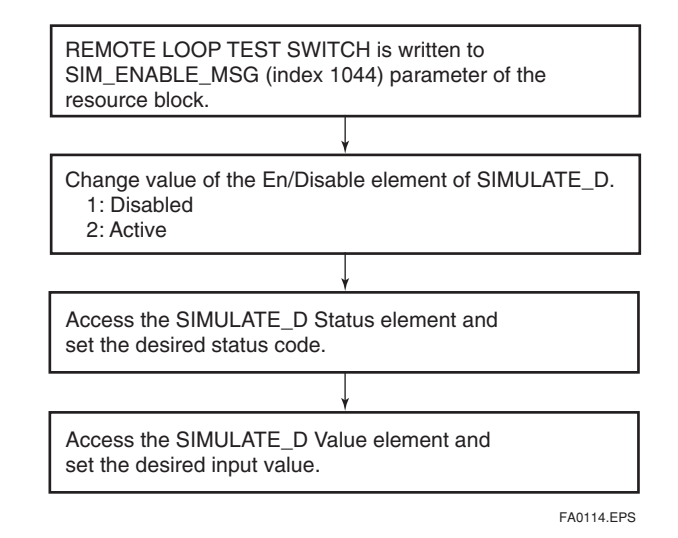

The DI block uses SIMULATE\_D Status and SIMULATE\_D Value in the SIMULATE\_D parameter as its input status and value when simulation is active, or uses Transducer Status and Transducer Value in SIMULATE\_D as its input status and value when simulation is disabled. Refer to Section 6.3, "Simulation Function."

# **APPENDIX 2. INTEGRATOR (IT) BLOCK**

The Integrator (IT) block adds two main inputs and integrates them for output. The block compares the integrated or accumulated value to TOTAL\_SP and PRE\_TRIP and generates discrete output signals OUT TRIP or OUT PTRIP when the limits are reached.

OUT.Value = Integration start value + Total Total = Total + Current Integral Current Integral =  $(x + y) \times \Delta t$ 

x: IN\_1 value whose unit has been converted y: IN\_2 value whose unit has been converted ∆t: block execution period

The output is as represented by the following equation (for counting upward and rate conversion).

# **A2.1 Schematic Diagram of Integrator Block**

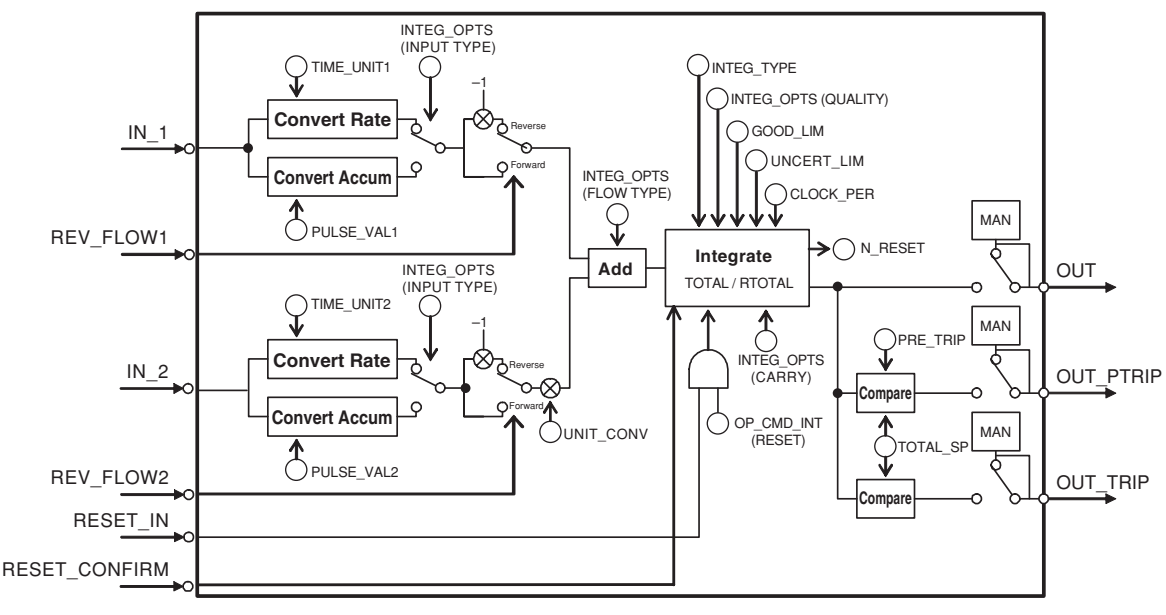

The following shows the schematic diagram of the Integrator block.

**Figure A2.1 Integrator Block**

FA0201.EPS

IN\_1: Block input 1 (value and status)

IN\_2: Block input 2 (value and status)

REV\_FLOW1: Indicates whether the sign of IN\_1 is reversed. It is a discrete signal.

REV\_FLOW2: Indicates whether the sign of IN\_2 is reversed. It is a discrete signal.

RESET IN: Resets the integrated values. It is a discrete signal.

RESET\_CONFIRM: Reset confirmation input. It is a discrete signal.

OUT: Block output (value and status)

OUT\_PTRIP: Set if the target value exceeds

PRE TRIP. It is a discrete signal.

OUT\_TRIP: Set if the target value exceeds

TOTAL\_SP (or 0). It is a discrete signal.

The Integrator block is classified into the following five sections for each function:

- Input process section: Determines the input value status, converts the rate and accumulation, and determines the input flow direction.
- Adder: Adds the two inputs.
- Integrator: Integrates the result of the adder into the integrated value.
- Output process section: Determines the status and value of each output parameter.
- Reset process section: Resets the integrated values.

# **A2.2 Input Process Section**

When executed, the Integrator block first performs input processing in the order of:

"Determining input status"  $\rightarrow$  "Converting Rate or Accum"  $\rightarrow$  "Determining the input flow direction"

Switching between Convert Rate and Convert Accum is made using bit 0 (for IN\_1) or bit 1 (for IN\_2) of INTEG\_OPTS. INTEG\_OPTS is one of the system parameters and should be set by the user. The values of IN\_1 and IN\_2 are not retained if the power is turned OFF.

## **A2.2.1 Determining Input Value Statuses**

The following shows the correlation between the statuses of input parameters  $(N_1, N_2)$  and the statuses of input values used in the Integrator block.

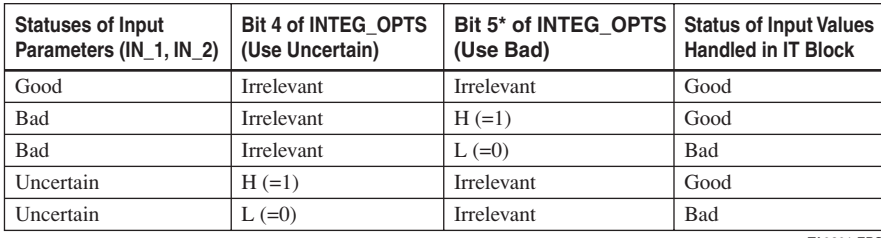

TA0201.EPS For addition (see A2.3), if the status of an input value is "Bad," the "Good" value just before the status changed to "Bad" is used.

\* Even if the Use Bad option is used, changing the internal status to "Good," the value of "Good" just before the status changed to "Bad" is used.

## **A2.2.2 Converting the Rate**

The following describes an example of rate conversion.

In rate conversion, firstly convert the unit of two inputs to that based on seconds.

Next, convert the unit of the inputs to the same unit to be added together. The unit of IN\_2 is standardized to that of IN\_1. Then, calculates a weight, volume, or energy by multiplying each input value and block execution time. Because unit information is not input to the Integrator block as an input value, the user must input in advance tuned values to the TIME\_UNIT1/2 and UNIT\_CONV parameters.

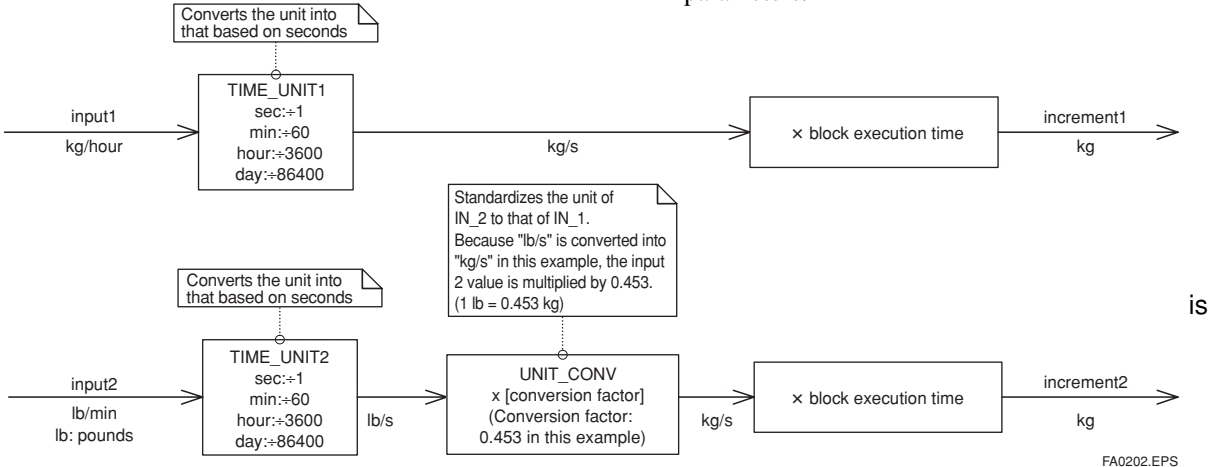

**Figure A2.2 Increment Calculation with Rate Input**

## **A2.2.3 Converting Accumulation**

This following describes an example of accumulation conversion.

In accumulation conversion, the difference between the value executed previously and the value executed this time is integrated or accumulated. This conversion applies when the output of a function block used as a counter is input to the input process of the Integrator block.

In order to convert the rate of change of an input to a value with an engineering unit, the user must configure the factor of conversion to the appropriate engineering unit in the PULSE\_VAL1 and PULSE\_VAL2 parameters.

Moreover, the unit of IN\_2 is standardized to that of IN\_1 in the same way as rate conversion. Thus, the user must also set an appropriate value to UNIT\_CONV.

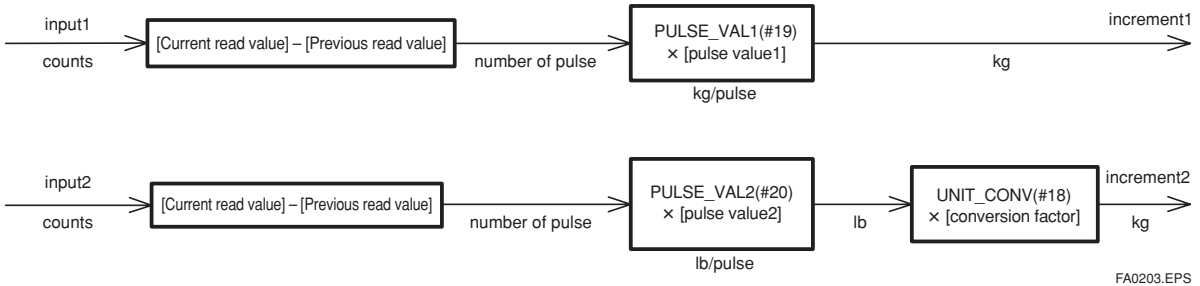

**Figure A2.3 Increment Calculation with Counter Input**

## **A2.2.4 Determining the Input Flow Direction**

The Integrator block also considers the input flow direction. Information about the input flow direction is contained in REV\_FLOW1 and REV\_FLOW2 (0: FORWARD, 1: REVERSE).

In input processing, the sign of the value after rate and accumulation conversion is reversed if the REV\_FLOW1 and REV\_FLOW2 parameters are set to REVERSE. When determination of the flow direction of two input values is complete, these two inputs are passed to the adder. The settings in REV\_FLOW will be retained even if the power is turned OFF.

# **A2.3 Adder**

When input processing is complete, two arguments that have been rate and accumulate converted will be passed to the adder. The adder adds these two values according to the option.

## **A2.3.1 Status of Value after Addition**

If one of the statuses of two arguments is "Bad" or if two of them are both "Bad," the status of the value after addition becomes "Bad." In this case, the value of "Good" just before the status changed to "Bad" is used as the addition value (see A2.1).

When the statuses of two arguments are both "Good," the status of the value after addition becomes "Good." In this case, the status of the value after addition will be used for the status applied to integration.

## **A2.3.2 Addition**

The following three options are available for addition:

- TOTAL: Adds two argument values as is.
- FORWARD: Adds two argument values, regarding a negative value as "0."
- REVERSE: Adds two argument values, regarding a positive value as "0."

You can choose these options using bit 2 and bit 3 of INTEG\_OPTS as follows:

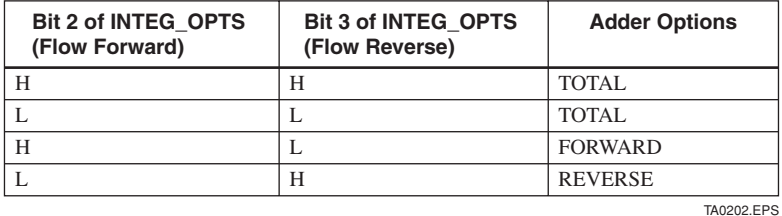

The result of the adder is passed to the integrator. If only one of the inputs is connected, the value of a nonconnected input will be ignored.

When bit 7 of INTEG\_OPTS (Add zero if bad) has been set, if the status of a value after addition is "Bad," the value after addition (increment) becomes "0."

# **A2.4 Integrator**

When addition is complete, its result will be passed to the integrator.

Integration consists of combinations of a reset method and counting up/down. There are the following seven integration types, which can be set using INTEG\_TYPE.

- 1. UP AUTO : Counts up with automatic reset when TOTAL\_SP is reached
- 2. UP DEM : Counts up with demand reset
- 3. DN\_AUTO : Counts down with automatic reset when zero is reached
- 4. DN\_DEM : Counts down with demand reset
- 5. PERIODIC : Counts up and is reset periodi cally according to CLOCK\_PER
- 6. DEMAND : Counts up and is reset on demand
- 7. PER&DEM : Counts up and is reset periodi cally or on demand

Each type of integration is independently run as a function.

There are the following four types of integrated values:

- 1. Total: Integrates the result of the adder as is.
- 2. ATotal: Integrates the absolute value of the result of the adder.
- 3. RTotal: Integrates the absolute value of the result of the adder only if the status of the result is "Bad." This value is used for the RTOTAL value.
- 4. AccTotal: An extension function. The result of the adder is integrated as is and will not be reset.

The value is used for the ACCUM\_TOTAL (expanded parameter) value.

The table A2.1 shows the details of INTEG\_TYPE.

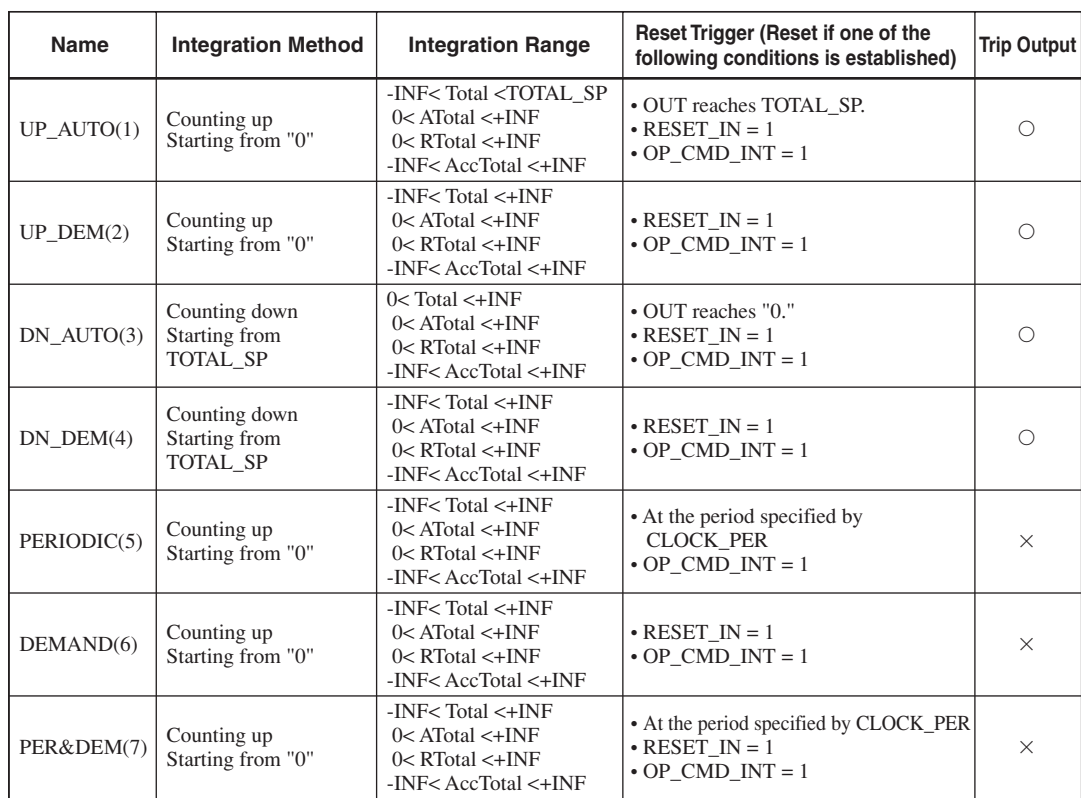

#### **Table A2.1 INTEG\_TYPE**

Legend  $\odot$ : Trip output is made.  $\times$ : No trip output is made.

TA0203.EPS

# **A2.5 Output Process**

There are the following three output parameters:

- 1. OUT
- 2. OUT\_TRIP
- 3. OUT\_PTRIP

Parameters OUT\_TRIP and OUT\_PTRIP are used only when INTEG TYPE is a value from 1 to 4.

In case of Integrator block related memory failed, the status of OUT, OUT\_TRIP, OUT\_PTRIP becomes "Bad-Device Failure".

## **A2.5.1 Status Determination**

The same criteria for determining the status of the output of the Integrator block are used in common for the above three parameters.

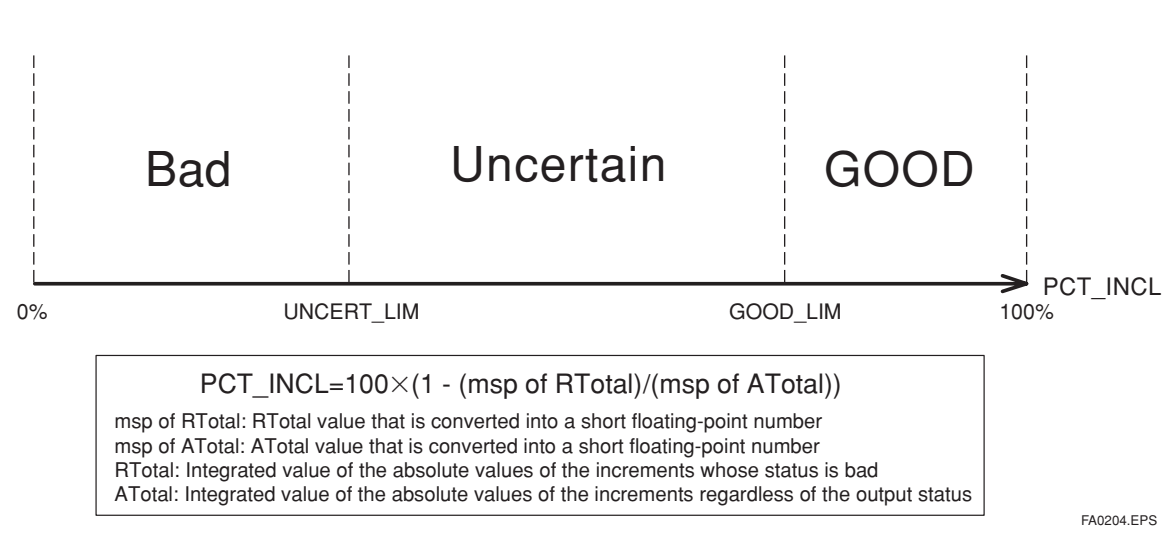

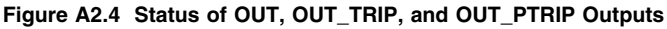

OUT.Value, OUT\_TRIP.Status, and

OUT\_PTRIP.Status are determined by the ratio of the "Good" integrated values to all integrated values, which is stored in PCT\_INCL  $(0\%$  to  $100\%)$ . The user must set the threshold value of each status to UNCERT\_LIM and GOOD\_LIM.

The Integrator block determines the status of the output using the three parameters: PCT\_INCL,

UNCERT\_LIM, and GOOD\_LIM.

- PCT\_INCL≧GOOD\_LIM ⇒Good
- UNCERT\_LIM≦PCT\_INCL<GOOD\_LIM ⇒Uncertain
- $\bullet$  PCT\_INCL<UNCERT\_LIM ⇒Bad

If INTEG TYPE is  $5, 6$ , or 7, the status of the trip output becomes "Good-NS-Constant."

## **A2.5.2 Determining the Output Value**

The value of OUT.Value is determined as follows:

- $\bullet$  For counting up
	- $OUT = integration start value (0) + Total$
- For counting down

OUT = integration start value (TOTAL\_SP) - Total

Total: Total of integrated values. This value is retained even if INTEG\_TYPE is changed during integration (in AUTO).

If OUT is rewritten in the MAN mode, integration starts with the value rewritten in MAN mode after the mode was returned to AUTO.

The values in OUT\_TRIP and OUT\_PTRIP are determined according to the correlation between OUT and TOTAL\_SP/PRE\_TRIP.

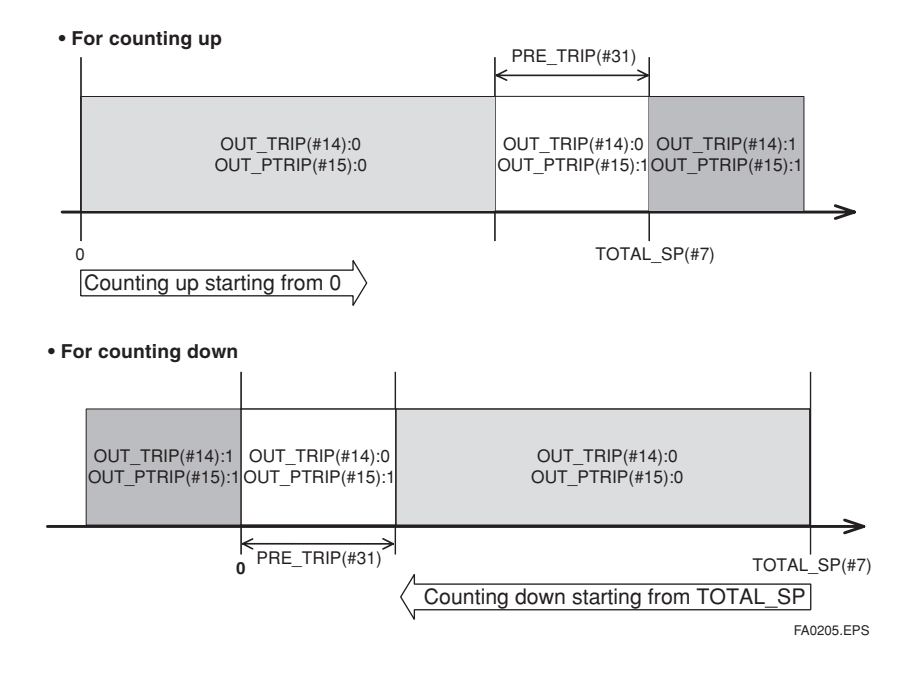

For counting up, the OUT value is as follows:

- $\bullet$  OUT < TOTAL\_SP PRE\_TRIP  $\Rightarrow$  OUT TRIP = 0, COUT PTRIP = 0
- TOTAL\_SP PRE\_TRIP <= OUT < TOTAL\_SP  $\Rightarrow$  OUT\_TRIP = 0, COUT\_PTRIP = 1
- $\bullet$  TOTAL\_SP <= OUT  $\Rightarrow$  OUT\_TRIP = 1, COUT\_PTRIP = 1

For counting down, the OUT value is as follows:

- PRE\_TRIP < OUT  $\Rightarrow$  OUT TRIP = 0, COUT PTRIP = 0
- $\bullet$  0 < OUT <= PRE\_TRIP  $\Rightarrow$  OUT\_TRIP = 0, COUT\_PTRIP = 1
- $\bigcirc$ OUT  $\leq 0$  $\Rightarrow$  OUT\_TRIP = 1, COUT\_PTRIP = 1

Note that the given conditions do not apply to the following cases:

- If INTEG TYPE is 5, 6, or 7, OUT TRIP and OUT\_PTRIP always output "0."
- If INTEG\_TYPE is 1 or 3, occurrence of AutoRESET (reset caused if the threshold is exceeded) causes OUT\_TRIP to hold "1" for five seconds.
#### **A2.5.3 Mode Handling**

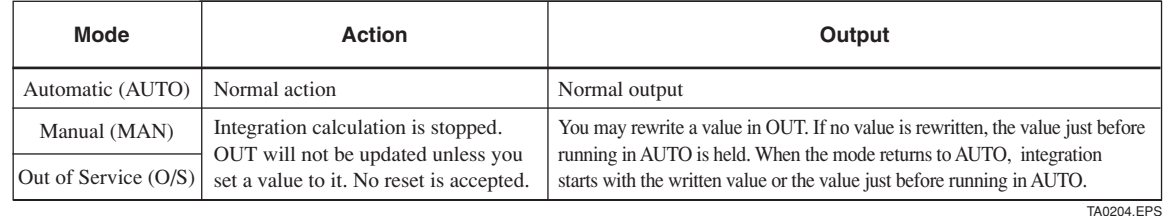

If you rewrite the value in OUT and RTOTAL while the mode is in MAN or O/S, N\_RESET is incremented.

### **A2.6 Reset**

#### **A2.6.1 Reset Trigger**

There are the following five types of reset triggers:

- 1. An integrated value exceeds TOTAL\_SP.
- 2. An integrated value falls below "0."
- 3. RESET\_IN is "H."

4. Every period specified in CLOCK\_PER (for more information, see CLOCK\_PER in A2.6.2)

5. OP\_CMD\_INT is 1.

The table A2.2 shows the correlation between INTEG\_TYPE and RESET triggers.

#### **Table A2.2 RESET Triggers**

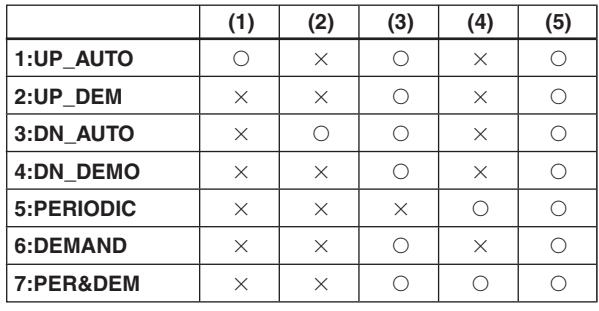

TA0205.EPS

When OP\_CMD\_INT has become "H" and a reset was made, OP\_CMD\_INT automatically returns to "L."

Even if RESET IN becomes "H," activating a reset, RESET\_IN does not automatically return to "L." The

RESET\_IN setting will not be retained if the power is turned OFF.

#### **A2.6.2 Reset Timing**

All items are reset during execution of the function block. Therefore, the minimum period of a reset is the

block execution period.

● 5-second rule

If a reset is made, the next reset will not be accepted for 5 seconds after that.

Even if UP\_AUTO (or DN\_AUTO) is activated and TOTAL\_SP (or 0) is reached within 5 seconds, the next reset will not be made for 5 seconds from the previous reset.

 $\bullet$  CLOCK\_PER

If INTEG\_TYPE is PERIODIC (5) or PER&DEM (7), a reset is made at the period (sec) set to the CLOCK\_PER parameter.

If the value in CLOCK\_PER is smaller than the function block's execution period, bit 1 of BLOCK\_ERR "Block Configuration Error" is set.

#### **A2.6.3 Reset Process**

The basic reset process sequence is as follows:

1.) Snapshot

2.) Clearing the integrated values

3.) Reset count increment

4.) Judging OUT\_TRIP and OUT\_PTRIP (see A2.5)

#### **1.) Snapshot**

Saves the following values in the specified parameters before clearing the integrated values. These values will be retained until the next reset is made.

 $STOTAL = Total$ SRTOTAL = RTotal SSP = TOTAL\_SP

#### **2.) Clearing the integrated values**

The reset process clears the Total, ATotal, and RTotal values in the internal registers.

 $Total = 0$  $ATotal = 0$ 

 $RTotal = 0$ 

#### **3.) Reset count increment**

Each time a reset is made, the N\_RESET parameter will be incremented.

The high limit is 999,999, and if this limit is exceeded, the count returns to "0."

#### **4.) Judging OUT\_TRIP and OUT\_PTRIP (see A2.5)**

OUT\_TRIP and OUT\_PTRIP are judged again on the basis of the cleared integrated values.

There are three options relating to a reset:

- i Confirm reset (bit 8 of INTEG\_OPTS)
- ii Carry (bit 6 of INTEG\_OPTS)
- iii Generate reset event (bit 9 of INTEG\_OPTS)
- i Confirm reset (bit 8 of INTEG\_OPTS)

If this option is enabled, the next reset is rejected until "1" is set to RESET\_CONFIRM.

ii Carry (bit 6 of INTEG\_OPTS)

If this option is enabled while INTEG\_TYPE is UP AUTO or DN AUTO, the value exceeding the threshold at a reset will be carried into the next integration.

If INTEG\_TYPE is any setting other than UP\_AUTO or DN\_AUTO, this option is irrelevant.

iii Generate reset event (bit 9 of INTEG\_OPTS)

If this option is enabled, an alert event is generated if a reset occurs.

## **A2.7 List of Integrator Block Parameters**

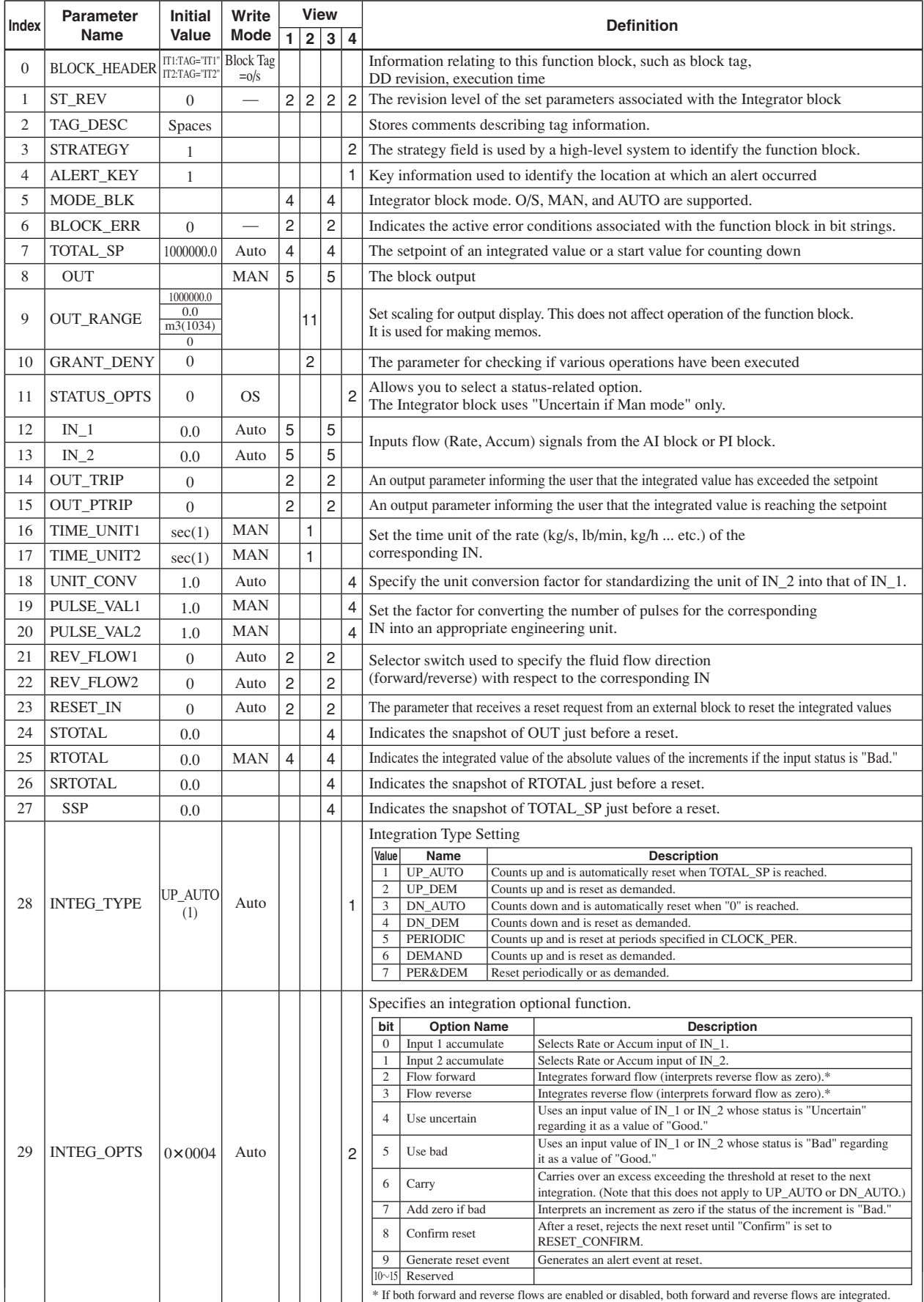

TA0206-1.EPS

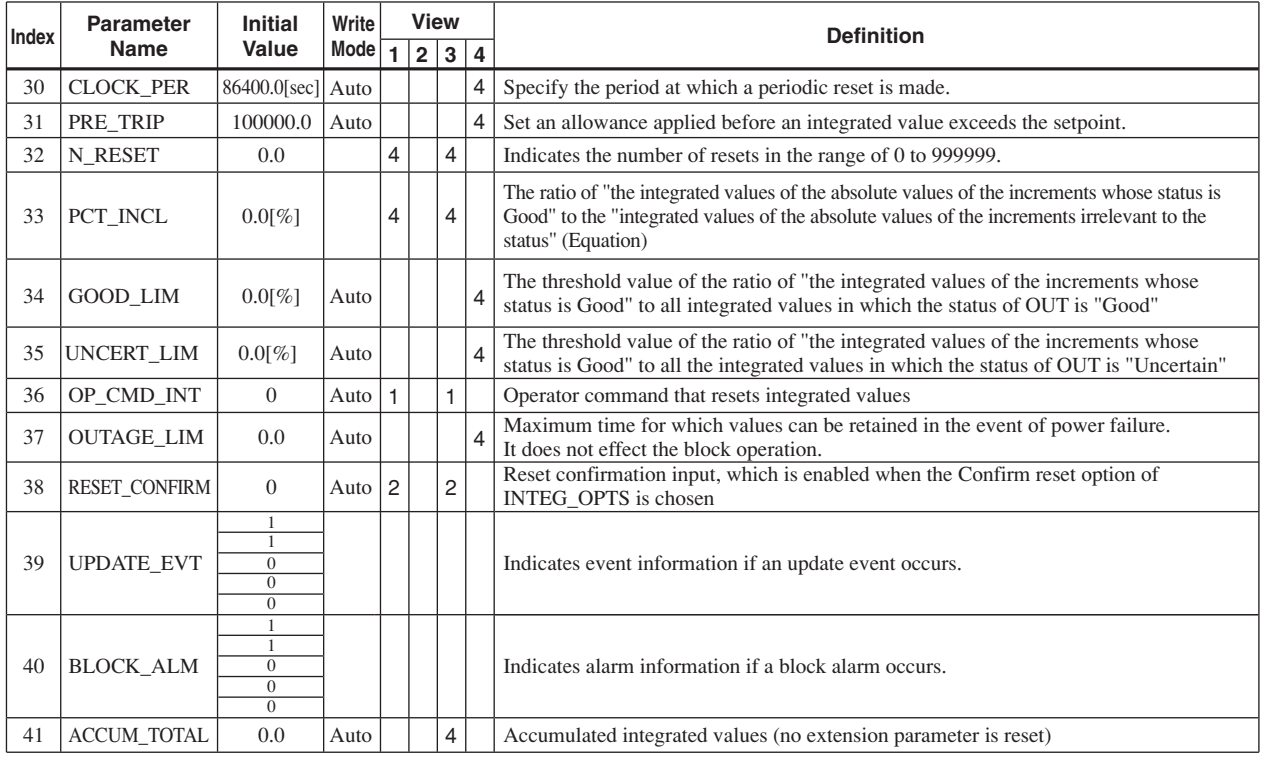

TA0206-2.EPS

# **APPENDIX 3. ARITHMETIC (AR) BLOCK**

The Arithmetic (AR) block switches two main inputs of different measurement ranges seamlessly and combines the result with three auxiliary inputs through the selected compensation function (10 types) to calculate the output.

## **A3.1 Schematic Diagram of Arithmetic Block**

The diagram below shows the Arithmetic block schematic.

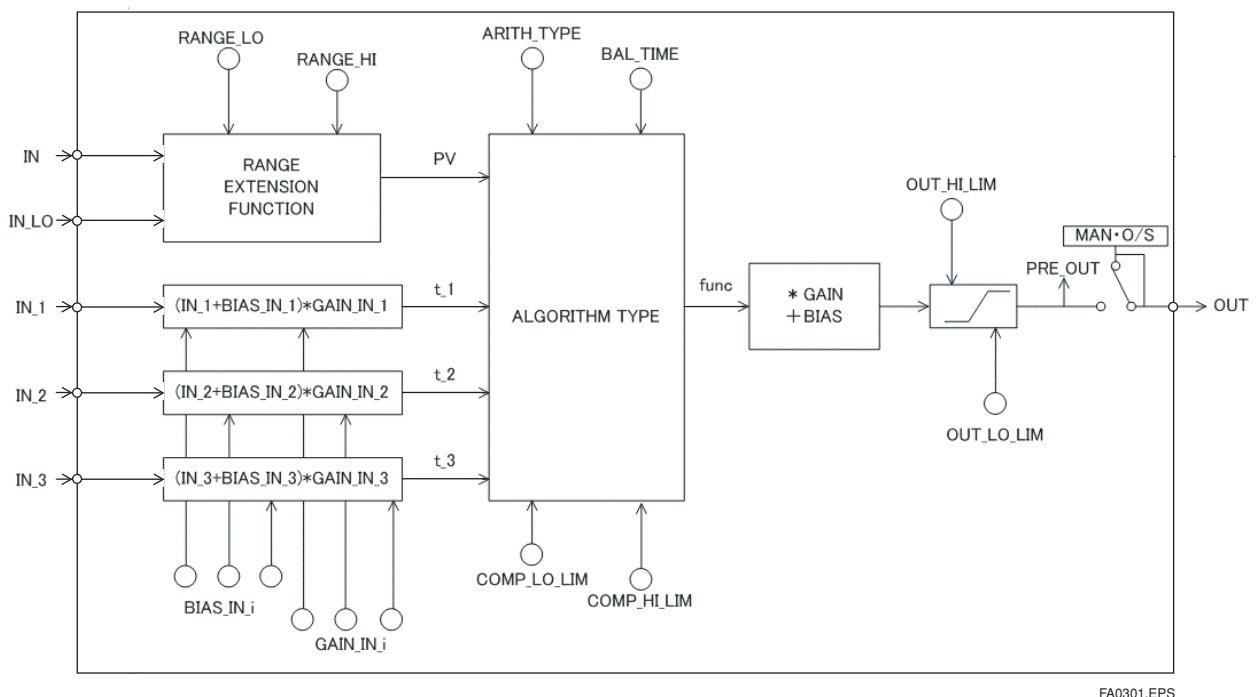

**Figure A3.1 AR Block**

The Arithmetic block is divided into three sections:

· Input section: Makes a go/no-go decision on the use of an input value, switches the range, and determines the PV status.

· Computation section: Makes calculations through ARITH\_TYPE.

· Output section: Applies gain multiplication and bias addition to the calculated result to perform limitation processing for output.

\* The range extension function compensates the IN and IN\_LO input values when two devices with different ranges are connected, to make smooth input switching.

### **A3.2 Input Section**

There are five inputs: IN and IN LO main inputs and IN\_1, IN\_2, and IN\_3 auxiliary inputs.

IN and IN LO are intended to connect devices with different measurement ranges and allow the use of switching a measurement range by selecting the measuring device. However, because there are slight differences between IN and IN\_LO values even when the same item is measured, instantaneous switching causes abrupt changes in the output.

To prevent this phenomenon, the Arithmetic block uses a function known as range extension to compensate the IN and IN\_LO values between RANGE\_HI and RANGE\_LO. This enables the input to be switched smoothly. The result of the range extension function is substituted into PV to be used for calculations.

#### **A3.2.1 Main Inputs**

The range extension function determines the PV value in the following order:

- 1. If  $IN \geq RANGE$  HI  $\rightarrow PV = IN$
- 2. If  $IN \leq RANGE\_LO \rightarrow PV = IN\_LO$
- 3. If  $RANGE_HI > IN > RANGE_LO \rightarrow PV = g$  $\times$  IN + (1- g)  $\times$  IN\_LO
- $g = (IN RANGE LO) / (RANGE HI -$ RANGE\_LO)
- RANGE\_HI and RANGE\_LO are threshold values for switching two main inputs seamlessly.

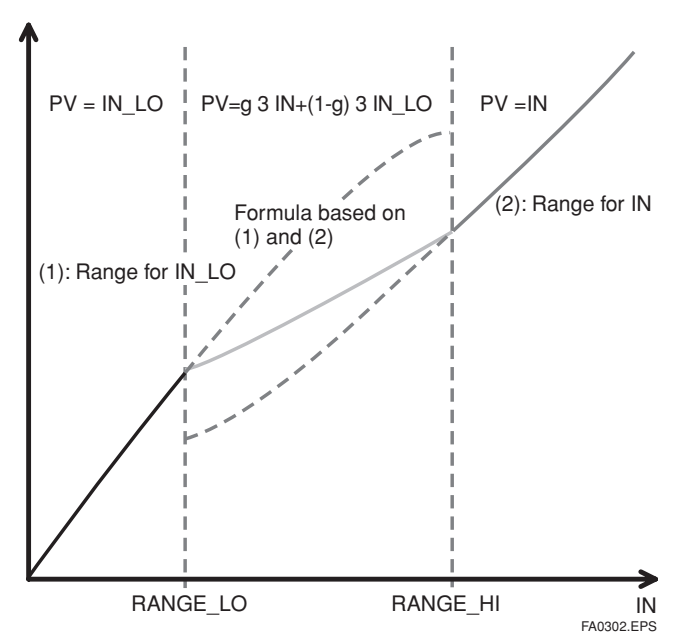

**Figure A3.2 Range Extension Function and PV**

PV is a parameter with status information, and PV status is determined by the value of "g."

If "g"  $< 0.5 \rightarrow$  The status of IN LO is used.

If "g"  $\geq 0.5 \rightarrow$  The status of IN is used.

Determination of the status is made with a hysteresis of 10% provided for 0.5.

If RANGE\_LO > RANGE\_HI, the statuses of PV and OUT are "Bad. Configuration Error." Then "Configuration Error" is output to BLOCK\_ERR.

If there is only one main input, the input is incorporated into the computation section as is, not taking into account RANGE\_HI and RANGE\_LO.

Example:

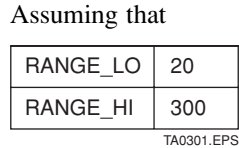

the following are established:

IN = 310, IN\_LO = 20 → PV = 310 IN = 230, IN\_LO = 20 → g = (230 - 20) / (300 - 20) = 0.75 PV = 0.75 230 + (1 - 0.75) 20 = 177.5 IN = 90, IN\_LO = 20 → g = (90 - 20) / (300 - 20) = 0.25 PV = 0.25 230 + (1 + 0.25) 20 = 37.5 IN = 19, IN\_LO = 10 → PV = 10

#### **A3.2.2 Auxiliary Inputs**

There are bias and gain parameters for the  $IN_1$ ,  $IN_2$ , and IN\_3 auxiliary inputs. The following shows the equation using them.

t\_i = (IN\_i + BIAS\_IN\_i)  $\times$  GAIN\_IN\_i

The bias parameter is used for calculating absolute temperature or absolute pressure, while the gain parameter is used for normalization of square root extraction.

#### **APPENDIX 3. ARITHMETIC (AR) BLOCK**

#### **A3.2.3 INPUT\_OPTS**

INPUT\_OPTS has an option that handles an input with "uncertain" or "bad" status as a "good" status input.

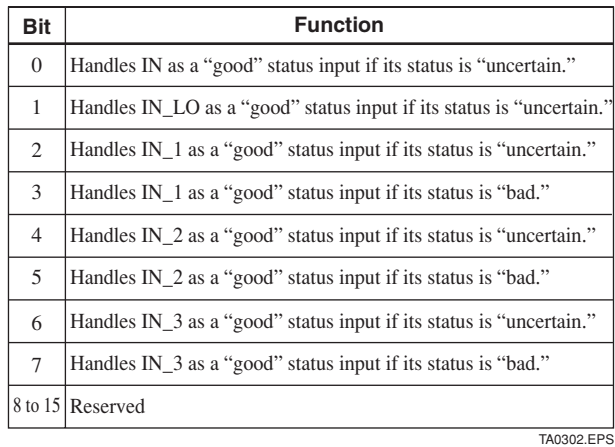

There are options called "IN Use uncertain" and "IN\_LO Use uncertain" for the IN and IN\_LO inputs. When these options are valid, IN and IN\_LO are internally interpreted as "good" IN and IN\_LO even if their statuses are "uncertain." (There is no option for "bad" status.)

For the IN\_1, IN\_2, and IN\_3 auxiliary inputs, there are options known as "IN\_i Use uncertain" and "IN\_i Use bad." If these options are valid, an IN i with "uncertain" or "bad" status is internally interpreted as a "good" IN i.

\* The exception is that if the input status is "Bad. Not Connected," INPUT\_OPTS does not apply and the input is considered "bad" as is.

#### **A3.2.4 Relationship between the Main Inputs and PV**

The value and PV status are determined by the statuses of two main inputs, INPUT\_OPTS, and RANGE\_LO and RANGE\_HI.

- · If the statuses of two main inputs are both "good" or anything other than "good" See A4.2.1, Main Inputs.
- · If only one of two main inputs has "good" status after application of INPUT\_OPTS, the PV value is determined as follows:
	- · If the status of IN is "good" and that of "IN\_LO" is anything other than "good"

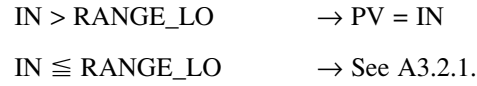

· If the status of IN is anything other than "good" and that of "IN LO" is "good"

$$
IN\_LO < RANGE\_HI \rightarrow PV = IN\_LO
$$
  

$$
IN\_LO \geq RANGE\_H \rightarrow See A3.2.1.
$$

If the status of IN is "good" and that of "IN\_LO" is anything other than "good"

$$
PV = g \times IN + (1-g) \times IN\_LO
$$
 
$$
PV = IN
$$
   
 
$$
PV = IN
$$

If the status of IN is anything other than "good" and that of "IN\_LO" is "good"

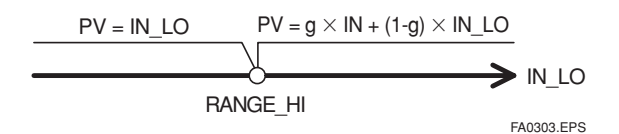

## **A3.3 Computation Section**

#### **A3.3.1 Computing Equations**

This subsection shows computing equations used in the computation section:

1) Flow compensation (linear)

func =  $PV \times f$  $f = (t \ 1 / t \ 2)$ 

2) Flow compensation (square root) func =  $PV \times f$ 

 $f = sqrt(t \ 1 / t \ 2 / t \ 3)$ 

3) Flow compensation (approximate expression)

func =  $PV \times f$  $f = \text{sqrt}(t_1 \times t_2 \times t_3 \times t_3)$ 

4) Quantity of heat calculation

func =  $PV \times f$  $f = (t \ 1 - t \ 2)$ 

5) Multiplication and division

func =  $PV \times f$  $f = ((t_1 / t_2) + t_3)$ 

6) Average calculation

func =  $(PV + t_1 + t_2 + t_3) / N$ where N: number of inputs

7) Summation

 $func = PV + t_1 + t_2 + t_3$ 

8) Polynomial computation

func = PV + t\_1<sup>2</sup> + t\_2<sup>3</sup> + t\_3<sup>4</sup>

9) HTG-level compensation

func =  $(PV - t_1) / (PV - t_2)$ 

10) Polynomial computation

func = PV + t\_1  $\times$  PV<sup>2</sup> + t\_2  $\times$  PV<sup>3</sup> + t\_3  $\times$  PV<sup>4</sup>

\* Precaution for computation

Division by "0": If a value is divided by "0," the calculation result is interpreted as  $10^{37}$  and, depending with core, a plus sign is added to it.

Negative square root: The square root of an absolute value is extracted and a minus sign is added to it.

#### **A3.3.2 Compensated Values**

In computing equations 1) to 5) in  $A3.3.1$ , the value "f" is restricted by the COMP\_HI\_LIM or COMP<sub>LO</sub> LIM parameter. In this case, the value "f" is treated as follows:

If " $f$ " > COMP HI LIM,  $f = COMP_HI_LIM$ If "f" < COMP\_LO\_LIM,  $f = COMP$  LO LIM

#### **A3.3.3 Average Calculation**

In computing equation 6) in A3.3.1, the average of input value is calculated. Here, it is necessary to obtain the number of inputs, N. For this, determination is made to see if the sub-status of each input is "Not Connected." Note that the main inputs may be accepted if IN or IN\_LO is not in "Not Connected" sub-status. In this case, the number of inputs that are not in "Not Connected" sub-status is regarded as "N."

## **A3.4 Output Section**

After executing the computing equation, the block applies a gain to the calculated result and then adds a bias to it.

It then substitutes the result into PRE\_OUT and if the mode is in AUTO, the value of PRE\_OUT is taken as OUT.

 $PRE\_OUT = func \times gain + bias$ 

where func: result of computing equation execution

OUT = PRE\_OUT (when the mode is in AUTO)

Next, the block performs limitation processing (OUT\_HI\_LIM, OUT\_LOW\_LIM). This processing is described as follows with respect to the value of PRE\_OUT.

If PRE\_OUT > OUT\_HI\_LIM:

PRE\_OUT = OUT\_HI\_LIM

The "high limited" processing is applied to the status of PRE\_OUT.

If PRE\_OUT < OUT\_LO\_LIM:

PRE\_OUT = OUT\_LO\_LIM

The "low limited" processing is applied to the status of PRE\_OUT.

#### **A3.4.1 Mode Handling**

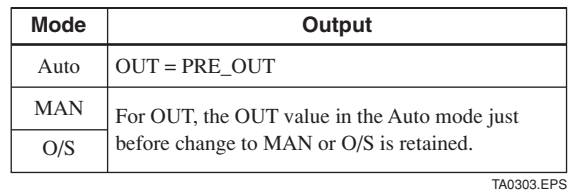

In the Manual mode (including O/S), the value of OUT in the Auto mode just before a change to the Manual mode is held or the value written to OUT is output.

If the mode is switched from Manual to Auto, the value of OUT that is linearly changed with respect to the value of PRE\_OUT for time set by BAL\_TIME is output. The PRE\_OUT always indicates the results of calculation. After elapse of BAL\_TIME, OUT = PRE\_OUT is established. Note that if the value of BAL TIME is changed during linear change of the OUT value, it is not reflected. The value of BAL TIME will be reflected only after the mode is changed the next time.

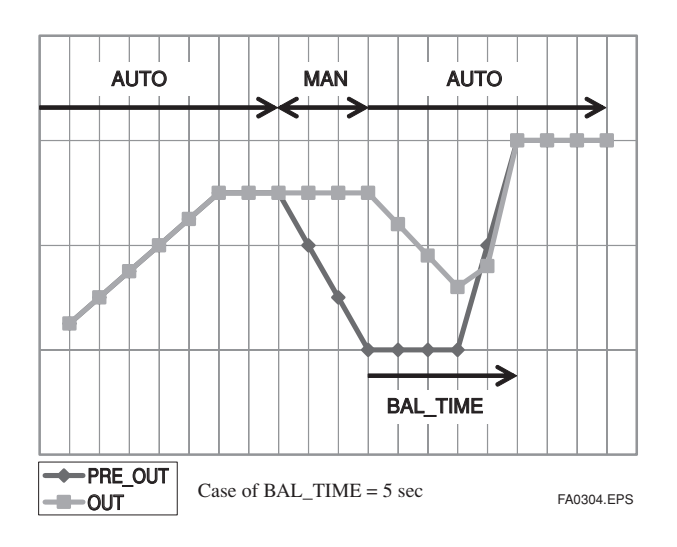

The value of OUT is represented by the following equation.

- $y_{n} = y_{n-1} + (x_{n} y_{n-1}) / (\alpha n)$  $\alpha = (T / tc) + 1$
- \*: The value of T/tc truncates digits to the right of the decimal point.

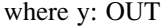

x: PRE\_OUT

tc: period of execution

T: BAL\_TIME

n: period

#### **A3.4.2 Status Handling**

The setting of INPUT\_OPTS is applied to the input status. When INPUT\_OPTS is applied, there are cases where the PV status becomes "good" even if the status of main inputs is "uncertain" or the status of auxiliary inputs is "uncertain" or "bad."

The PV status is classified by the following:

· If the statuses of two main inputs are both "good" or anything other than "good":

See A3.2.1, Main Inputs.

- · If only one of the statuses of two main inputs is "good":
	- · If the status of IN is "good" and that of "IN\_LO" is anything other than "good"

 $IN > RANGE\_LO \rightarrow The status of IN applies.$ 

 $IN \leq RANGE\_LO \rightarrow See A3.2.1$ , Main Inputs

· If the status of IN is anything other than "good" and that of "IN\_LO" is "good"

 $IN\_LO <$  RANGE $_H$   $\rightarrow$  The status of IN $\_LO$ applies.

$$
IN\_LO \geq \text{RANGE\_HI} \rightarrow \text{See A3.2.1, Main}
$$
  
InputStream

The exception is that if RANGE LO > RANGE HI, the PV status is made "Bad. Configuration Error."

The input status irrelevant to the computing equation selected by ARITH\_TYPE will be ignored and does not affect other statuses. The statuses of outputs (OUT.Status and PRE\_OUT.Status) are interpreted as the status of the worst input among the statuses of PV and auxiliary inputs  $(IN_1, IN_2, and IN_3)$  to which INPUT\_OPTS has been applied.

Example:

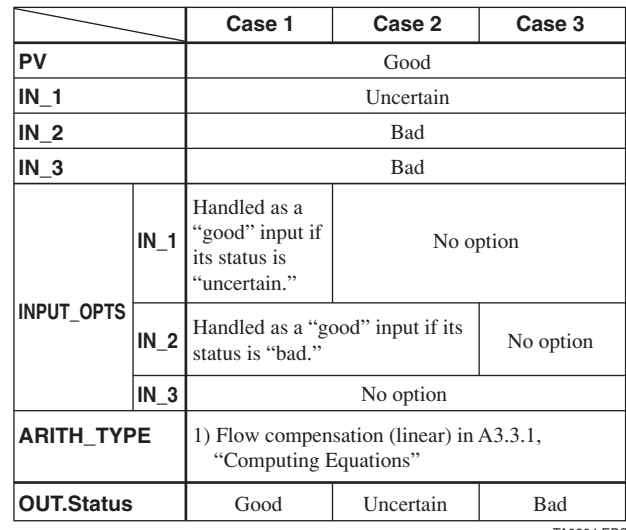

A-21 IM 01E20F02-01E

## **A3.5 List of the Arithmetic Block Parameters**

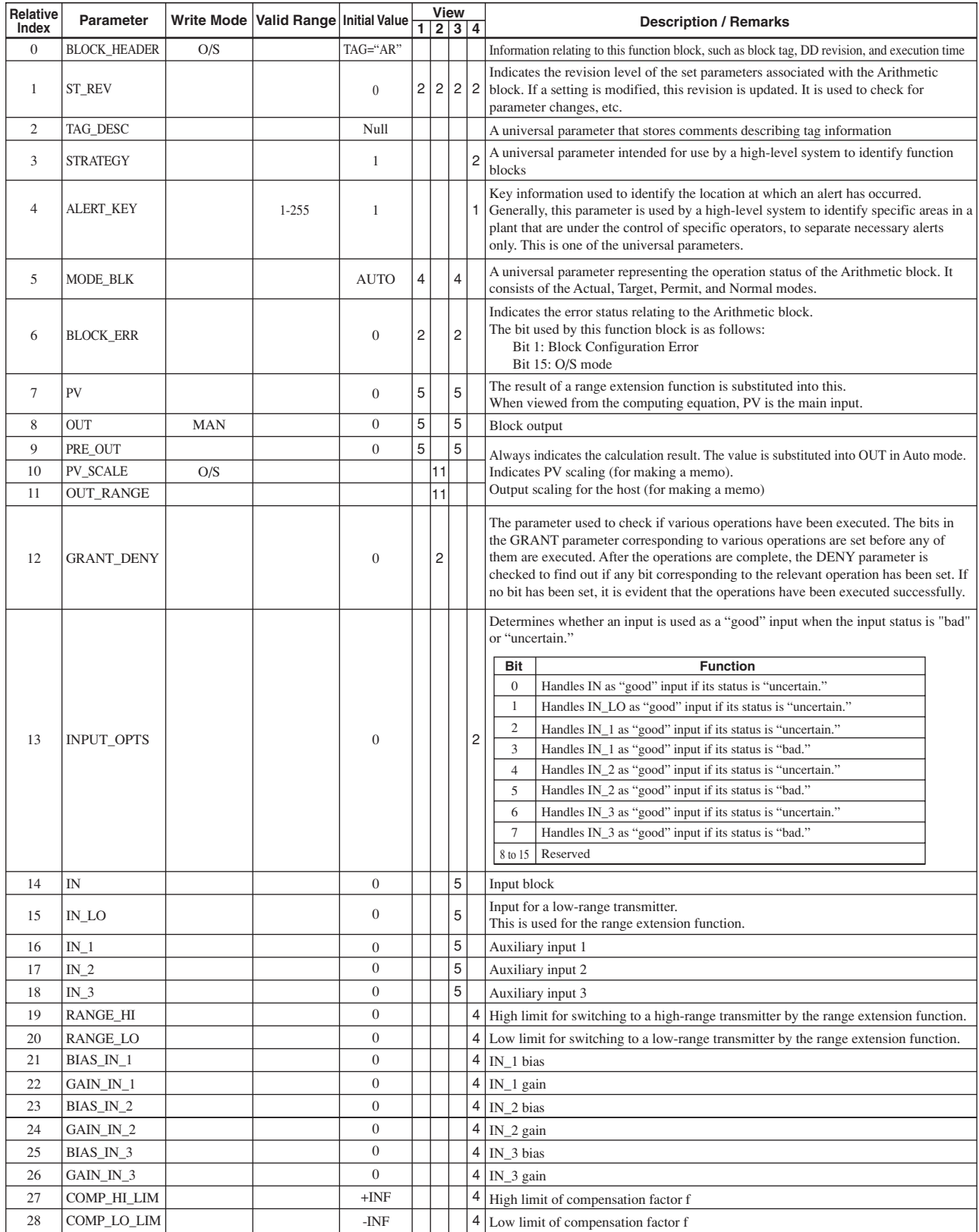

TA0305-01.EPS

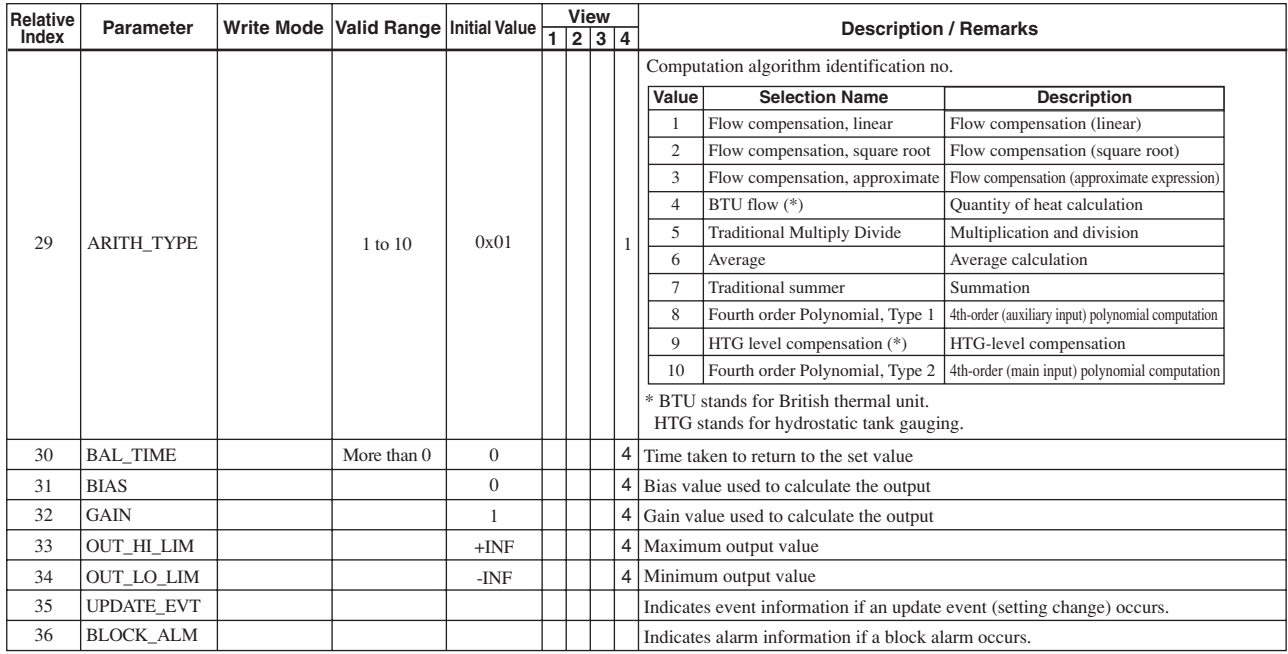

TA0305-02.EPS

# **APPENDIX 4. LINK MASTER FUNCTIONS**

## **A4.1 Link Active Scheduler**

A link active scheduler (LAS) is a deterministic, centralized bus scheduler that can control communications on an H1 fieldbus segment. There is only one LAS on an H1 fieldbus segment.

An AXF supports the following LAS functions.

- PN transmission: Identifies a fieldbus device newly connected to the same fieldbus segment. PN is short for Probe Node.
- PT transmission: Passes a token governing the right to transmit, to a fieldbus device on the same segment. PT is short for Pass Token.
- CD transmission: Carry out a scheduled transmission to a fieldbus device on the same segment. CD is short for Compel Data.
- Time synchronization: Periodically transmits the time data to all fieldbus devices on the segment and returns the time data in response to a request from a device.
- Live list equalization: Sends the live list data to link masters on the same segment.
- LAS transfer: Transfers the right to be the LAS on the segment to another link master.

### **A4.2 Link Master**

A link master (LM) is any device containing a link active scheduler. There must be at least one LM on a segment. When the LAS on a segment has failed, another LM on the same segment starts working as the LAS.

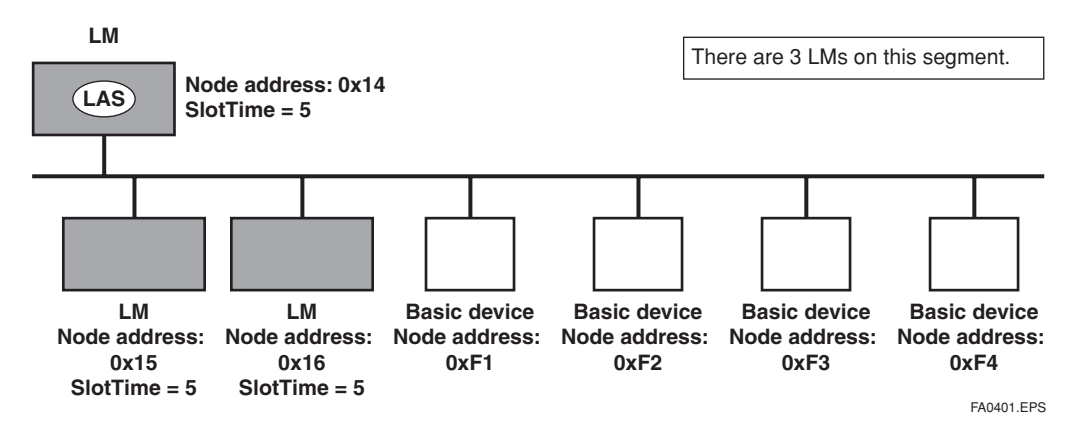

**Figure A4.1 Example of Fieldbus configuration-3 LMs on Same Segment**

## **A4.3 Transfer of LAS**

There are two procedures for an LM to become the LAS:

• If the LM whose value of  $[V(ST) \times V(TN)]$  is the smallest on a segment, with the exception of the current LAS, judges that there is no LAS on the segment, in such a case as when the segment has started up or when the current LAS has failed, the

LM declares itself as the LAS, then becomes the LAS. (With this procedure, an LM backs up the LAS as shown in the following figure.)

• The LM whose value of  $[V(ST) \times V(TN)]$  is the smallest on a segment, with the exception of the current LAS, requests the LAS on the same segment to transfer the right of being the LAS, then becomes the LAS.

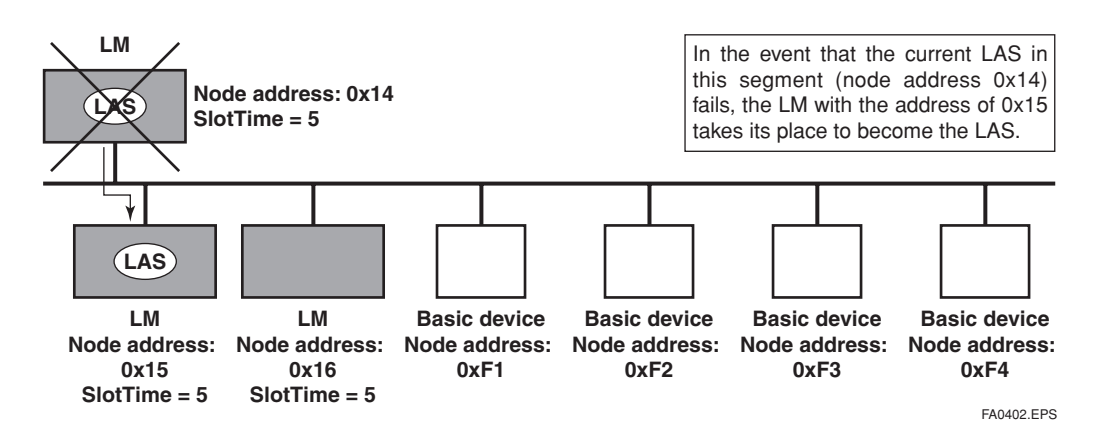

**Figure A4.2 Backup of LAS**

To set up an AXF as a device that is capable of backing up the LAS, follow the procedure below.

NOTE: When changing the settings in an AXF, add the AXF to the segment in which an LAS is running. After making changes to the settings, do not turn off the power to the AXF for at least 30 seconds.

(1) Set the node address of the AXF. In general, use an address from  $0x10$  to [V(FUN) - 1].

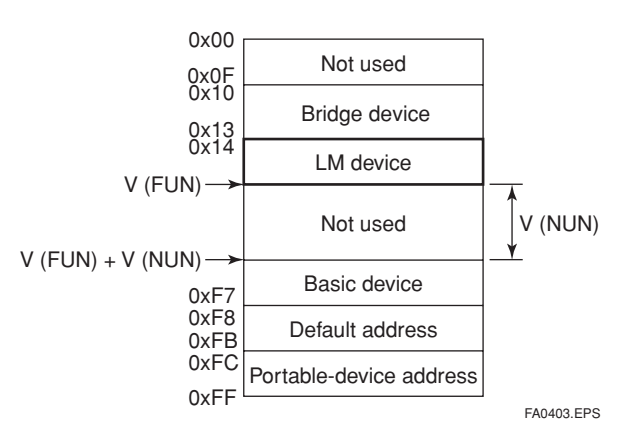

#### **Figure A4.3 Node Address Ranges**

(2) In the LAS settings of the AXF, set the values of V(ST), V(MRD), and V(MID) to the same as the respective lowest capability values in all the devices within the segment. An example is shown below.

**DlmeBasicInfo (AXF Index 361 (SM))**

| Sub-<br>index | Element                     | <b>AXF</b> |   | Device Device Device |    | <b>Description</b>             |  |
|---------------|-----------------------------|------------|---|----------------------|----|--------------------------------|--|
|               | SlotTime                    | 4          | 8 | 10                   | 20 | Capability value<br>for V(ST)  |  |
| 3             | <b>MaxResponse</b><br>Delay | 3          | 6 | 3                    | 5  | Capability value<br>for V(MRD) |  |
| 6             | MinInterPdu<br>Delay        | 4          | 8 | 12                   | 10 | Capability value<br>for V(MID) |  |
| TA0401.EPS    |                             |            |   |                      |    |                                |  |

In this case, set SlotTime, MaxResponseTime, and MinInterPduDelay as follows:

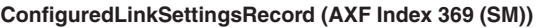

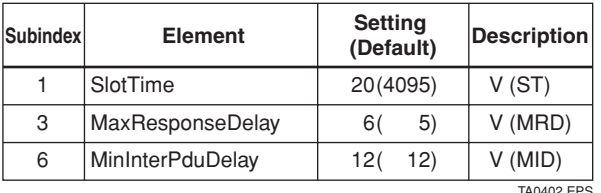

(3) In the LAS settings of the AXF, set the values of V(FUN) and V(NUN) so that they include the node addresses of all nodes within the same segment. (See also Figure 3.)

#### **ConfiguredLinkSettingsRecord (AXF Index 369 (SM))**

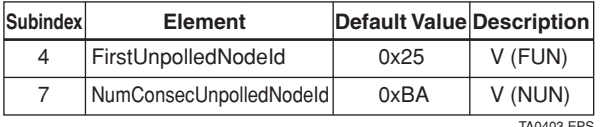

TA0403.EPS

## **A4.4 LM Functions**

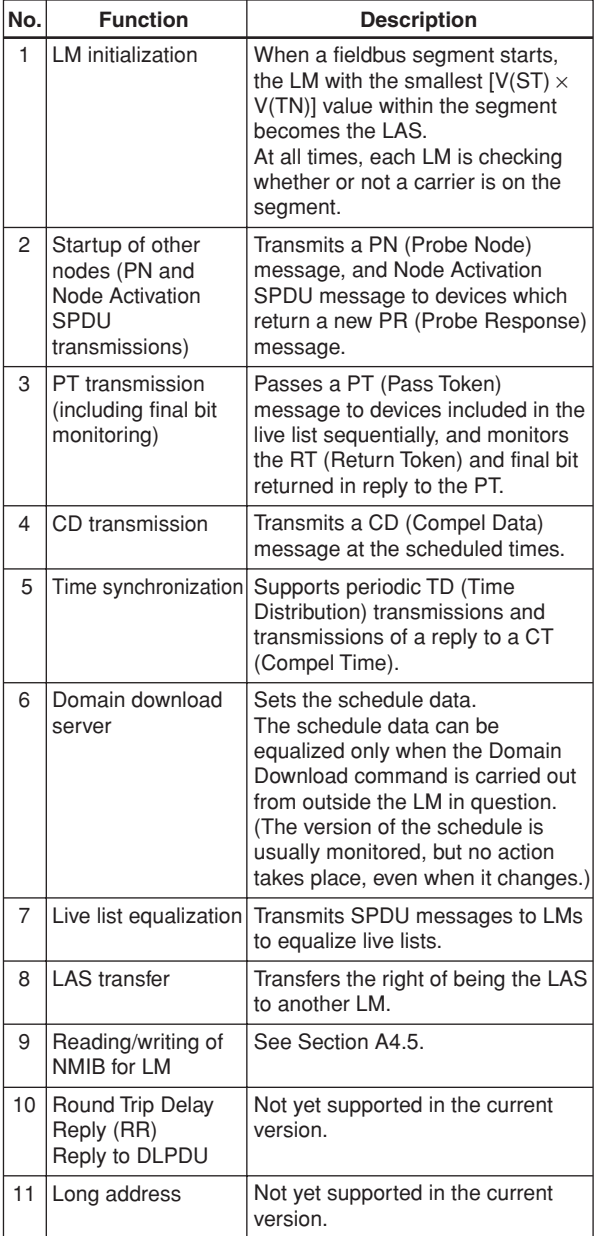

TA0404.EPS

## **A4.5 LM Parameters**

#### **A4.5.1 LM Parameter List**

The tables below show LM parameters.

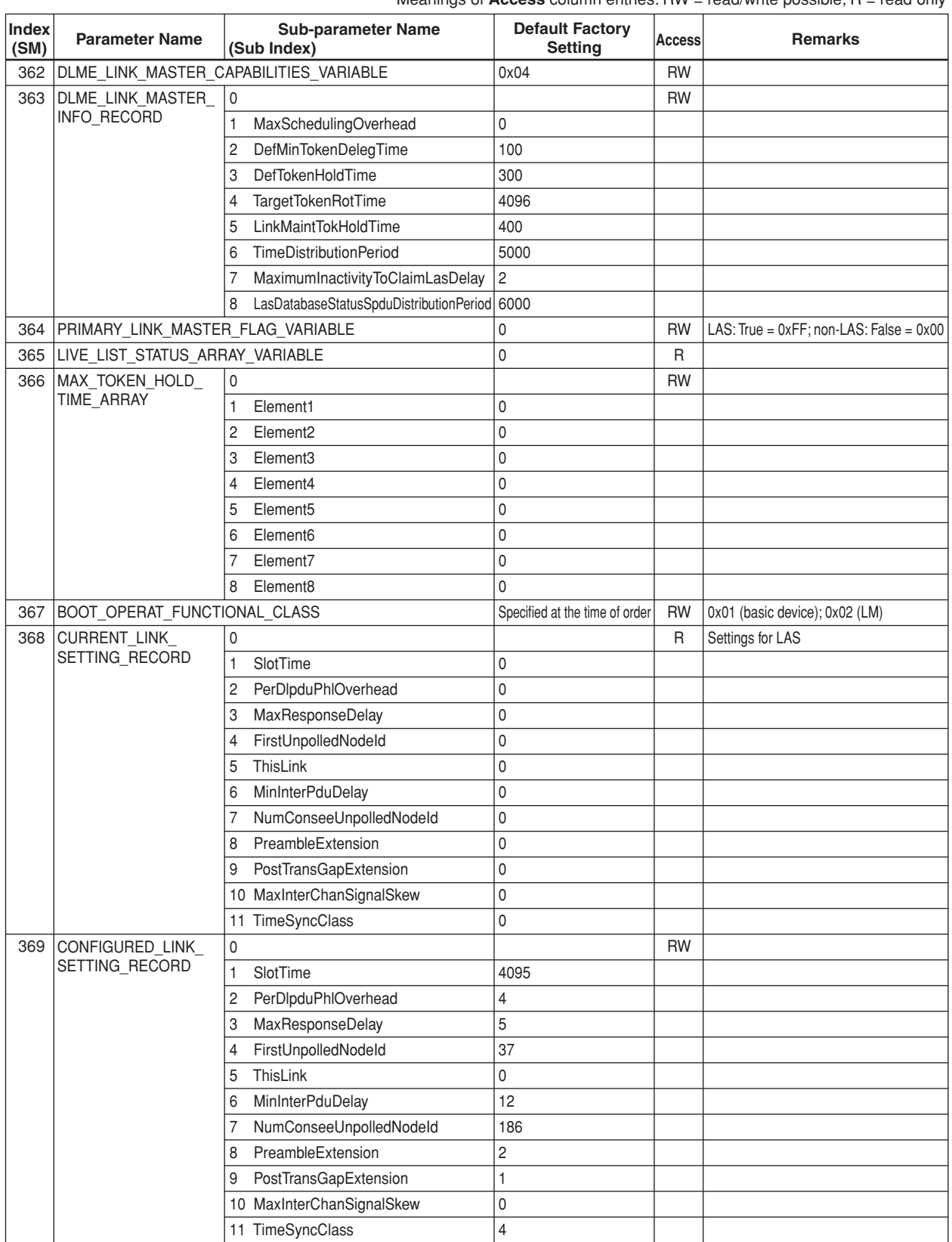

Meanings of **Access** column entries: RW = read/write possible; R = read only

TA0405-1.EPS

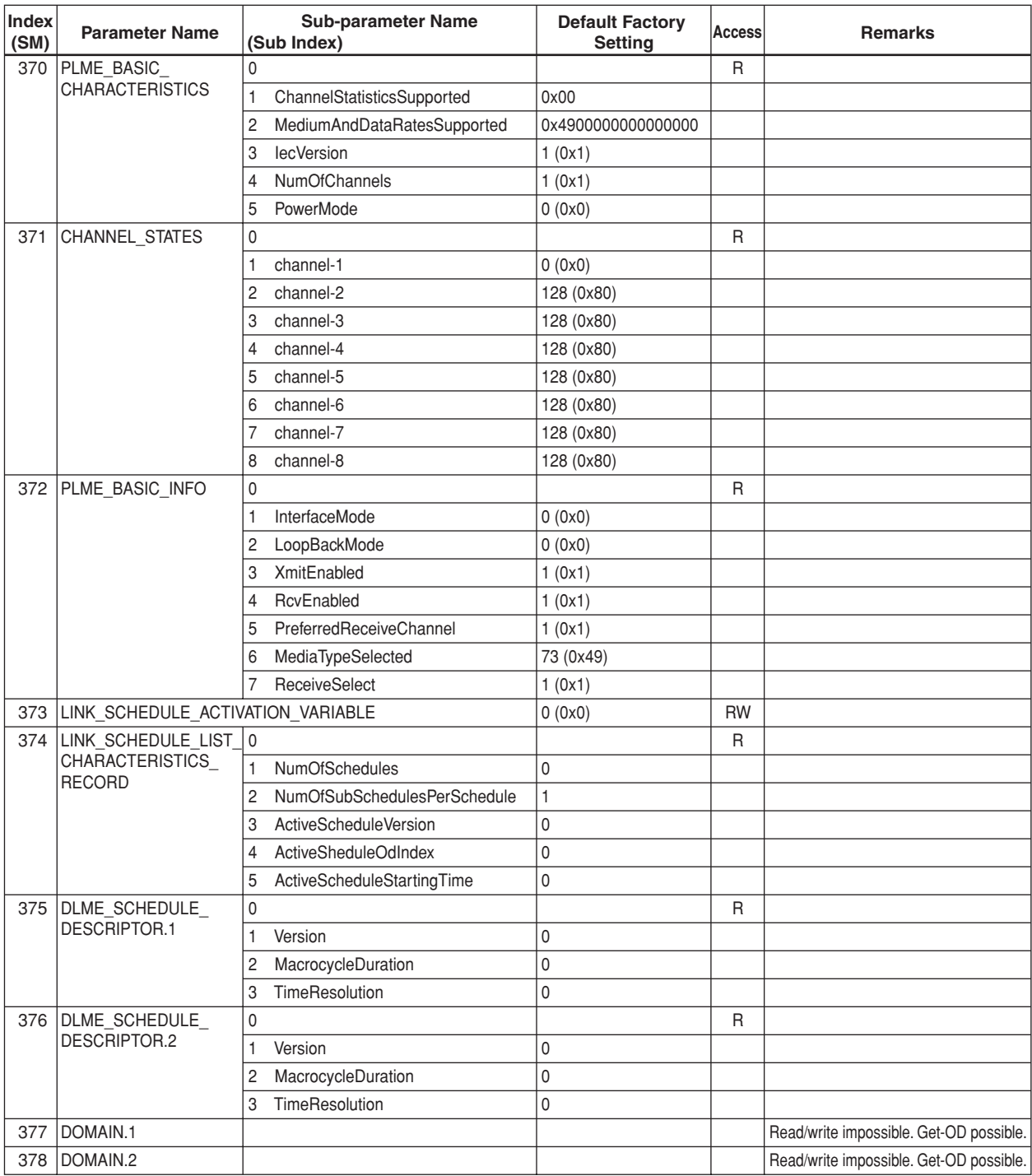

TA0405-2.EPS

#### **A4.5.2 Descriptions for LM Parameters**

The following describes LM parameters of an AXF transmitter.

NOTE: Do not turn off the power to the AXF for 60 seconds after making a change to its parameter settings.

#### **(1)DlmeLinkMasterCapabilitiesVariable**

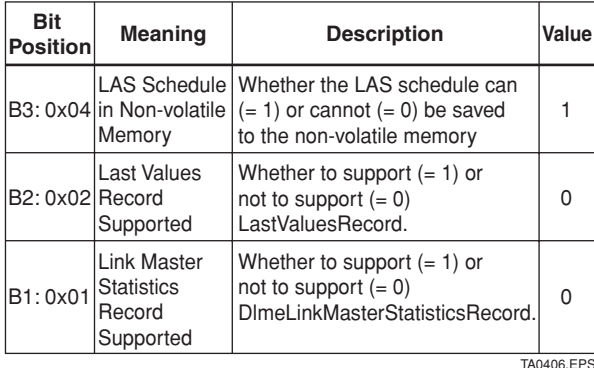

#### **(2)DlmeLinkMasterInfoRecord**

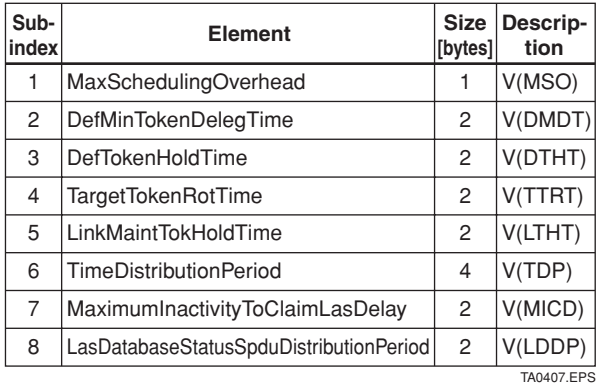

#### **(3)PrimaryLinkMasterFlagVariable**

Explicitly declares the LAS. Writing "true" (0xFF) to this parameter in a device causes that device to attempt to become the LAS. However, a request of writing "true" to this parameter in a device is rejected if the value of the same parameter in any other device that has a smaller node address within the same segment is true.

#### **(4)LiveListStatusArrayVariable**

A 32-byte variable, in which each bit represents the status of whether a device on the same segment is live or not. The leading bit corresponds to the device address 0x00, and final bit to 0xFF. The value of LiveListStatusArrayVariable in the case where devices having the addresses 0x10 and 0x15 in the fieldbus segment is shown below.

0x00 00 84 00 00 00 00 00 00 00 00 00 00 00 00 00 00 00 00 00 00 00 00 00 00 00 00 00 00 00 00 00  $\rightarrow$  Bit correspondences: 0 0 0 0 0 0 0 0 0 0 0 0  $0\times 00$ 0 0 0 0 0 1 0 0 0 0 1 0 0...  $0\times10$   $0\times15$ 

#### **(5)MaxTokenHoldTimeArray**

An 8(64 byte array variable, in which each set of 2 bytes represents the delegation time (set as an octet time) assigned to a device. The delegation time denotes a time period that is given to a device by means of a PT message sent from the LAS within each token circulation cycle.

The leading 2 bytes correspond to the device address 0x00, and the final 2 bytes to the device address 0xFF. Specify the subindex to access this parameter.

#### **(6)BootOperatFunctionalClass**

Writing 1 to this parameter in a device and restarting the device causes the device to start as a basic device. On the contrary, writing 2 to this parameter and restarting the device causes the device to start as an LM.

#### **(7)CurrentLinkSettingRecord and ConfiguredLinkSettingsRecord**

CurrentLinkSettingRecord indicates the bus parameter settings currently used. ConfiguredLinkSettingsRecord indicates the bus parameter settings to be used when the device becomes the LAS. Thus, when a device is the LAS, its CurrentLinkSettingRecord and ConfiguredLinkSettingsRecord have the same values.

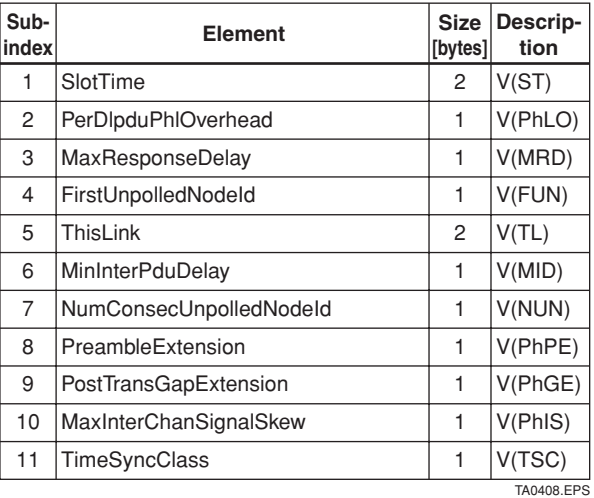

#### **(8)DlmeBasicInfo**

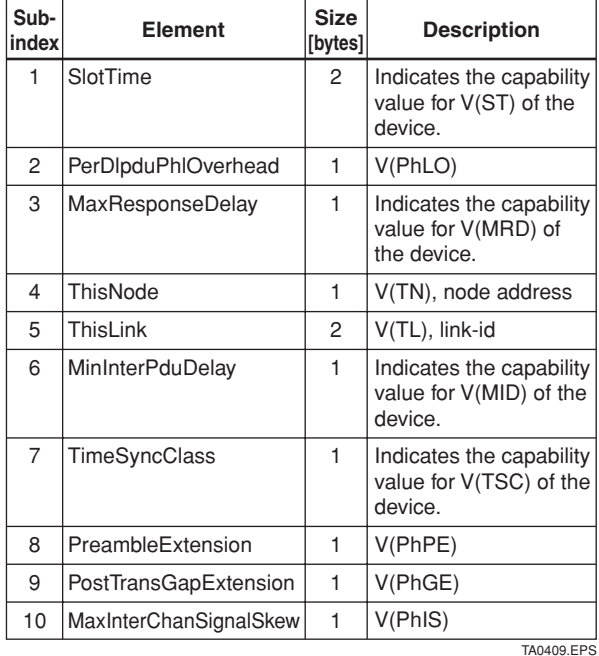

#### **(9)PlmeBasicCharacteristics**

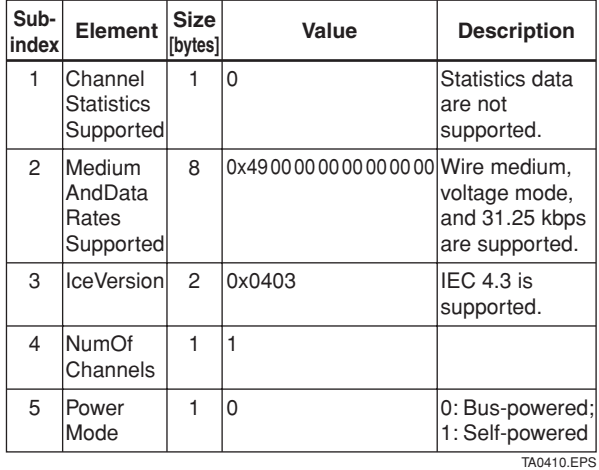

#### **(10)ChannelStates**

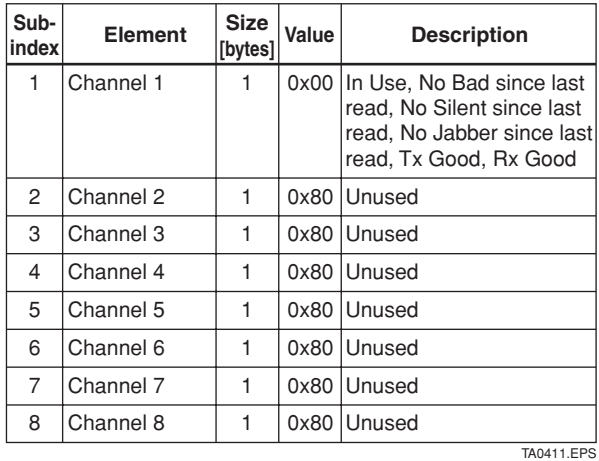

#### **(11)PlmeBasicInfo**

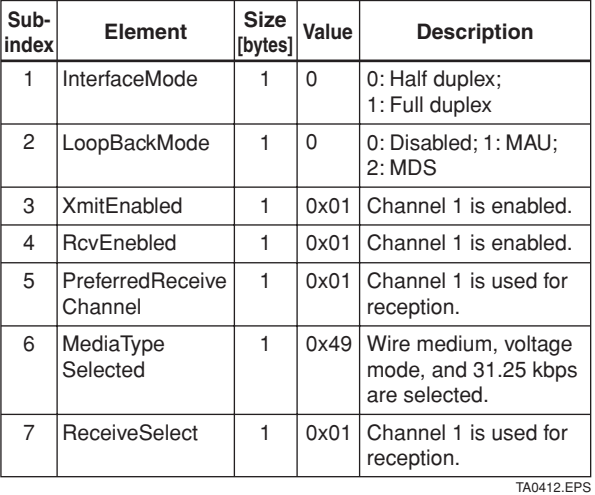

#### **(12)LinkScheduleActivationVariable**

Writing the version number of an LAS schedule, which has already been downloaded to the domain, to this parameter causes the corresponding schedule to be executed. On the other hand, writing 0 to this parameter stops execution of the active schedule.

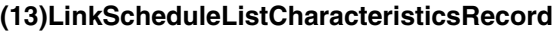

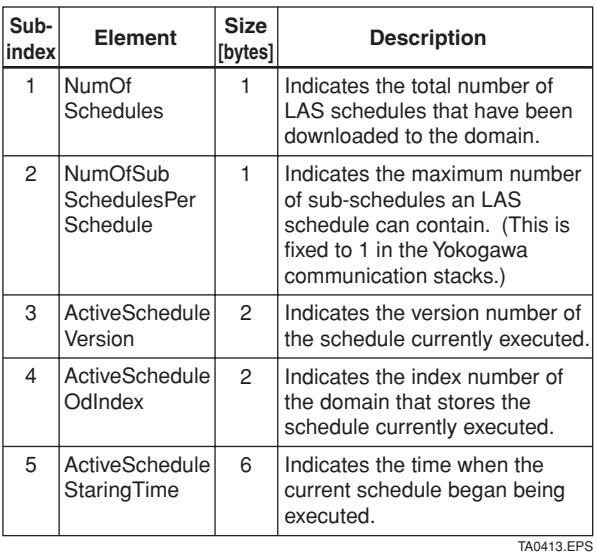

#### **(14)DlmeScheduleDescriptor**

This parameter exists for the same number as the total number of domains, and each describes the LAS schedule downloaded to the corresponding domain. For the domain to which a schedule has not yet been downloaded, the values in this parameter are all zeros. **Element** Size **Description index Size [bytes]**  $\mathfrak{p}$ 4 2 Indicates the version number of the LAS schedule downloaded to the corresponding domain. Indicates the macro cycle of the LAS schedule downloaded to the corresponding domain. Indicates the time resolution that is required to execute the LAS schedule downloaded to the corresponding domain. Version Macrocycle **Duration TimeResolution** 1 2 3 TA0414.EPS

#### **(15)Domain**

Read/write: impossible; get-OD: possible

Carrying out the GenericDomainDownload command from a host writes an LAS schedule to Domain.

## **CAUTION**

When downloading a LAS schedule to AXF, maximum allowable linkages between devices are 18.

### **A4.6 FAQs**

- **Q1. When the LAS stops, an AXF does not back it up by becoming the LAS. Why?**
- A1-1. Is that AXF running as an LM? Check that the value of BootOperatFunctionalClass (index 367) is 2 (indicating that it is an LM).
- A1-2. Check the values of V(ST) and V(TN) in all LMs on the segment and confirm that the following condition is met:

AXF Other LMs  $V(ST) \times V(TN)$  <  $V(ST) \times V(TN)$ 

#### **Q2. How can I make an AXF become the LAS?**

A2-1. Check that the version numbers of the active schedules in the current LAS and the AXF are the same by reading:

> LinkScheduleListCharacteristicsRecord (index 374 for an AXF)

- ActiveScheduleVersion (subindex 3)

- A2-2. Make the AXF declare itself as and become the LAS by writing:
	- 0x00 (false) to PrimaryLinkMasterFlagVariable in the current LAS; and
- 0xFF (true) to PrimaryLinkMasterFlagVariable (index 364) in the AXF.
- **Q3. On a segment where an AXF works as the LAS, another device cannot be connected. How come?**
- A3-1. Check the following bus parameters that indicate the bus parameter as being the LAS for the AXF and the capabilities of being the LAS for the device that cannot be connected:
	- V(ST), V(MID), V(MRD) of AXF: ConfiguredLinkSettingsRecord (index 369)
	- V(ST), V(MID), V(MRD) of problematic device: DlmeBasicInfo

Then, confirm that the following conditions are met:

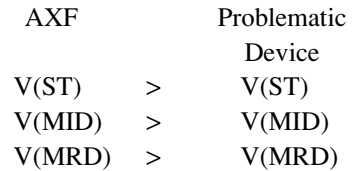

A3-2. Check the node address of the problematic device is not included in the V(FUN)+V(NUN) of the AXF.

# **APPENDIX 5. PID BLOCK**

A PID block performs the PID control computation based on the deviation of the measured value (PV) from the setpoint (SV), and is generally used for constant-setpoint and cascaded-setpoint control.

## **A5.1 Function Diagram**

The figure below depicts the function diagram of a PID block.

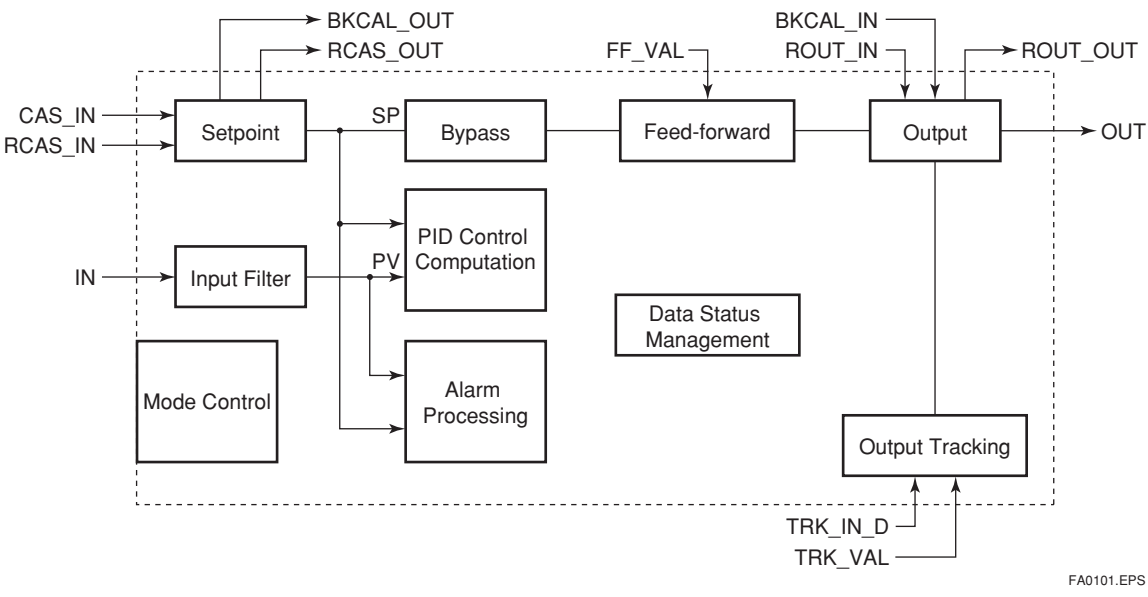

#### **Figure A5.1 PID Block**

## **A5.2 Functions of PID Block**

The table below shows the functions provided in a PID block.

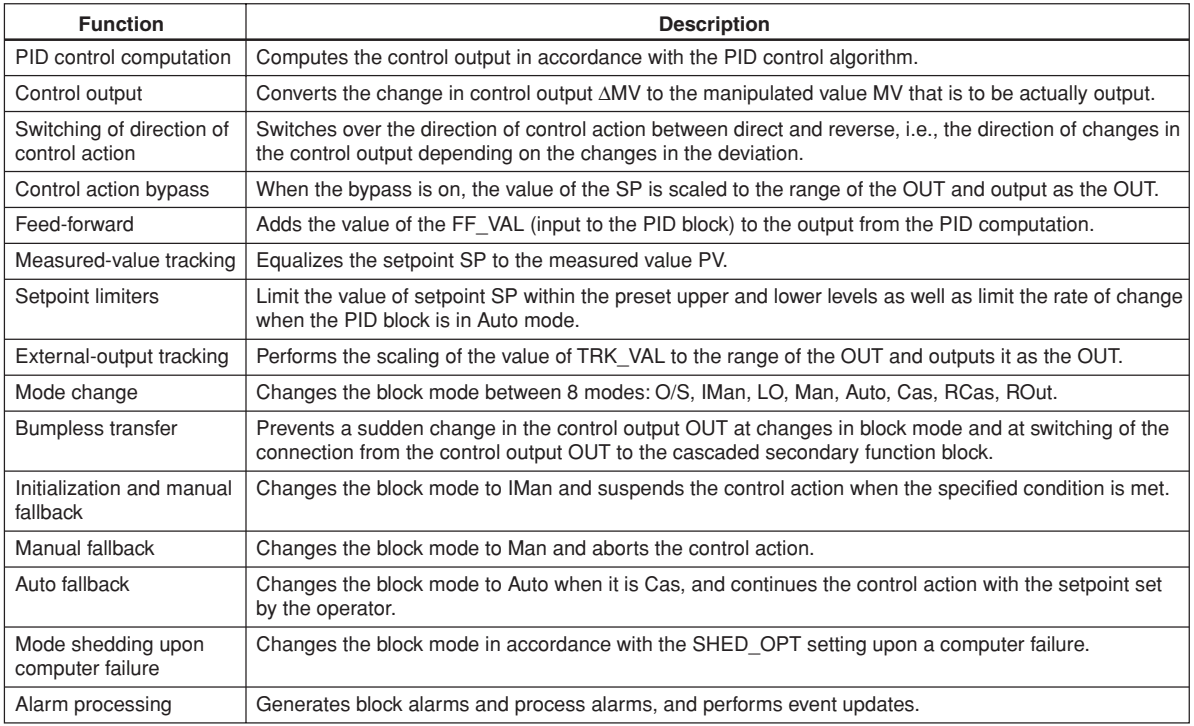

TA0101.EPS

## **A5.3 Parameters of PID Block**

NOTE: In the table below, the Write column shows the modes in which the respective parameters can be written. A blank in the Write column indicates that the corresponding parameter can be written in all modes of the PID block. A dash (-) indicates that the corresponding parameter cannot be written in any mode.

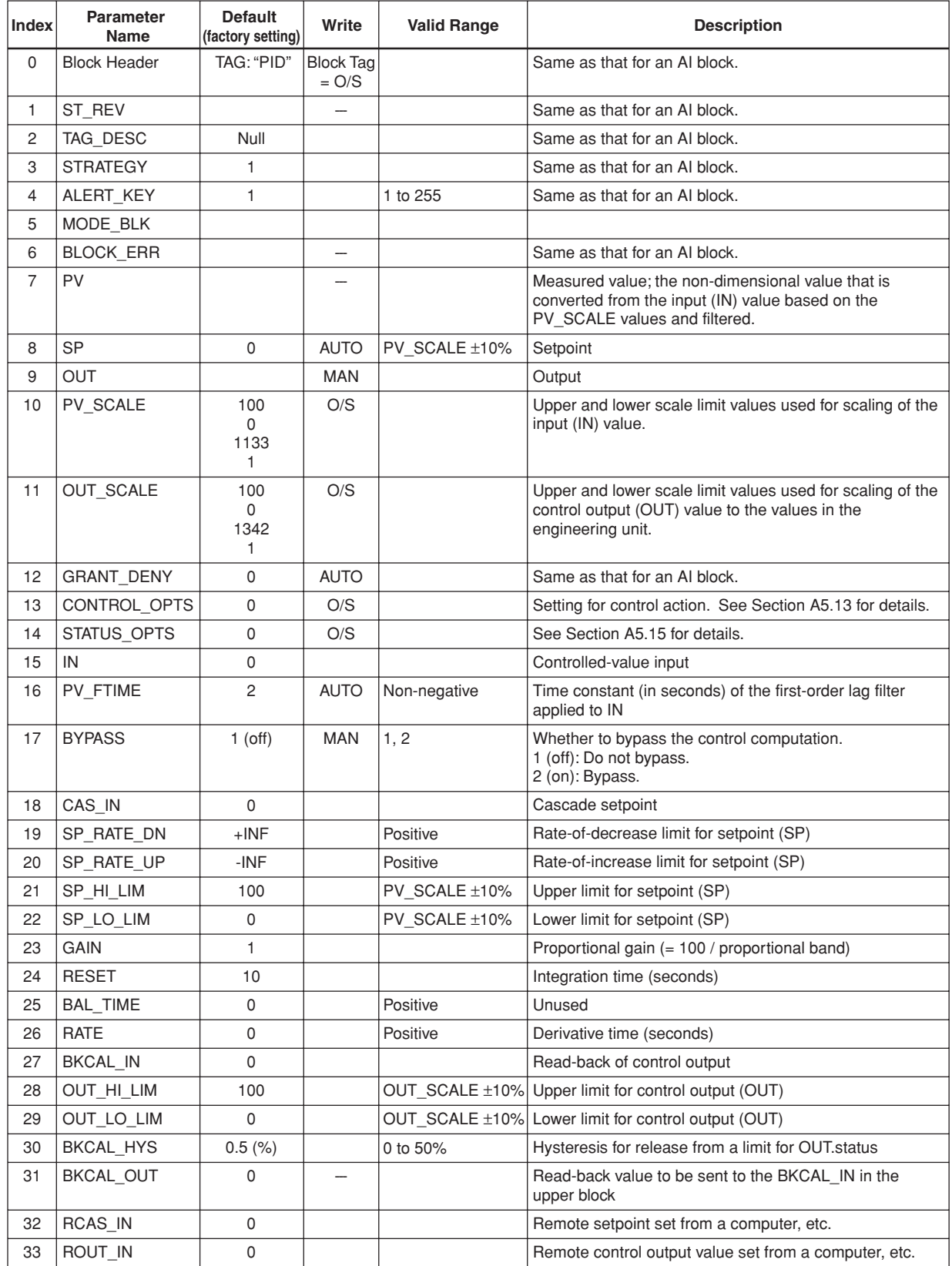

TA0102-1.EPS

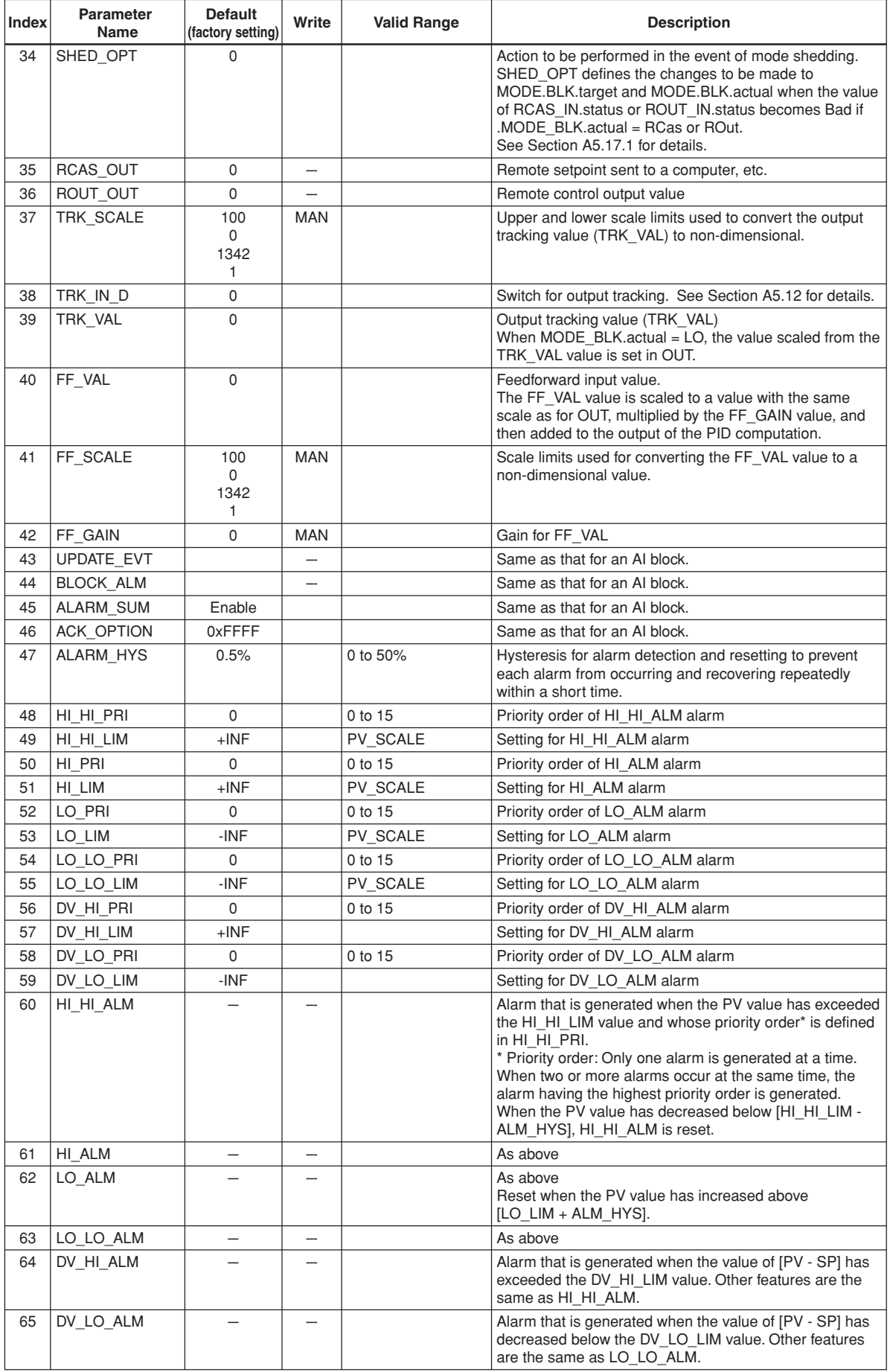

TA0102-2.EPS

## **A5.4 PID Computation Details**

#### **A5.4.1 PV-proportional and -derivative Type PID (I-PD) Control Algorithm**

For PID control, the PID block employs the PVproportional and PV-derivative type PID control algorithm (referred to as the I-PD control algorithm) in Auto and RCas mode. The I-PD control algorithm ensures control stability against sudden changes in the setpoint, such as when the user enters a new setpoint value. At the same time, the I-PD algorithm ensures excellent controllability by performing proportional, integral, and derivative control actions in response to changes of characteristics in the controlled process, changes in load, and occurrences of disturbances.

In Cas mode, PV derivative type PID control algorithm (referred to as the PI-D control algorithm) is employed in order to obtain better performance against the changes in the setpoint. The algorithm is automatically switched by the block according to the mode. A basic form of each algorithm is expressed in the equation below.

#### **I-PD Control Algorithm (in Auto / RCas mode)**

$$
\Delta MVn=K\big\{\Delta PVn+\frac{\Delta T}{Ti}\ (PVn-SPn)+\frac{Td}{\Delta T}\,\Delta(\Delta PVn)\big\}
$$

#### **PI-D Control Algorithm (in Cas mode)**

 $\Delta MVn = K\left\{\Delta(PVn - SPn) + \frac{\Delta T}{Ti} (PVn - SPn) + \frac{Td}{\Delta T}\Delta(\Delta PVn) \right\}$  $\left\{ \Delta (P V n = S P n) + \frac{\Delta T}{T i} (P V n = S P n) + \frac{T d}{\Delta T} \Delta (\Delta P V n) \right\}$ 

Where,

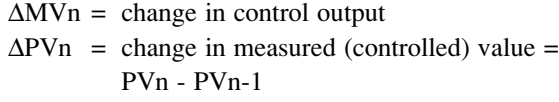

- $\Delta T$  = control period = period\_of\_execution in Block Header
- K = proportional gain =  $\text{GAN}$  (= 100/ proportional band)
- $Ti =$  integral time = RESET
- $Td =$  derivative time = RATE

The subscripts, n and n-1, represent the time of sampling such that PVn and PVn-1 denote the PV value sampled most recently and the PV value sampled at the preceding control period, respectively.

#### **A5.4.2 PID Control Parameters**

The table below shows the PID control parameters.

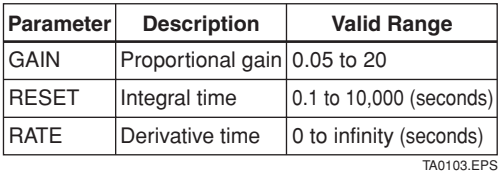

## **A5.5 Control Output**

The final control output value, OUT, is computed based on the change in control output ∆MVn, which is calculated at each control period in accordance with the aforementioned algorithm. The PID block in an EJX performs the velocity type output action for the control output.

#### **A5.5.1 Velocity Type Output Action**

The PID block determines the value of the new control output OUT by adding the change in control output calculated in the current control period, ∆MVn, to the current read-back value of the MV, MVRB (BKCAL\_IN). This action can be expressed as:

- $\Delta$ MVn' =  $\Delta$ MVn \* (OUT\_SCALE. EU100 -OUT\_SCALE. EU\_0) / (PV\_SCALE. EU\_100 -PV\_SCALE. EU\_0)
- (Direct Acting is False in CONTROL\_OPTS)  $OUT = BKCAL$   $IN - \Delta M Vn'$ (Direct Acting is True in CONTROL\_OPTS)  $OUT = BKCAL$ <sub>IN</sub> +  $\triangle MVm$ <sup>\*</sup>

## **A5.6 Direction of Control Action**

The direction of the control action is determined by the Direct Acting setting in CONTROL\_OPTS.

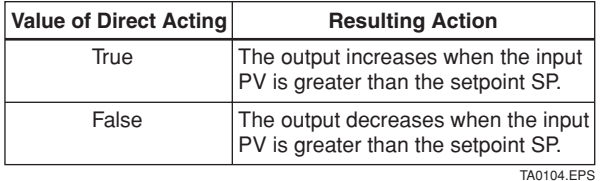

## **A5.7 Control Action Bypass**

The PID control computation can be bypassed so as to set the SP value in the control output OUT as shown below. Setting BYPASS to "On" bypasses the PID control computation.

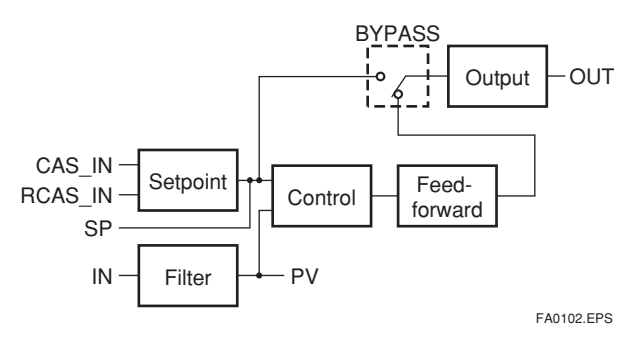

## **A5.8 Feed-forward**

Feed-forward is an action to add a compensation output signal FF\_VAL to the output of the PID control computation, and is typically used for feed-forward control. The figure below illustrates the action.

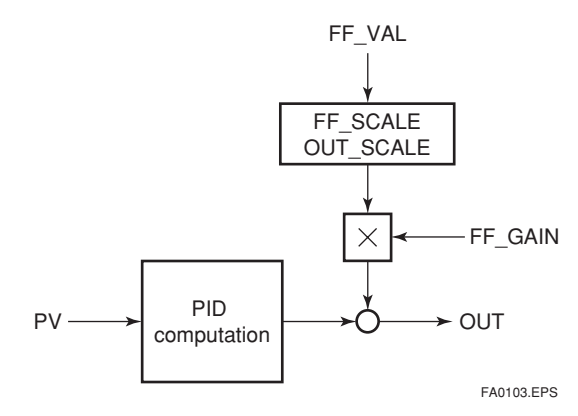

## **A5.9 Block Modes**

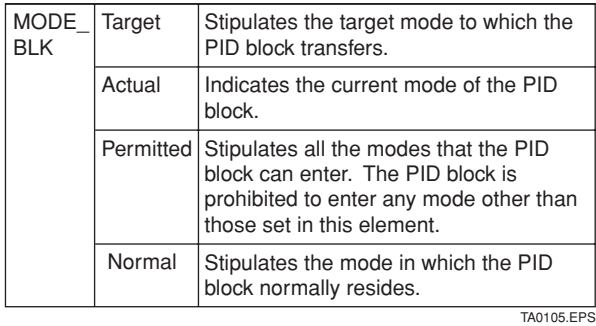

The block mode is set in the parameter MODE-BLK.

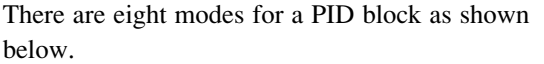

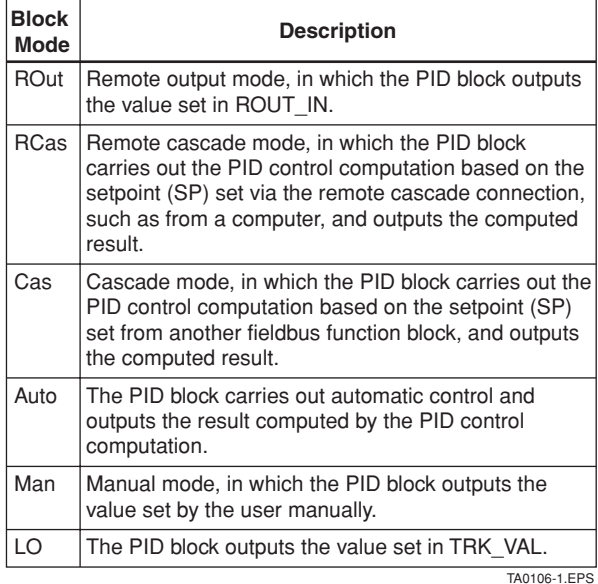

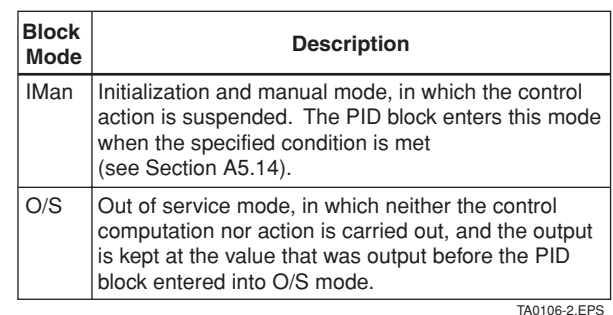

#### **A5.9.1 Mode Transitions**

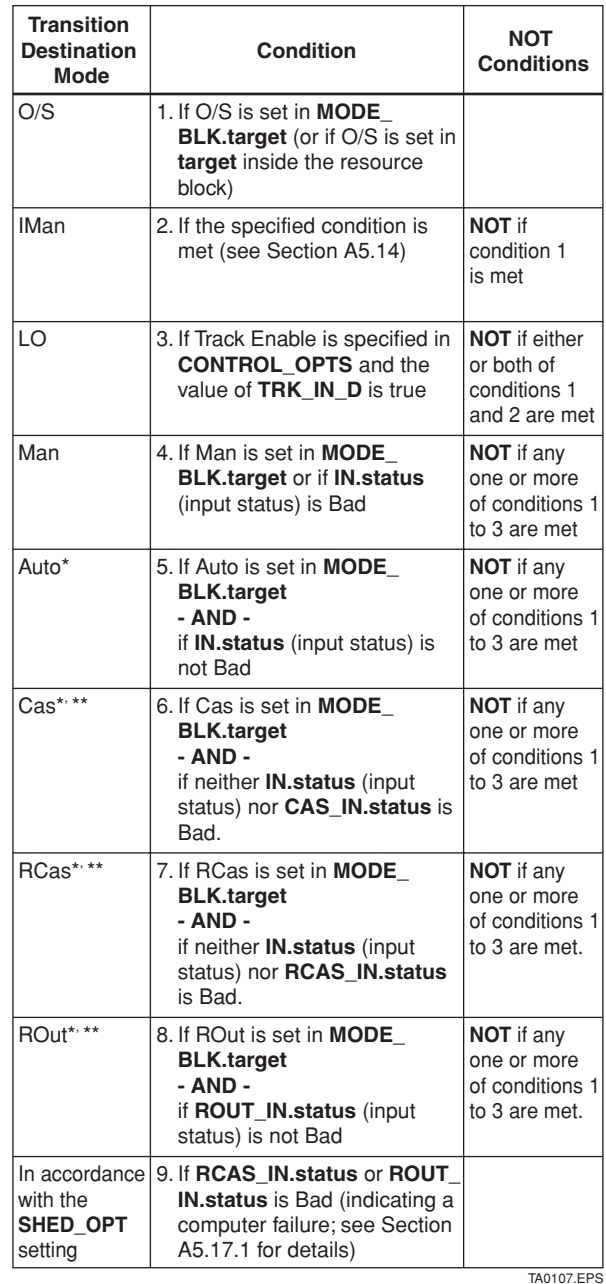

- \* To activate mode transitions to Auto, Cas, RCas, and ROut, the respective target modes must be set beforehand to MODE\_BLK.permitted.
- \*\* A transition to Cas, RCas, or ROut requires that initialization of the cascade connection has been completed.

A-36 IM 01E20F02-01E

## **A5.10 Bumpless Transfer**

Prevents a sudden change in the control output OUT at changes in block mode (MODE\_BLK) and at switching of the connection from the control output OUT to the cascaded secondary function block. The action to perform a bumpless transfer differs depending on the MODE\_BLK values.

## **A5.11 Setpoint Limiters**

Active setpoint limiters that limit the changes in the SP value, differ depending on the block mode as follows.

#### **A5.11.1 When PID Block Is in Auto Mode**

When the value of MODE\_BLK is Auto, the four types of limiters are in force: high limit, low limit, rate-ofincrease limit, and rate-of-decrease limit.

#### **Setpoint High/Low Limits**

- A value larger than the value of SP\_HI\_LIM cannot be set for SP.
- A value smaller than the value of SP\_LO\_LIM cannot be set for SP.

#### **Setpoint Rate Limits**

The setpoint rate limits are used to restrict the magnitude of changes in the SP value so as to change the SP value gradually towards a new setpoint.

- An increase of the SP value at each execution period (period of execution in the Block Header) is limited to the value of SP\_RATE\_UP.
- A decrease of the SP value at each execution period (period of execution in the Block Header) is limited to the value of SP\_RATE\_DOWN.

#### **A5.11.2 When PID Block Is in Cas or RCas Mode**

By selecting Obey SP Limits if Cas or RCas in CONTROL\_OPTS (see Section A5.13), the setpoint high/low limits can be put into force also when the value of MODE\_BLK is Cas or RCas.

## **A5.12 External-output Tracking**

External tracking is an action of outputting the value of the remote output TRK\_VAL set from outside the PID block, as illustrated in the figure below. External tracking is performed when the block mode is LO.

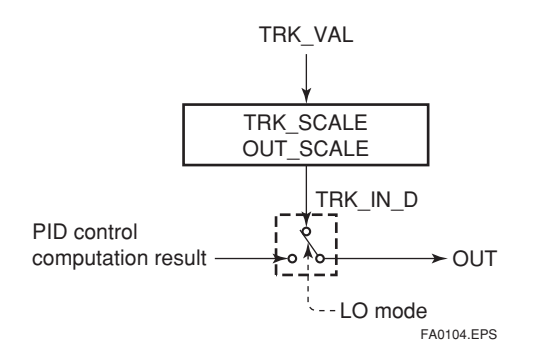

To change the block mode to LO:

(1) Select Track Enable in CONTROL\_OPTS.

(2) Set TRK\_IN\_D to true.

However, to change the block mode from Man to LO, Track in Manual must also be specified in CONTROL\_OPTS.

## **A5.13 Measured-value Tracking**

Measured-value tracking, also referred to as SP-PV tracking, is an action to equalize the setpoint SP to the measured value PV when the block mode (MODE\_BLK.actual) is Man in order to prevent a sudden change in control output from being caused by a mode change to Auto.

While a cascade primary control block is performing the automatic or cascade control (in the Auto or Cas mode), when the mode of its secondary control block is changed from Cas to Auto, the cascade connection is opened and the control action of the primary block stops. The SP of the secondary controller can be equalized to its cascade input signal CAS\_IN also in this case.

The settings for measured-value tracking are made in the parameter CONTROL\_OPTS, as shown in the table below.

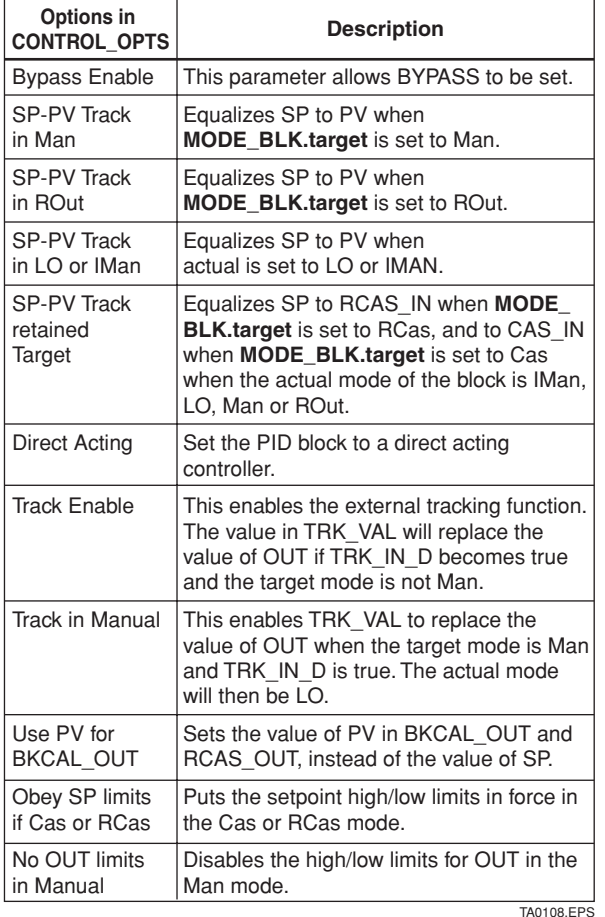

## **A5.14 Initialization and Manual Fallback (IMan)**

Initialization and manual fallback denotes a set of actions in which a PID block changes mode to IMan (initialization and manual) and suspends the control action. Initialization and manual fallback takes place automatically as a means of abnormality handling when the following condition is met:

- The quality component of BKCAL\_IN.status is Bad. - OR -
- The quality component of BKCAL\_IN.status is Good (c)
	- AND -

The sub-status component of BKCAL\_IN.status is FSA, LO, NI, or IR.

The user cannot manually change the mode to IMan. A mode transition to IMan occurs only when the condition above is met.

## **A5.15 Manual Fallback**

Manual fallback denotes an action in which a PID block changes mode to Man and suspends the control action. Manual fallback takes place automatically as a means of abnormality handling when the following condition is met:

• IN.status is Bad except when the control action bypass is on.

To enable the manual fallback action to take place when the above condition is met, Target to Manual if BAD IN must be specified beforehand in STATUS\_OPTS.

The table below shows the options in STATUS\_OPTS.

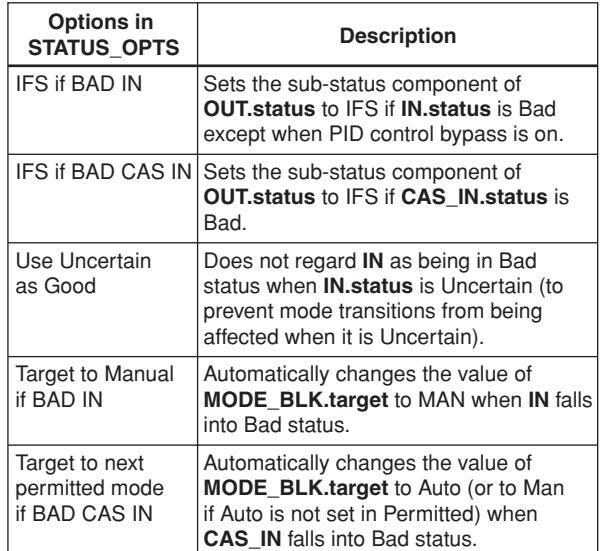

TA0109 EPS

## **A5.16 Auto Fallback**

Auto fallback denotes an action in which a PID block changes mode from Cas to Auto and continues automatic PID control with the user-set setpoint. Auto fallback takes place automatically when the following condition is met:

• IN.status (data status of IN) is Bad except when the control action bypass is on.

To enable the manual fallback action to take place when the above condition is met:

• Target to next permitted mode if BAD CAS IN must be previously specified in STATUS\_OPTS.

- AND -

• Auto must be previously set in MODE\_BLK.permitted.

## **A5.17 Mode Shedding upon Computer Failure**

When the data status of RCAS\_IN or ROUT\_IN, which is the setting received from a computer as the setpoint SP, falls to Bad while the PID block is running in the RCas or ROut mode, the mode shedding occurs in accordance with the settings in SHED\_OPT. If the RCAS\_IN data is not renewed within the time specified by SHED\_RCAS in resource block, the data status of RCAS\_IN falls to Bad.

#### **A5.17.1 SHED\_OPT**

The SHED\_OPT setting stipulates the specifications of mode shedding as shown below. Only one can be set.

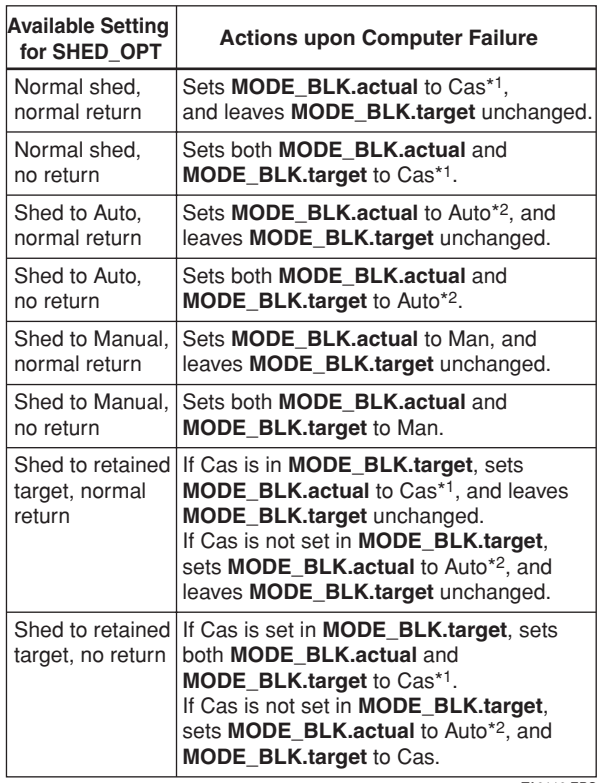

TA0110.EPS

\*1 The modes to which a PID block can transfer are limited to those set in MODE\_BLK.permitted, and the priority levels of modes are as shown below. In fact, if Normal shed, normal return is set for SHED\_OPT, detection of a computer failure causes MODE\_BLK.actual to change to Cas, Auto, or MAN, whichever is set in MODE\_BLK. permitted and has the lowest priority level.

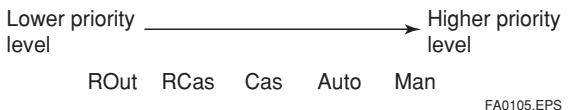

\*2 Only when Auto is set as permitted mode.

NOTE: If a control block is connected as a cascade primary block of the PID block in question, a mode transition of the PID block to Cas occurs in the following sequence due to initialization of the cascade connection: RCas or ROut  $\rightarrow$  Auto  $\rightarrow$  Cas.

## **A5.18 Alarms**

There are two kinds of alarms generated by a PID block: block and process alarms.

#### **A5.18.1 Block Alarm (BLOCK\_ALM)**

The block alarm BLOCK\_ALM is generated upon occurrence of either of the following errors (values set in BLOCK\_ERR) and notifies the content of BLOCK\_ERR.

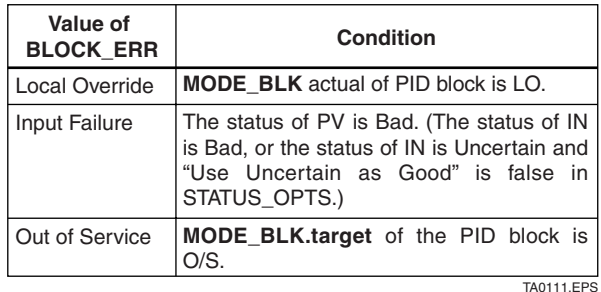

#### **A5.18.2 Process Alarms**

There are six types of process alarms. Only one process alarm can be generated at the same time, and the process alarm having the highest priority level from among those occurring at the same time is generated. The priority level is set for each process alarm type.

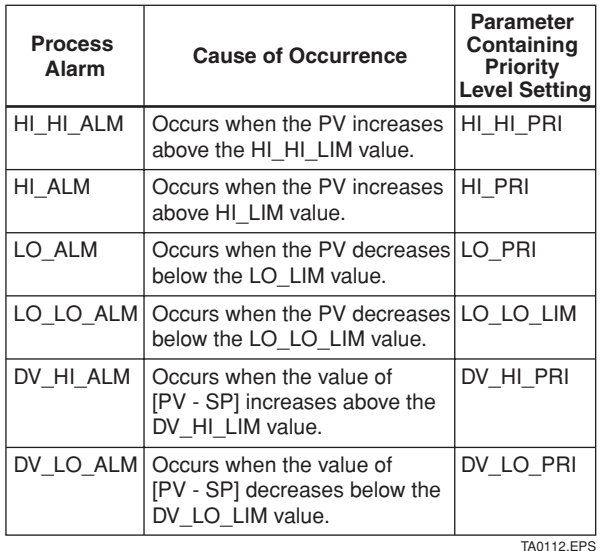

## **A5.19 Example of Block Connections**

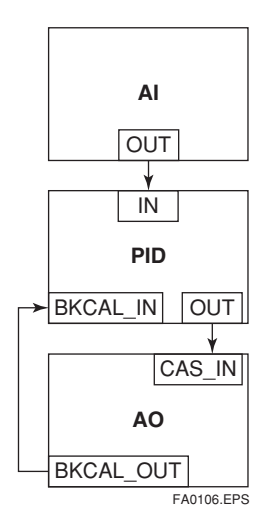

When configuring a simple PID control loop by combining an AXF with a fieldbus valve positioner that contains an AO block, follow the procedure below to make the settings of the corresponding fieldbus function blocks:

- 1. Connect the AI block and PID block of the EJX, and the AO block of the valve positioner as shown above.
- 2. Set MODE\_BLK.target of the PID block to O/S, and then set GAIN, RESET, and RATE to appropriate values.
- 3. Check that the value of MODE\_BLK.actual of the AI block is Auto.
- 4. Set MODE\_BLK.target of the AO block to CAS|AUTO (meaning "Cas and Auto").
- 5. Check that the value of BKCAL\_IN.status of the PID block is not Bad.
- 6. Check that the value of IN.status of the PID block is not Bad.
- 7. Check that Auto is set in MODE\_BLK.permitted of the PID block.
- 8. Set MODE\_BLK.target of the PID block to Auto.

When finishing all steps in order, the PID block and AO block exchange the respective information and initialize the cascade connection. Consequently, the value of MODE\_BLK.actual of the PID block changes to Auto and automatic PID control starts.

### **A5.20 View Object for PID Function Block**

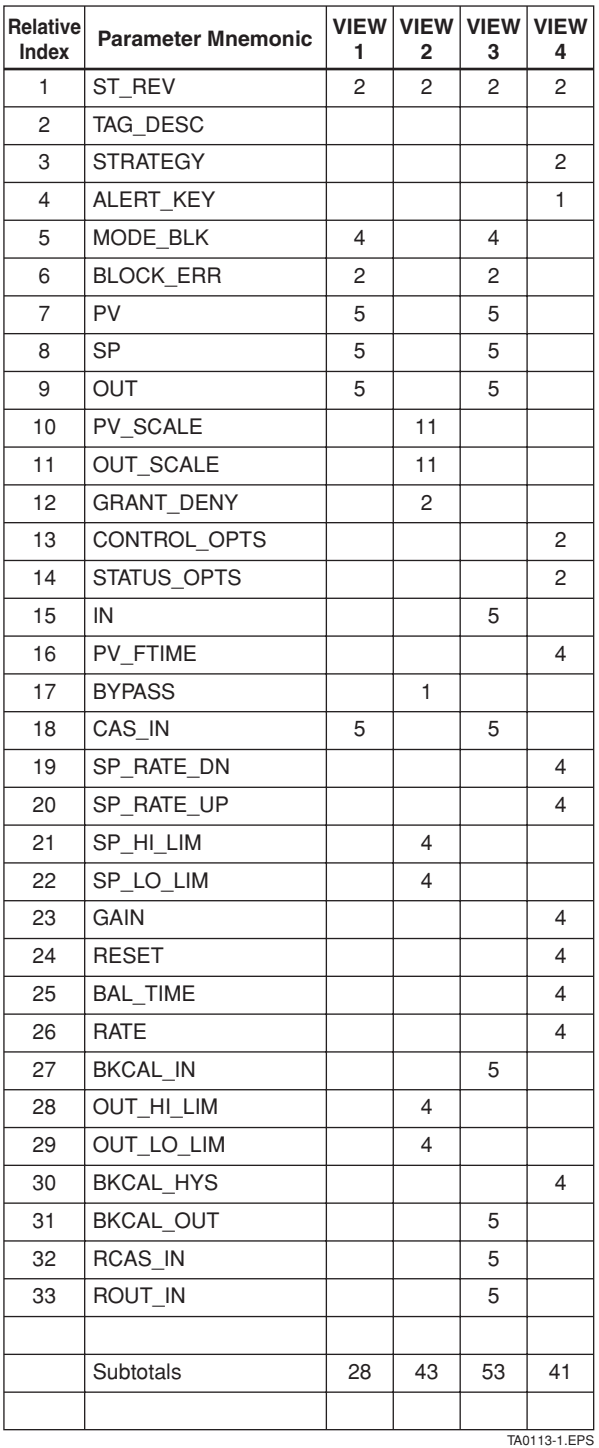

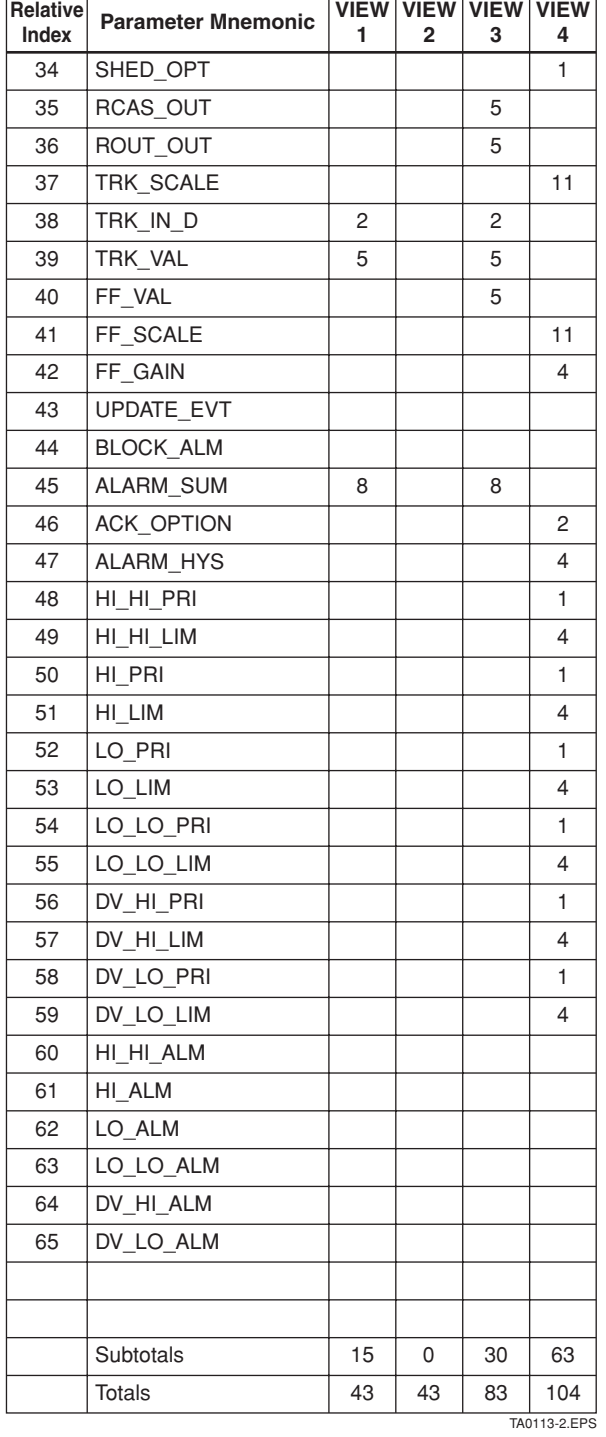

 $\overline{1}$ 

 $\overline{\phantom{a}}$ 

# **APPENDIX 6. SOFTWARE DOWNLOAD**

## **A6.1 Benefits of Software Download**

This function enables you to download software to field devices via a FOUNDATION Fieldbus to update their software. Typical uses are to add new features such as function blocks and diagnostics to existing devices, and to optimize existing field devices for your plant.

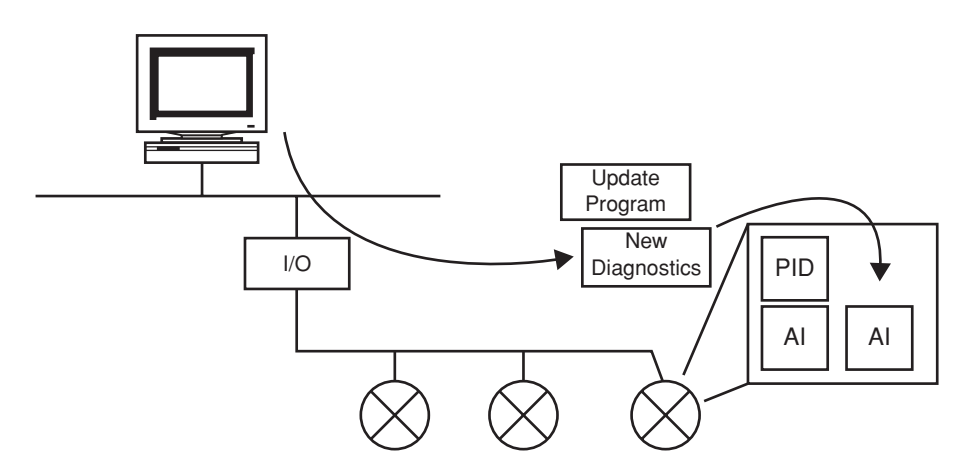

**Figure A6.1 Concept of Software Downloading**

## **A6.2 Specifications**

Steady-state current: Max. 15 mA

Current Draw (Steady-state): 15mA (max)

Current Draw (Software Download state): 24mA (max)

Current during FlashROM blanking time:

Max. 24 mA additional to steady-state current

Based on Fieldbus Foundation Specification Download class: Class 1

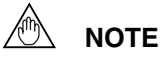

Class 1 devices can continue the specified measurement and/or control actions even while software is being downloaded to them. Upon completion of a download, however, the devices will be reset internally to make the new, downloaded software take effect, and this will halt fieldbus communication and function block executions for about one minute.

### **A6.3 Preparations for Software Downloading**

For software downloading, you need to prepare the following:

- Software download tool
- Software for downloading file for each of the target field devices

For the software download tool, use only a program developped for that purpose. For details, see the software's User's Manual. For information about updates of software binary files for field devices and how to obtain them, visit the following web site.

http://www.yokogawa.com/fld/fld-top-en.htm

## **CAUTION**

Do not hook up the software download tool to a fieldbus segment while the plant is in operation, as it may temporarily disturb the communication. Always connect the tool before starting operation.

## **NOTE**

The download tool can not execute downloading during other system connects to the system/ network management VFD of the device.

## **A6.4 Software Download Sequence**

The flowchart below outlines the software download procedure. Although the time taken for the entire procedure varies depending on the size of the field bus device's software, it generally take about 20 minutes where there is a one-to-one connection between a fieldbus device and download tool, and longer when multiple field devices are connected to the fieldbus.

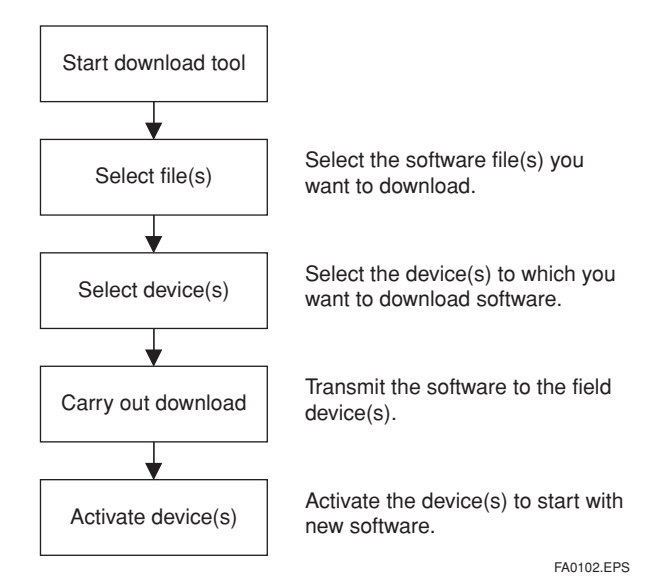

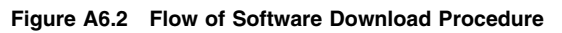

## **CAUTION**

Carrying out a software download leaves the PD tag, node address, and transducer block calibration parameters that are retained in the nonvolatile memory inside the target device, but may reset other parameters to the defaults (except a minor update that does not change the number of parameters). Hence, where necessary, save the parameters using an engineering tool, parameter setting utility, or the like before carrying out a software download, and then reconfigure the field device(s) after the download. For details, see Section A6.6.

## **CAUTION**

The current dissipation of the target field device increases transitorily immediately after a download due to erasing of the FlashROM's contents. Use a fieldbus power supply which has sufficient capacity to cover such increases in feed current.

## **CAUTION**

Upon completion of the activation, the target fieldbus device performs resetting internally, which temporarily halts fieldbus communication and function block executions. Be especially careful about a valve positioner; the output air pressure will fall to the minimum level (i.e., zero).

## **CAUTION**

Do not turn off the power to a field device or disconnect the download tool during a download or activation. The device may fail as a result.

## **NOTE**

Be careful about the noise on the fieldbus link. If the fieldbus is noisy, the downloading may take a very long time or fail.

## **A6.5 Download Files**

Download files have the following filenames (with the filename extension of ".ffd"). Take care to choose the correct download file for the target field device:

```
"594543" + device family + "_" + device type + "_"
+ domain name + "\cdots" + software name + "\cdots" +software revision + ".ffd"
```
For example, the name of the download file for the AXF may have the following name:

594543000B\_000B\_AXF\_ORIGINAL\_R101.ffd

Refer to A6.10(3) DOMAIN\_HEADER about each keyword of the file name.

The device type is "000B" for the AXF .

The software name is "ORIGINAL" or "UPDATE." The former indicates an original file and the latter an update file. Whenever performing a download to update the device revision, obtain the original file. In general, an addition to the parameters or blocks requires a device revision update.

### **A6.6 Steps after Activating a Field Device**

When the communication with a field device has recovered after activating the device, check using the download tool that the software revision of the field device has been updated accordingly. The value of SOFT\_REV of the resource block indicates the software revision.

The PD tag, node address, and transducer block calibration parameters that are retained in the nonvolatile memory inside the target device will remain unchanged after a software download. However, after a software update which causes an addition to the block parameters or blocks, or to the system/network management VFD parameters, some parameters may be reset to the defaults, thus requiring parameter setup and engineering again. For details, see the table below.

Also note that a change in the number of parameters or blocks requires the DD and capabilities files corresponding to the new software revision.

| <b>Contents of Software Update</b>                                    | <b>Action</b>                                                         |
|-----------------------------------------------------------------------|-----------------------------------------------------------------------|
| Does not change the number<br>of parameters.                          | Re-setup of parameters not<br>needed.                                 |
| Adds a block parameter.                                               | Setup of the added<br>parameter needed.                               |
| Adds a block.                                                         | Reengineering and setup of<br>the added block's parameters<br>needed. |
| Changes the number of<br>system/network management<br>VFD parameters. | Reengineering needed.                                                 |

**Table 1. Actions after Software Update**

TA0101.EPS

## **A6.7 Troubleshooting**

For information on the download tool's error messages, see also the software's User's Manual.

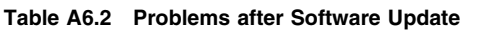

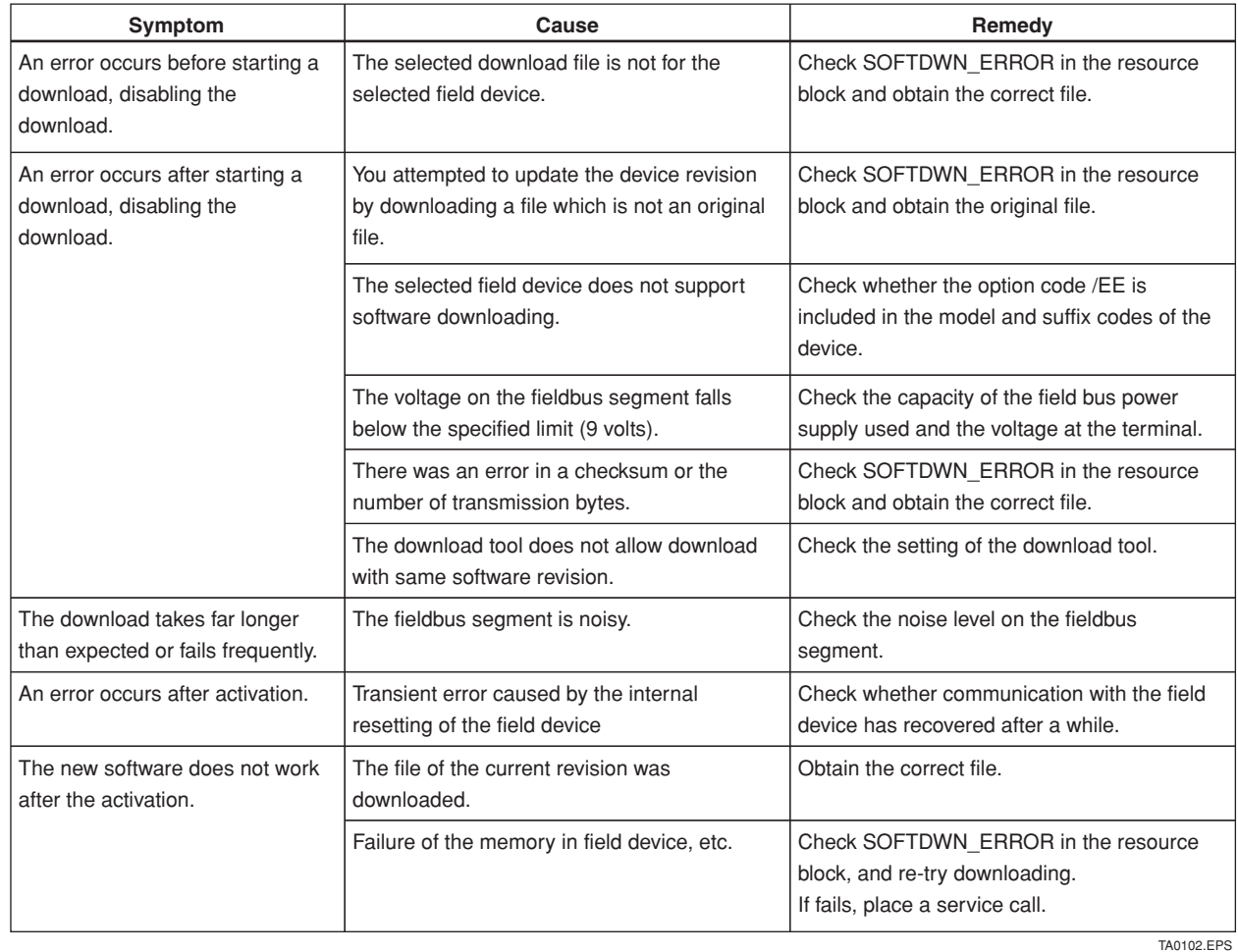

## **A6.8 Resource Block's Parameters Relating to Software Download**

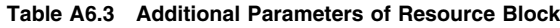

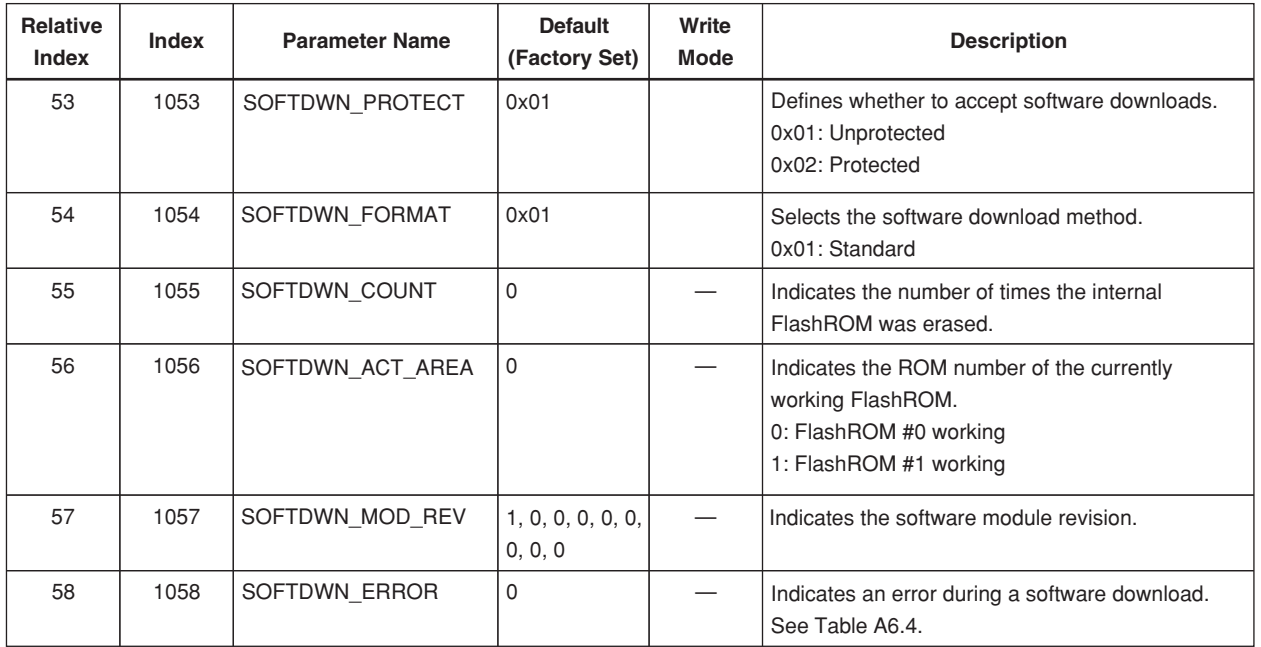

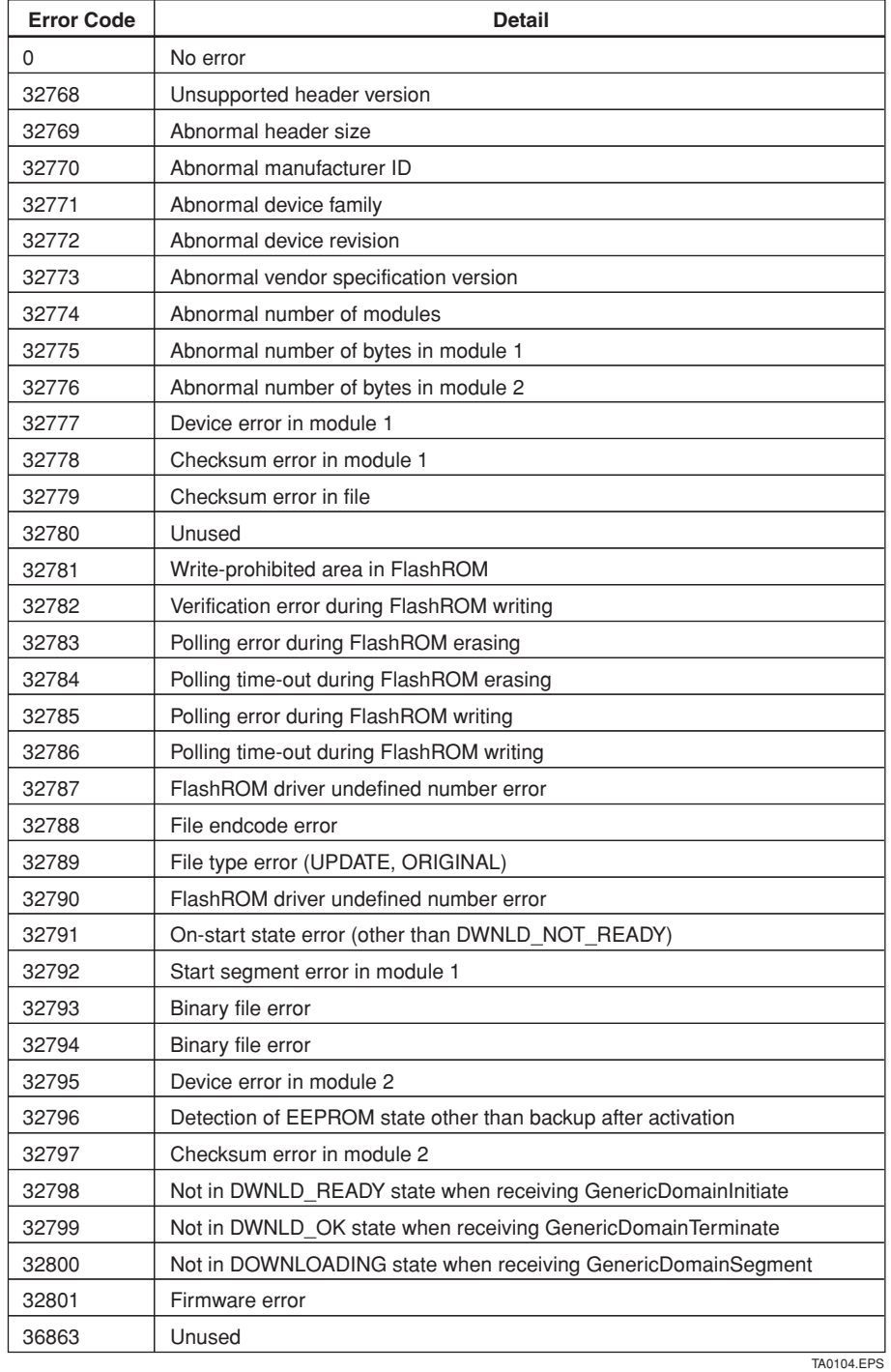

#### **Table A6.4 Download Error Codes**

## **A6.9 System/Network Management VFD Parameters Relating to Software Download**

#### **Table A6.5 System/Network Management VFD Parameters**

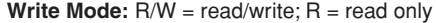

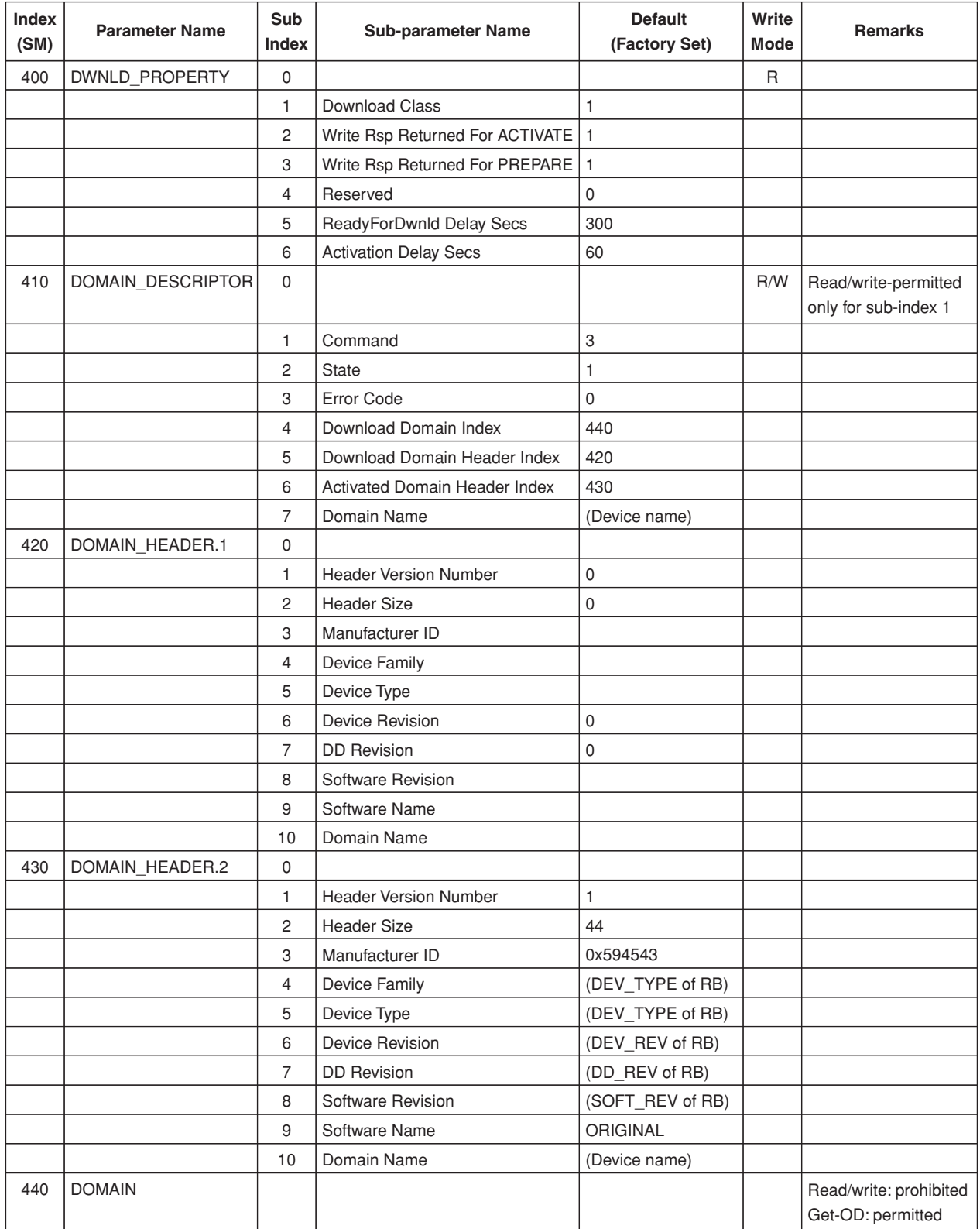

TA0108.EPS

## **A6.10 Comments on System/Network Management VFD Parameters Relating to Software Download**

## **IMPORTANT**

Do not turn off the power to a field device immediately after changing parameter settings. Data writing actions to the EEPROM are dual redandant to ensure reliability. If the power is turned off within 60 seconds after setup, the parameters may revert to the previous settings.

#### **(1) DWNLD\_PROPERTY**

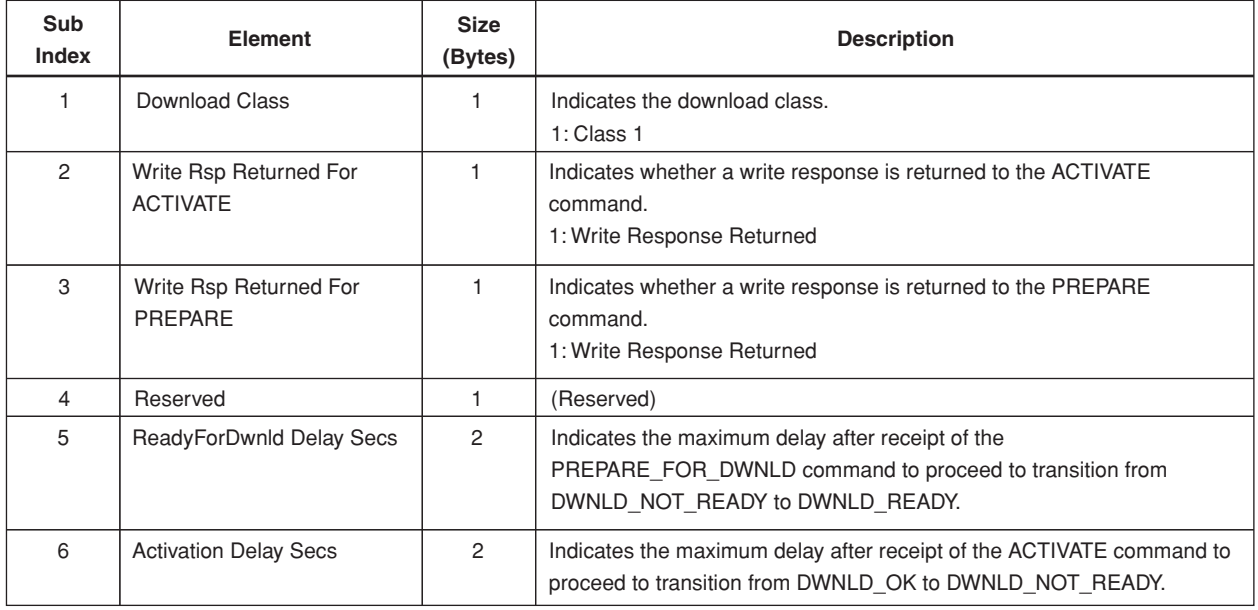

TA0109.EPS
## **(2) DOMAIN\_DESCRIPTOR**

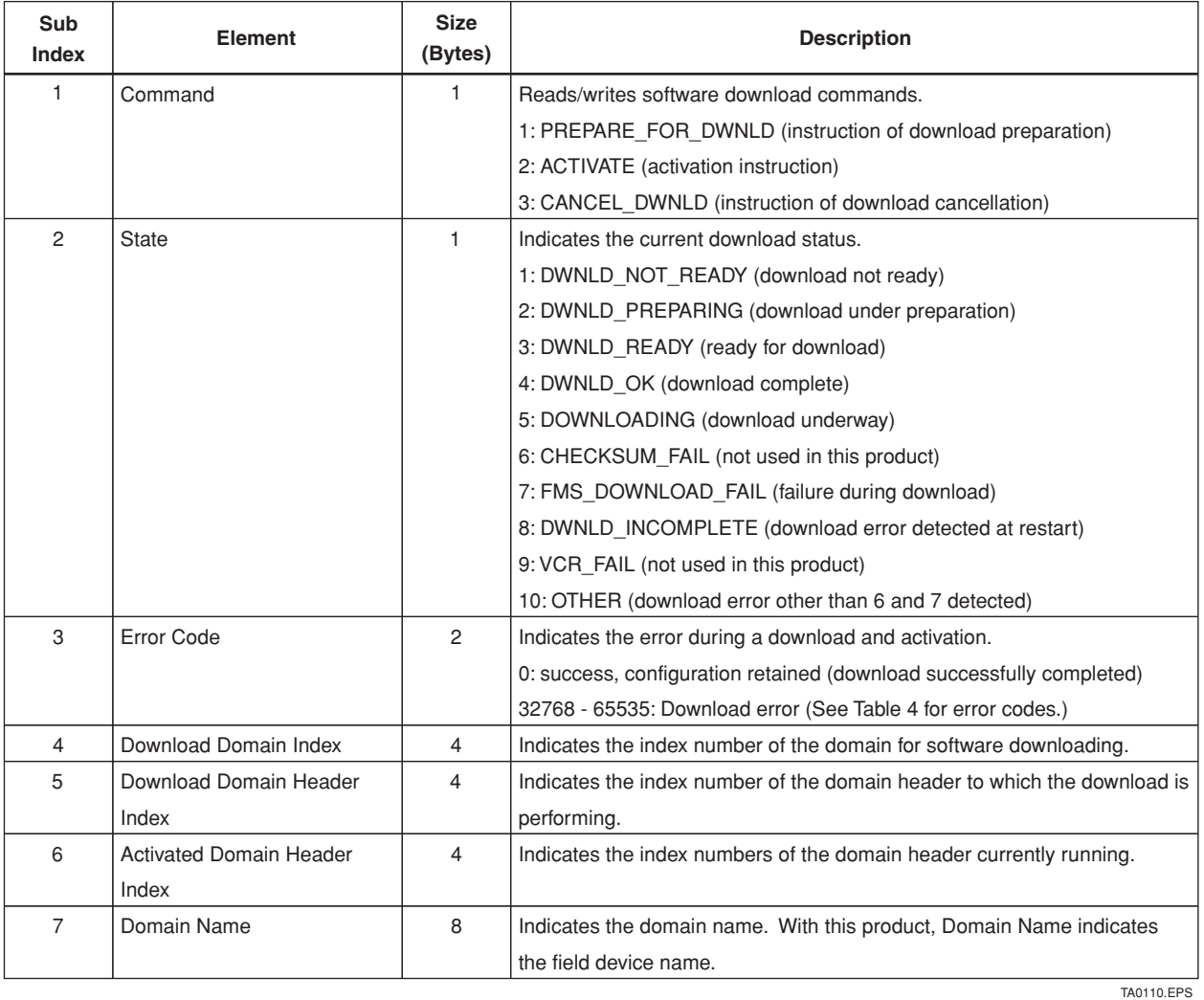

## **(3) DOMAIN\_HEADER**

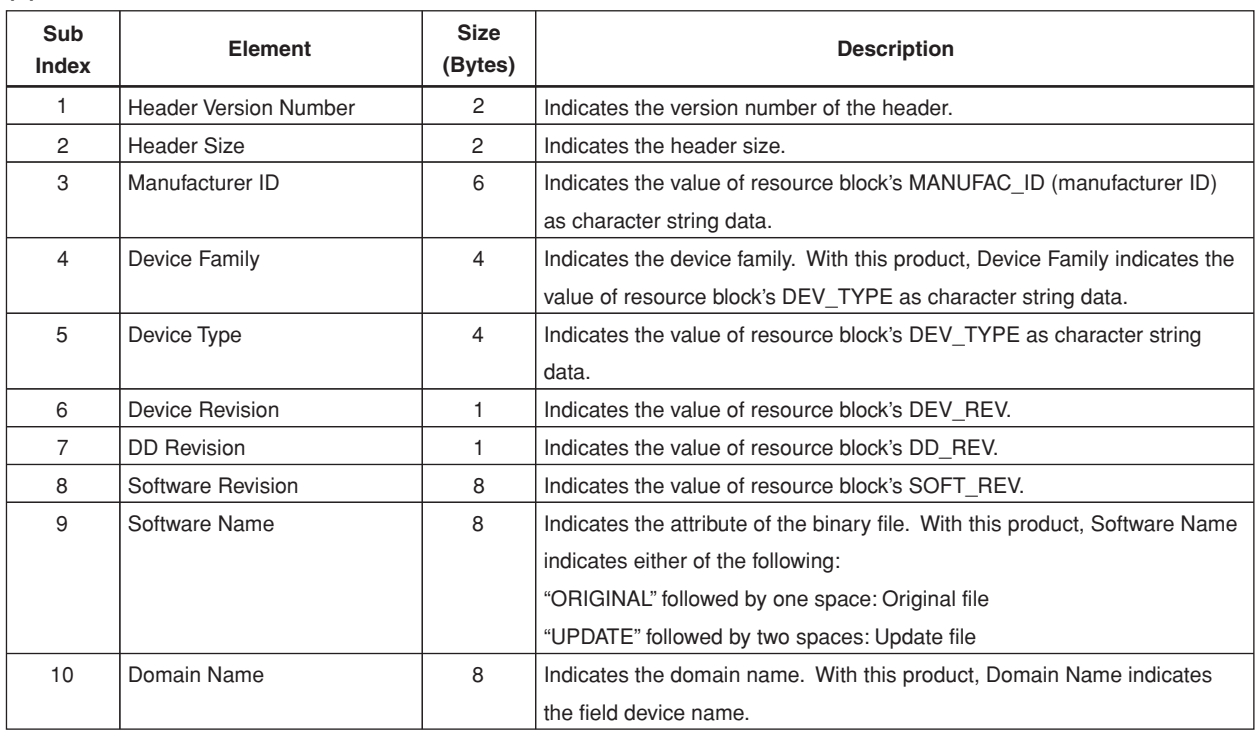

TA0111.EPS

## **REVISION RECORD**

## Title: ADMAG AXF Series FOUNDATION Fieldbus Communication Type Magnetic Flowmeter

Manual No.: IM 01E20F02-01E

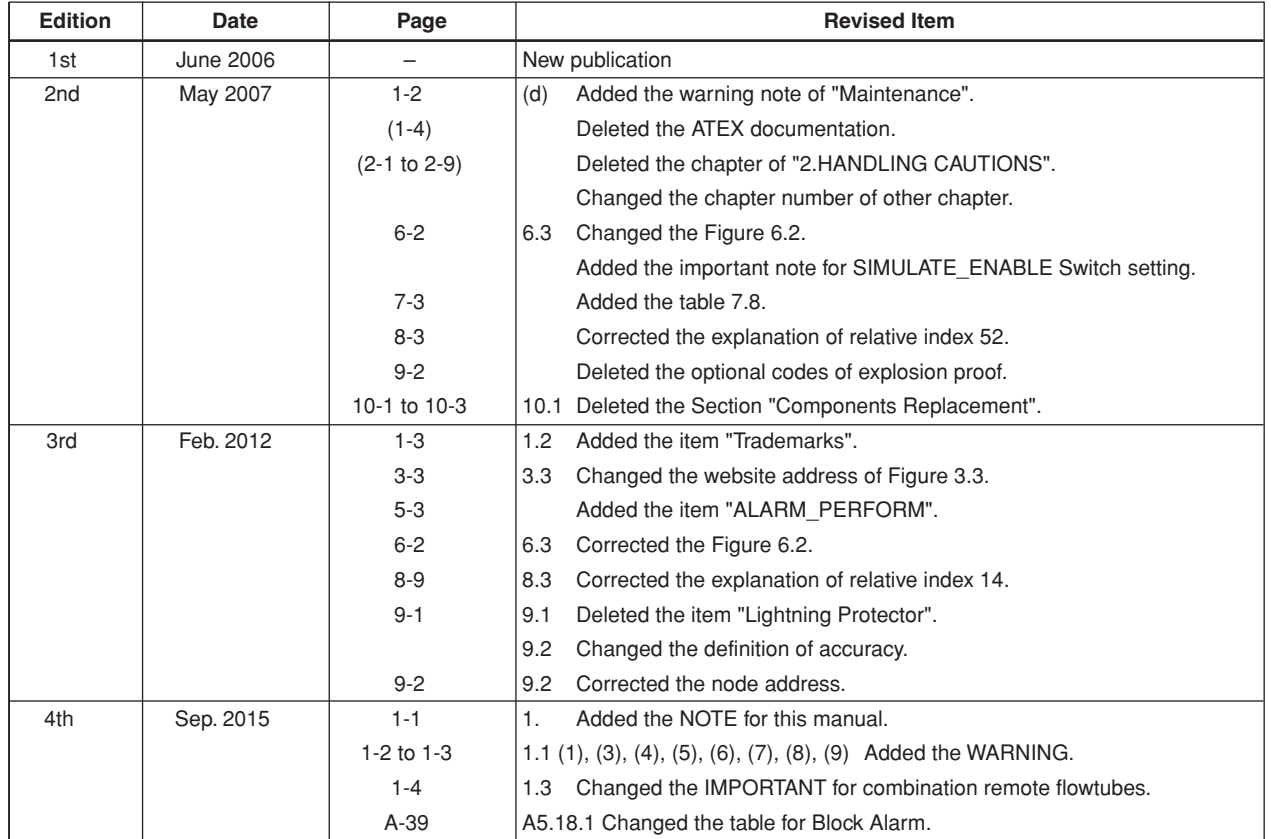

REVISION RECORD.EPS